# **brother.**

다중 프로토콜 온보드 이더넷 다기능 인쇄 서버 및 무선 이더넷 다 기능 인쇄 서버

# 네트워크 사용자 설명서

본 네트워크 사용자 설명서에서는 Brother 기기 사용 시 유/무선 네트워 크 설정, 보안 설정 및 인터넷 팩스 설정에 대한 유용한 정보를 제공합니 다. 지원되는 프로토콜 정보와 자세한 문제 해결 요령도 찾을 수 있습니 다.

Brother 기기의 네트워크 및 고급 네트워크 기능에 대한 기본 정보는 네 트워크 용어집을 참조하십시오.

#### 최신 설명서를 다운로드하려면 Brother 솔루션 센터

[\(http://solutions.brother.com/\)](http://solutions.brother.com/)를 방문하십시오. Brother 솔루션 센터에 서 기기의 최신 드라이버 및 유틸리티를 다운로드하고 FAQ와 문제 해결 요령을 읽어보며 특수 인쇄 솔루션에 대해 알아볼 수도 있습니다.

### 표기법

본 사용자 설명서에서는 다음과 같은 아이콘을 사용합니다.

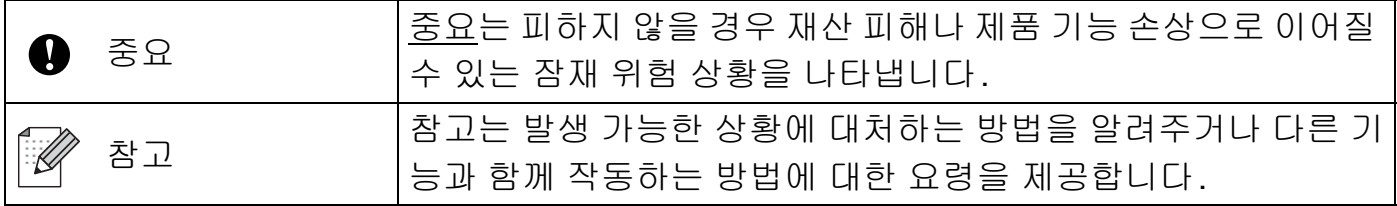

#### 편집 및 출판에 관한 주의사항

최신 제품 설명과 사양을 다루는 본 설명서는 Brother Industries, Ltd.의 감독 하에 편집 및 출 판되었습니다.

본 설명서의 내용과 이 제품의 사양은 예고 없이 변경될 수 있습니다.

Brother는 예고 없이 사양과 여기에 포함된 자료를 변경할 수 있는 권리를 보유하며 제시된 자료(출판과 관련된 인쇄 및 기타 오류를 포함하되 이에 제한되지 않음)를 신뢰함으로 인해 발생한 어떠한 손해(파생적 손해 포함)에 대해서도 책임이 없습니다.

©2010 Brother Industries, Ltd.

### 중요 사항

- ■이 제품은 구입한 국가에서만 사용하도록 승인되었습니다. 이 제품을 구입한 국가가 아닌 국가에서 사용하지 마십시오. 해당 국가의 무선 통신 및 전원 규정을 위반할 수 있습니다.
- ■본 설명서에서 Windows<sup>®</sup> XP는 Windows<sup>®</sup> XP Professional, Windows<sup>®</sup> XP Professional x64 Edition 및 Windows® XP Home Edition을 나타냅니다.
- ■본설명서에서 Windows Server® 2003은 Windows Server<sup>®</sup> 2003, Windows Server<sup>®</sup> 2003 x64 Edition, Windows Server® 2003 R2 및 Windows Server® 2003 R2 x64 Edition을 나타 냅니다.
- ■본 설명서에서 Windows Server® 2008은 Windows Server<sup>®</sup> 2008 및 Windows Server<sup>®</sup> 2008 R2를 나타냅니다.
- ■일부 국가에서 사용할 수 없는 모델도 있습니다.

# 목차

 $1 \quad$ 

#### 소개  $\mathbf 1$

#### $\overline{2}$ 기기의 네트워크 설정 변경

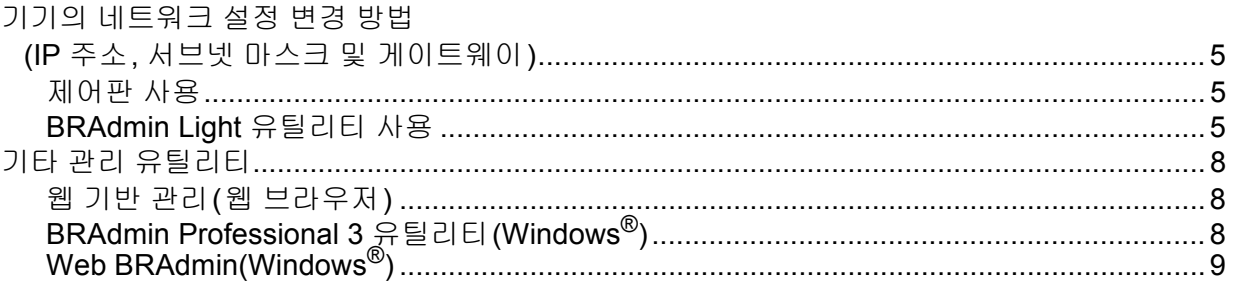

#### 기기의 무선 네트워크 구성  $\mathbf{3}$

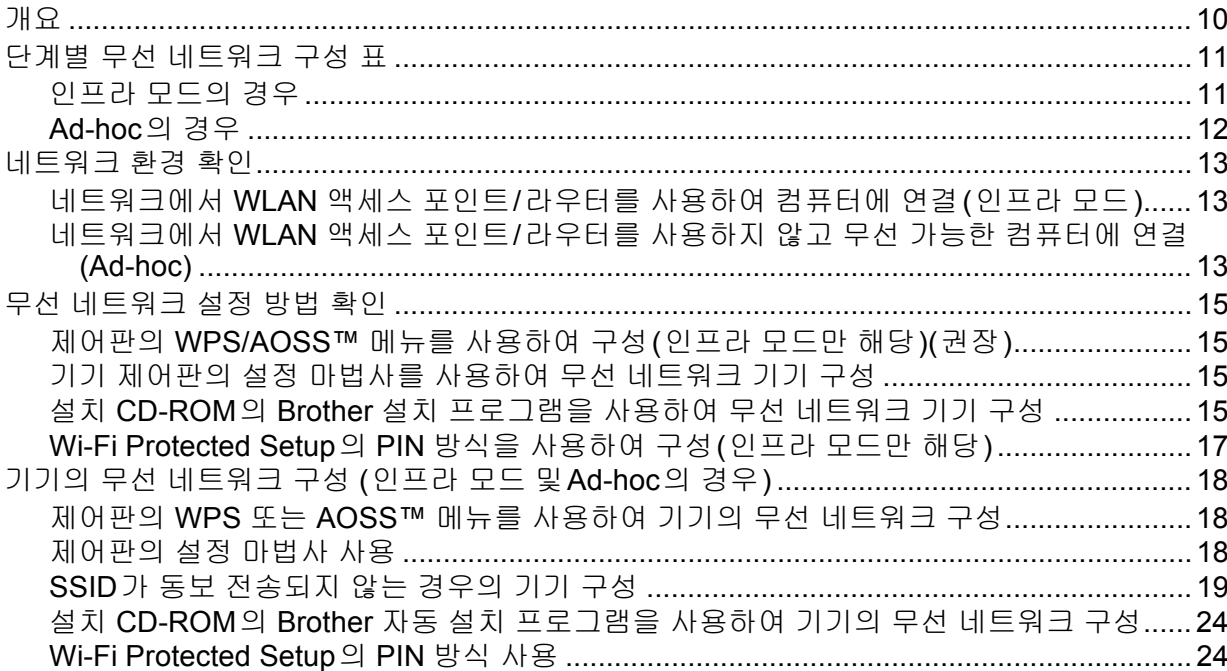

#### Brother 설치 프로그램을 사용한 무선 구성  $\overline{\mathbf{4}}$

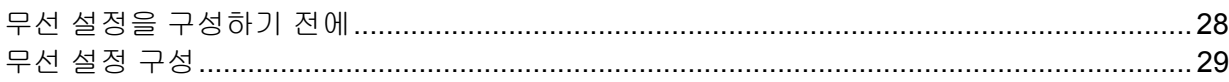

28

 $5\phantom{1}$ 

#### 제어판 설정  $\overline{\mathbf{5}}$

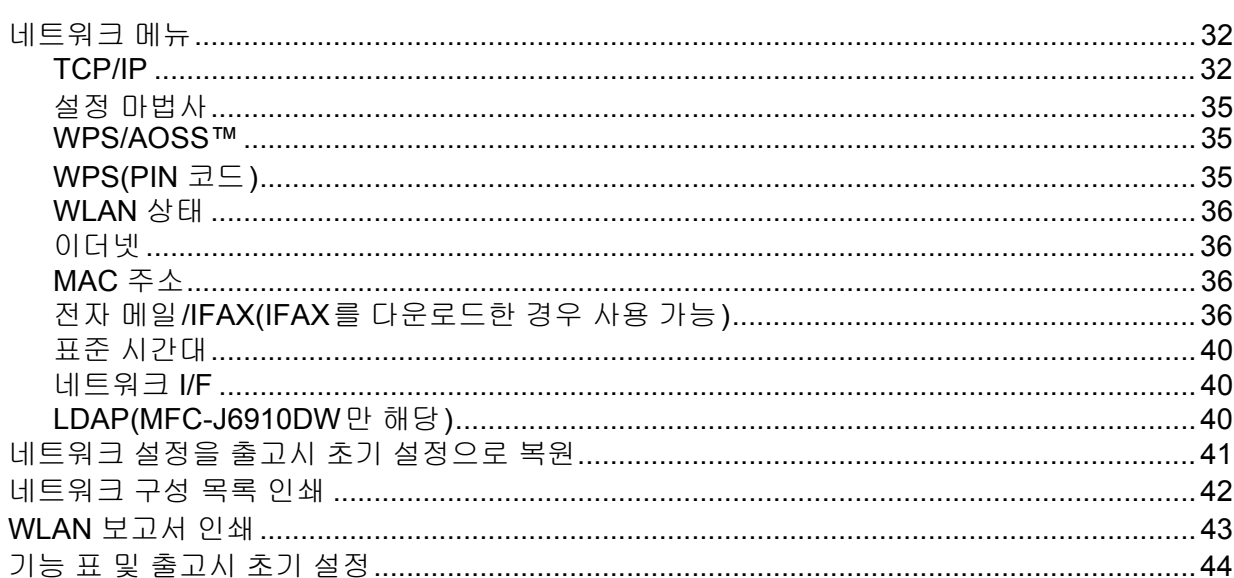

#### $6\phantom{a}$ 웹 기반 관리

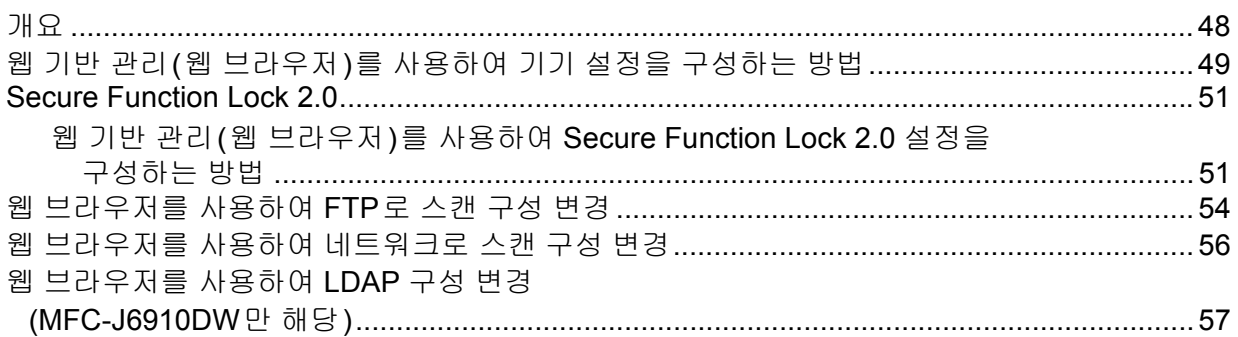

#### LDAP 작업 (MFC-J6910DW만 해당)  $7<sup>7</sup>$

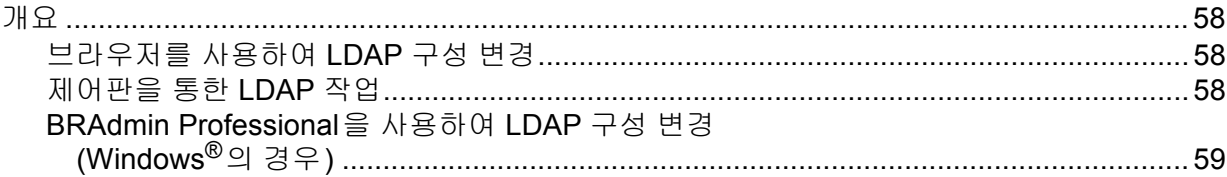

#### $32$

#### 48

#### 인터넷 팩스 The Contract of the Contract of the Contract of the Contract of the Contract of the Contract of the Contract of the Contract of the Contract of the Contract of the Contract of the Contract of the Contract of the Con  $\boldsymbol{8}$

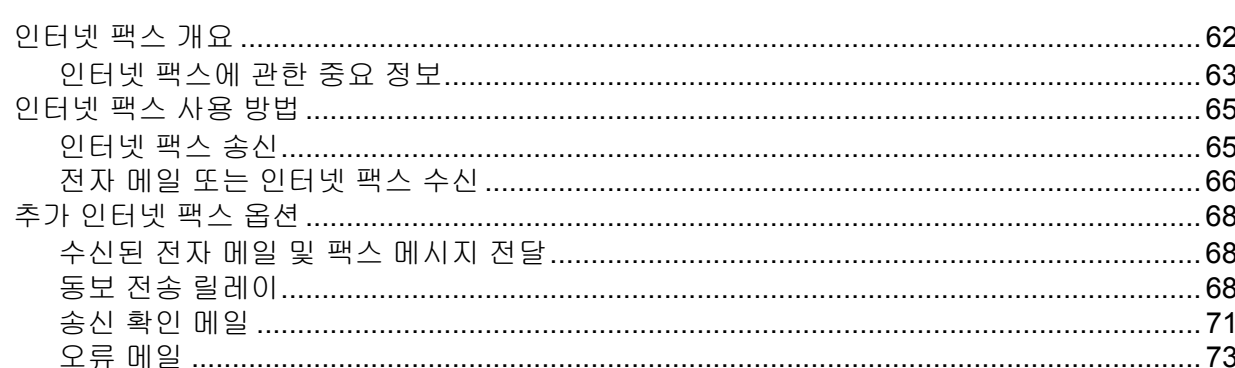

### 9 보안 기능 The contract of the contract of the contract of  $\mathbb{R}^n$

#### 74

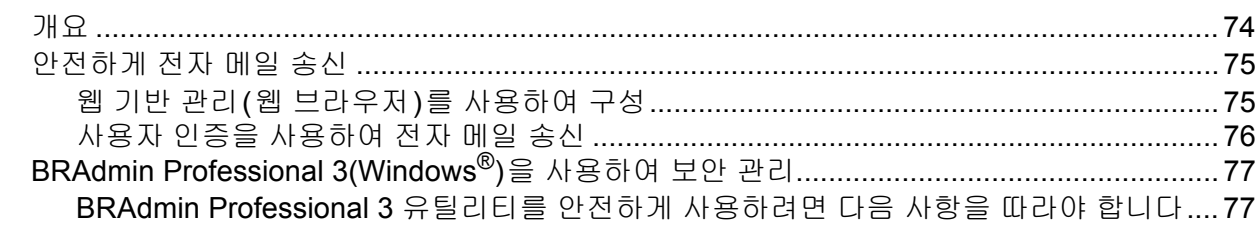

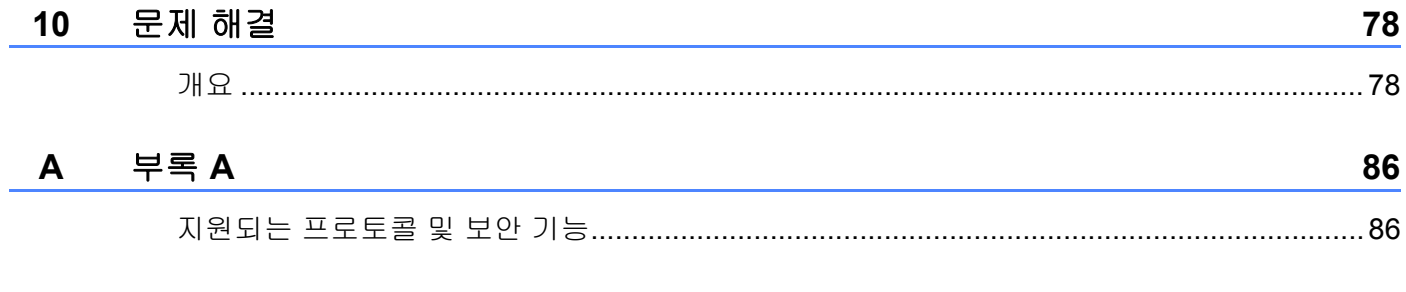

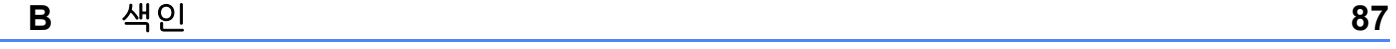

<span id="page-5-0"></span>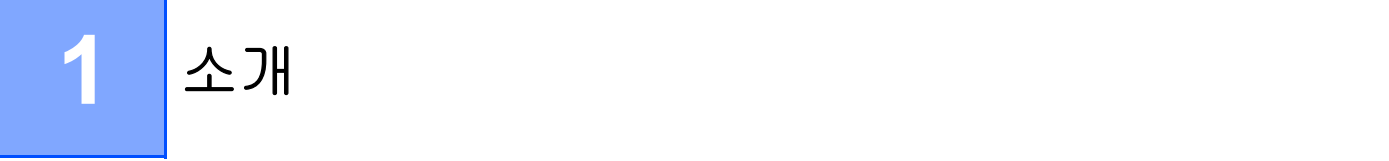

### <span id="page-5-1"></span>네트워크 기능 **<sup>1</sup>**

구입하신 Brother 기기는 내장 네트워크 인쇄 서버를 사용하여 10/100 MB 유선 또는 IEEE 802.11b/g/n 무선 이더넷 네트워크에서 공유할 수 있습니다. 인쇄 서버는 TCP/IP 지원 네트 워크에서 실행 중인 운영 체제에 따라 다양한 기능과 연결 방법을 지원합니다. 다음 표에서 는 각 운영 체제에서 지원되는 네트워크 기능과 연결을 보여줍니다.

### 참고

유선 네트워크와 무선 네트워크 모두에서 Brother 기기를 사용할 수 있지만 한 번에 한 가 지 연결 방법만 사용할 수 있습니다.

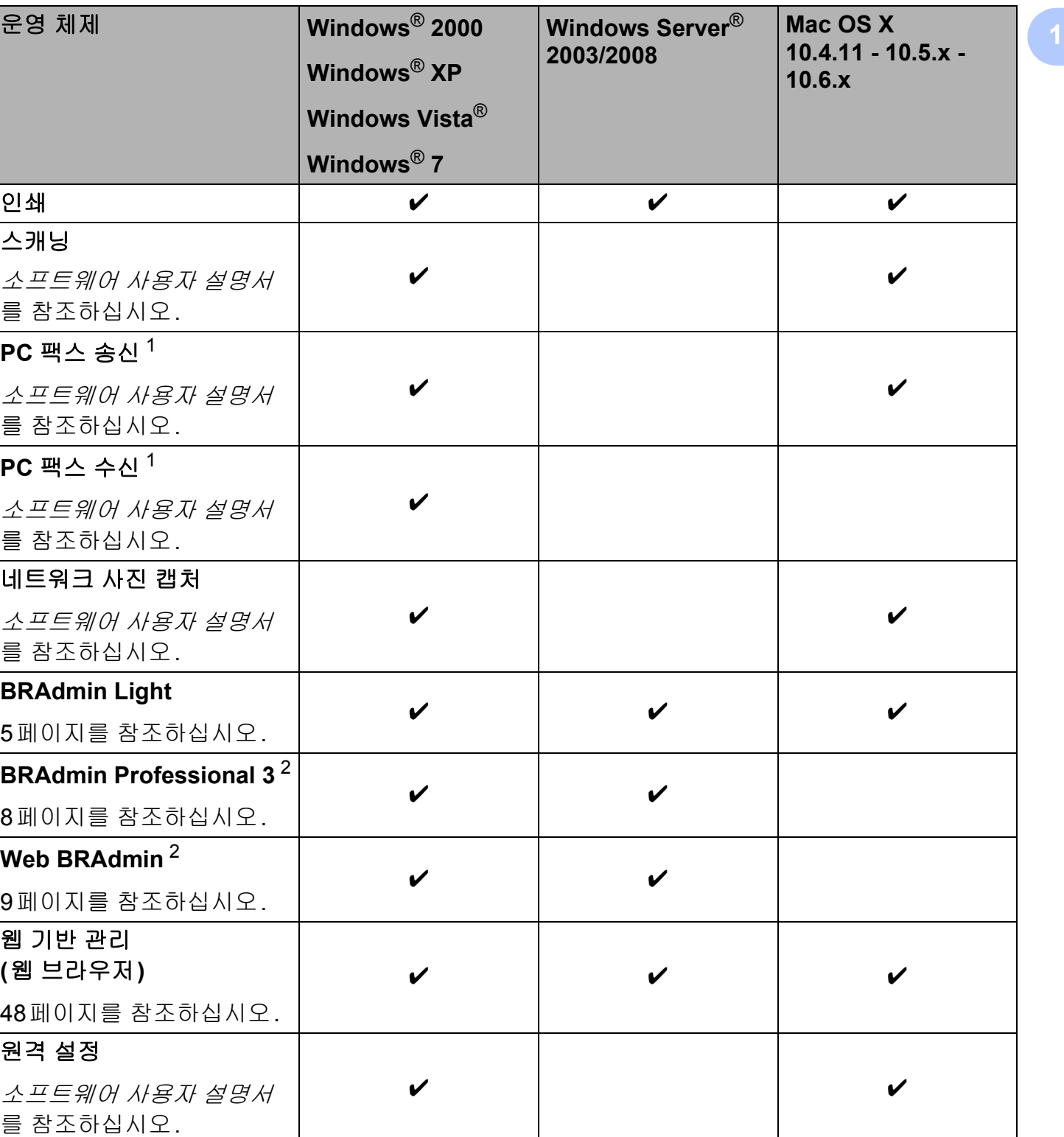

г

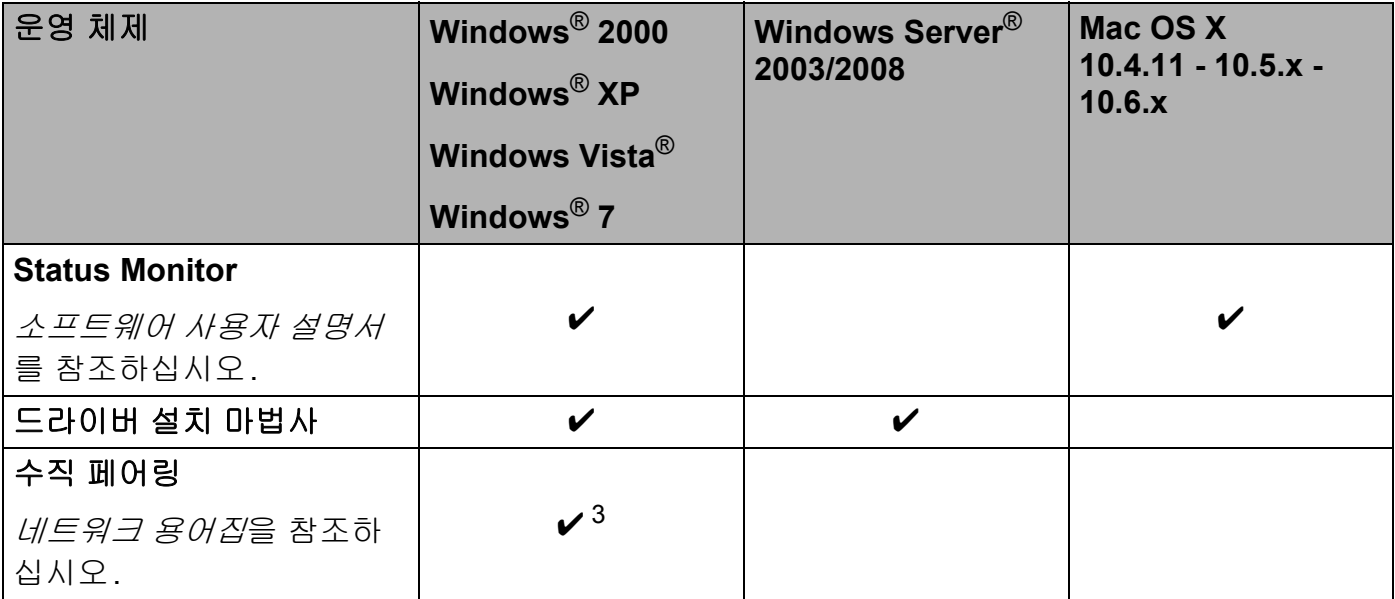

<span id="page-7-0"></span><sup>1</sup> 흑백만 해당합니다.

<span id="page-7-1"></span><sup>2</sup> BRAdmin Professional 3 및 Web BRAdmin은<http://solutions.brother.com/>에서 다운로드할 수 있습니다.

<span id="page-7-2"></span><sup>3</sup> Windows® 7만 해당합니다.

#### <span id="page-8-0"></span>기타 네트워크 기능 **<sup>1</sup>**

#### **LDAP <sup>1</sup>**

LDAP 프로토콜을 사용하면 서버에서 팩스 번호, 전자 메일 주소 등의 정보를 검색할 수 있습 니다. (58페이지의*LDAP* 작업*[\(MFC-J6910DW](#page-62-0)*만 해당*)*을 참조하십시오.)

#### 인터넷 팩스**(**다운로드 가능**) <sup>1</sup>**

인터넷 팩스(IFAX)를 사용하면 인터넷을 전송 메커니즘으로 사용하여 팩스 문서를 송수신할 수 있습니다. (62[페이지의](#page-66-0)*인터넷 팩스*를 참조하십시오.)

이 기능을 사용하려면 Brother 솔루션 센터[\(http://solutions.brother.com/\)](http://solutions.brother.com/)에서 필요한 소프트 웨어를 다운로드하십시오. 이 기능을 사용하기 전에 기기 제어판을 사용하여 필요한 기기 설 정을 구성해야 합니다. 자세한 내용은 위에 나열된 웹 사이트에 있는 사용자 설명서에서 인 터넷 팩스 관련 부분을 참조하십시오.

#### 보안 **<sup>1</sup>**

구입하신 Brother 기기에서는 최신 네트워크 보안 및 암호화 프로토콜을 사용합니다. ([74](#page-78-0)페 [이지의](#page-78-0)*보안 기능*을 참조하십시오.)

#### **Secure Function Lock 2.0**

Secure Function Lock 2.0은 기능 사용을 제한하여 보안을 강화합니다. (51[페이지의](#page-55-0)*Secure [Function Lock 2.0](#page-55-0)*을 참조하십시오.)

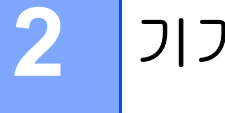

# <span id="page-9-0"></span>기기의 네트워크 설정 변경 **<sup>2</sup>**

### <span id="page-9-1"></span>기기의 네트워크 설정 변경 방법 **(IP** 주소**,** 서브넷 마스크 및 게이트웨이**) <sup>2</sup>**

#### <span id="page-9-2"></span>제어판 사용 **<sup>2</sup>**

제어판의 [네트워크] 메뉴를 사용하여 기기의 네트워크를 구성할 수 있습니다. (32[페이지](#page-36-0) 의[제어판](#page-36-0) 설정을 참조하십시오.)

#### <span id="page-9-3"></span>**BRAdmin Light** 유틸리티 사용 **<sup>2</sup>**

BRAdmin Light 유틸리티는 네트워크로 연결된 Brother 장치의 초기 설정에 사용됩니다. TCP/IP 환경에서 Brother 제품을 검색하고 상태를 확인하며 IP 주소 등의 기본 네트워크 설 정을 구성할 수도 있습니다.

#### **BRAdmin Light** 설치 **<sup>2</sup>**

#### $\blacksquare$  Windows<sup>®</sup>

- a 기기가 켜져 있는지 확인합니다.
- b 컴퓨터를 켭니다. 실행 중인 응용 프로그램이 있으면 구성하기 전에 모두 닫습니다.
- $\overline{3}$  함께 제공된 설치 CD-ROM을 CD-ROM 드라이브에 넣습니다. 오프닝 화면이 자동으 로 나타납니다. 모델 이름 화면이 나타나면 기기를 선택합니다. 언어 화면이 나타나면 언어를 선택합니다.
- 4 CD-ROM 주 메뉴가 나타납니다. 네트워크 유틸리티를 클릭합니다.

e **BRAdmin** 라이트를 클릭하고 화면 지침을 따릅니다.

#### ■ Macintosh

프린터 드라이버를 설치할 때 BRAdmin Light 소프트웨어가 자동으로 설치됩니다. 이미 프 린터 드라이버를 설치했으면 BRAdmin Light를 다시 설치하지 않아도 됩니다.

#### **BRAdmin Light**를 사용하여 **IP** 주소**,** 서브넷 마스크 및 게이트웨이 설정 **<sup>2</sup>**

#### 참고

- •<http://solutions.brother.com/>에서 최신 Brother BRAdmin Light 유틸리티 버전을 다운로드 할 수 있습니다.
- 상급 프린터 관리가 필요하면<http://solutions.brother.com/>에서 다운로드할 수 있는 최신 Brother BRAdmin Professional 3 유틸리티를 사용하십시오. 이 유틸리티는 Windows® 사 용자만 사용할 수 있습니다.
- 스파이웨어 또는 바이러스 방지 응용 프로그램의 방화벽 기능을 사용 중인 경우에는 해당 기능을 일시적으로 비활성화했다가 인쇄할 수 있게 되면 응용 프로그램을 다시 활성화하 십시오.
- 노드 이름: 현재 BRAdmin Light 창에 노드 이름이 나타납니다. 기기에 있는 인쇄 서버의 기 본 노드 이름은 "BRNxxxxxxxxxxx" 또는 "BRWxxxxxxxxxxxxx" 입니다. ("xxxxxxxxxxxx"는 사용 중인 기기의 MAC 주소/이더넷 주소입니다.)
- Brother 인쇄 서버의 기본 비밀번호는 "access"입니다.
- **1 BRAdmin Light** 유틸리티를 시작합니다.
	- $\blacksquare$  Windows<sup>®</sup>

시작/모든 프로그램 [1/](#page-10-0)**Brother**/**BRAdmin Light**/**BRAdmin Light**를 클릭합니다.

<sup>1</sup> Windows® 2000 사용자의 경우 프로그램

<span id="page-10-0"></span>■ Macintosh

**Macintosh HD**(시동 디스크)/라이브러리 /**Printers**/**Brother**/**Utilities**/**BRAdmin Light.jar** 파일을 두 번 클릭합니다.

2 새 장치가 자동으로 검색됩니다.

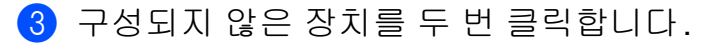

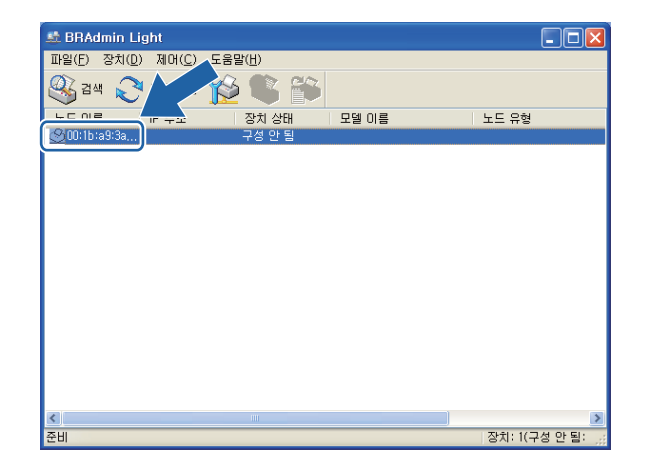

#### **Windows**<sup>®</sup> **Macintosh**

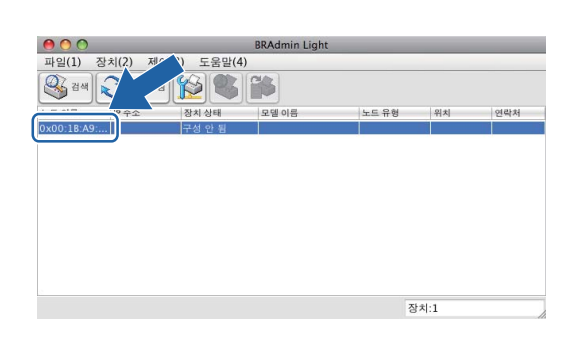

참고

- 인쇄 서버가 출고시 초기 설정으로 구성된 경우(DHCP/BOOTP/RARP 서버를 사용하지 않 는 경우) 장치는 BRAdmin Light 유틸리티 화면에 구성 안 됨으로 나타납니다.
- 네트워크 구성 목록을 인쇄하여 노드 이름과 MAC 주소(이더넷 주소)를 찾을 수 있습니다. (인쇄 서버에서 네트워크 구성 목록을 인쇄하는 방법은 42[페이지의](#page-46-0)*네트워크 구성 목록 인 [쇄](#page-46-0)*를 참조하십시오.) 제어판에서 노드 이름과 MAC 주소를 찾을 수도 있습니다. (32[페이](#page-36-0) 지의*[제어판](#page-36-0) 설정*을 참조하십시오.)

d 부팅 방법에서 고정 **(STATIC)**을 선택합니다. 인쇄 서버의 **IP** 주소, 서브넷 마스크 및 게이트웨이(필요한 경우)를 입력합니다.

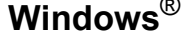

**Macintosh** 

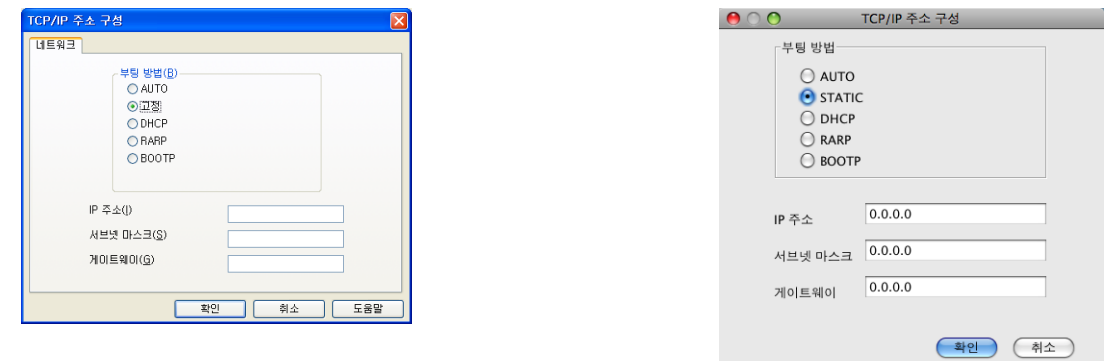

 $\overline{6}$  확인을 클릭합니다.

6 IP 주소가 올바르게 프로그래밍된 경우 장치 목록에 Brother 인쇄 서버가 표시됩니다.

### <span id="page-12-0"></span>기타 관리 유틸리티 **<sup>2</sup>**

구입하신 Brother 기기에는 BRAdmin Light 유틸리티 외에도 다음과 같은 관리 유틸리티가 있 습니다. 해당 유틸리티를 사용하여 네트워크 설정을 변경할 수 있습니다.

#### <span id="page-12-1"></span>웹 기반 관리**(**웹 브라우저**) <sup>2</sup>**

표준 웹 브라우저에서 HTTP(Hyper Text Transfer Protocol)를 사용하여 인쇄 서버 설정을 변 경할 수 있습니다. (49[페이지의](#page-53-0)웹 기반 관리*(*웹 브라우저*)*를 사용하여 기기 설정을 구성하 *는 [방법](#page-53-0)*을 참조하십시오.)

### <span id="page-12-2"></span>**BRAdmin Professional 3** 유틸리티**(Windows**®**) <sup>2</sup>**

BRAdmin Professional 3은 네트워크로 연결된 Brother 기기의 상급 관리에 사용되는 유틸리 티입니다. 이 유틸리티에서는 네트워크로 연결된 Brother 제품을 검색하고 각 장치의 상태를 식별하게 해주는 색상표시를 변경 할 수 있는 탐색창으로부터 장치 상태를 보여줍니다. 네트 워크 및 장치 설정을 구성할 수 있을 뿐 아니라 LAN으로 연결된 Windows® 컴퓨터에서 장치 펌웨어를 업데이트할 수도 있습니다. 또한 BRAdmin Professional 3에서 네트워크로 연결된 Brother 기기의 작업을 로그에 기록하고 로그 데이터를 HTML, CSV, TXT 또는 SQL 형식으 로 내보낼 수 있습니다.

자세히 알아보거나 다운로드하려면 <http://solutions.brother.com/>을 방문하십시오.

#### 참고

- •<http://solutions.brother.com/>에서 다운로드할 수 있는 최신 BRAdmin Professional 3 유틸 리티 버전을 사용하십시오. 이 유틸리티는 Windows® 사용자만 사용할 수 있습니다.
- 스파이웨어 또는 바이러스 방지 응용 프로그램의 방화벽 기능을 사용 중인 경우 해당 기능 을 일시적으로 비활성화했다가 인쇄할 수 있게 되면 응용 프로그램을 다시 활성화하십시 오.
- 노드 이름: 현재 BRAdmin Professional 3 창에 노드 이름이 나타납니다. 기본 노드 이름은 "BRNxxxxxxxxxxxx" 또는 "BRWxxxxxxxxxxxx"입니다. ("xxxxxxxxxxxxx"는 사용 중인 MAC 주소/이더넷 주소입니다.)

### <span id="page-13-0"></span>**Web BRAdmin(Windows**®**) <sup>2</sup>**

Web BRAdmin은 LAN과 WAN에서 네트워크로 연결된 Brother 장치를 관리하는데 사용되는 유틸리티입니다. 이 유틸리티에서는 네트워크로 연결된 Brother 제품을 검색하고 해당 제품 의 상태를 확인하며 네트워크 설정을 구성할 수 있습니다. Windows® 전용으로 설계된 BRAdmin Professional 3과는 달리, Web BRAdmin은 JRE(Java Runtime Environment)를 지 원하는 웹 브라우저를 사용하여 모든 클라이언트 PC에서 액세스할 수 있는 서버 기반 유틸 리티입니다. IIS [1](#page-13-1)를 실행 중인 PC에 Web BRAdmin 서버 유틸리티를 설치하여 Web BRAdmin 서버에 연결하면 장치와 자동으로 통신하게 됩니다.

자세히 알아보거나 다운로드하려면 <http://solutions.brother.com/>을 방문하십시오.

<span id="page-13-1"></span><sup>1</sup> Internet Information Server 4.0 또는 Internet Information Service 5.0/5.1/6.0/7.0/7.5

### <span id="page-14-1"></span><span id="page-14-0"></span>개요 **<sup>3</sup>**

기기를 무선 네트워크에 연결하려면 제어판의 WPS 또는 AOSS™ 메뉴를 사용하여 *빠른 설* 정 가이드에 설명된 절차를 따르는 것이 좋습니다. 이 방법을 사용하면 기기를 무선 네트워 크에 손쉽게 연결할 수 있습니다.

무선 네트워크 설정을 구성하는 방법에 대해 자세히 알려면 이 장의 내용을 읽어 주십시오. TCP/IP 설정에 대한 자세한 내용은 5[페이지의](#page-9-1)기기의 네트워크 설정 변경 방법 *(IP* 주소*,* 서 브넷 마스크 및 [게이트웨이](#page-9-1)*)*를 참조하십시오.

#### ↑ ⊼ ∏

• 일상적인 문서 인쇄 시 최적의 결과를 얻으려면 장애물을 최소화하면서 Brother 기기를 WLAN 액세스 포인트/라우터에 최대한 가까이 두십시오. 두 장치 사이에 커다란 물체와 벽이 있거나 다른 전자 장치의 간섭이 있을 경우 문서의 데이터 전송 속도가 저하될 수 있 습니다.

이러한 요인으로 인해 일부 유형의 문서와 응용 프로그램에는 무선이 가장 좋은 연결 방법 이 아닐 수도 있습니다. 텍스트와 커다란 그래픽이 여러 페이지에 섞여 있는 용량이 큰 파 일을 인쇄하는 경우 데이터를 좀 더 빨리 전송하려면 유선 이더넷을, 처리 속도를 가장 빠르게 하려면 USB를 선택해야 합니다.

- 유선 네트워크와 무선 네트워크 모두에서 Brother 기기를 사용할 수 있지만 한 번에 한 가 지 연결 방법만 사용할 수 있습니다.
- 무선 설정을 구성하기 전에 사용 중인 SSID와 네트워크 키를 알아야 합니다.

### <span id="page-15-0"></span>단계별 무선 네트워크 구성 표 **<sup>3</sup>**

### <span id="page-15-2"></span><span id="page-15-1"></span>인프라 모드의 경우 **<sup>3</sup>**

a 네트워크 환경을 확인합니다**.**(13[페이지를](#page-17-3) 참조하십시오.)

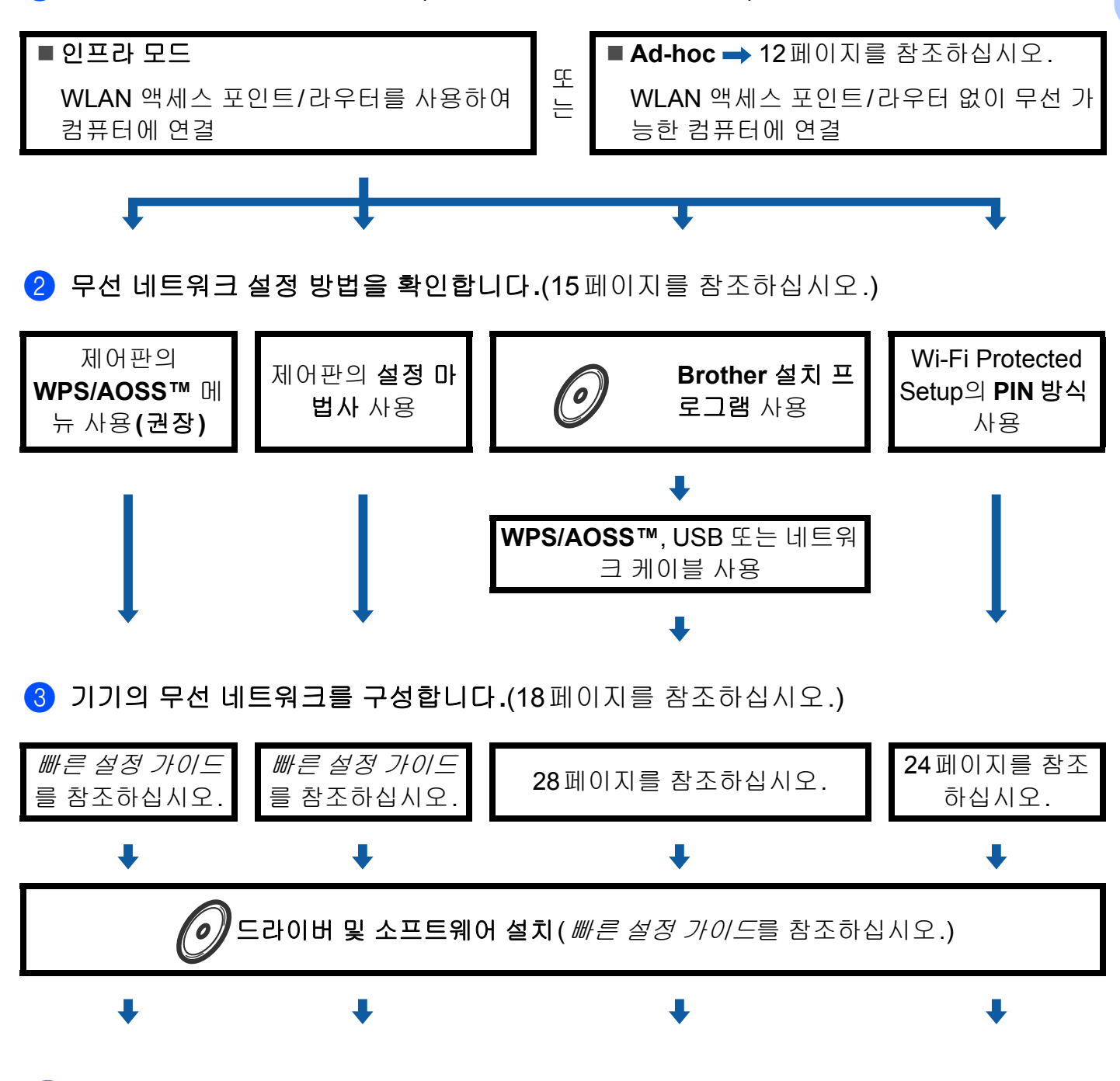

무선 구성과 드라이버 및 소프트웨어 설치가 완료되었습니다**.**

### <span id="page-16-1"></span><span id="page-16-0"></span>**Ad-hoc**의 경우 **<sup>3</sup>**

a 네트워크 환경을 확인합니다**.**(13[페이지를](#page-17-3) 참조하십시오.)

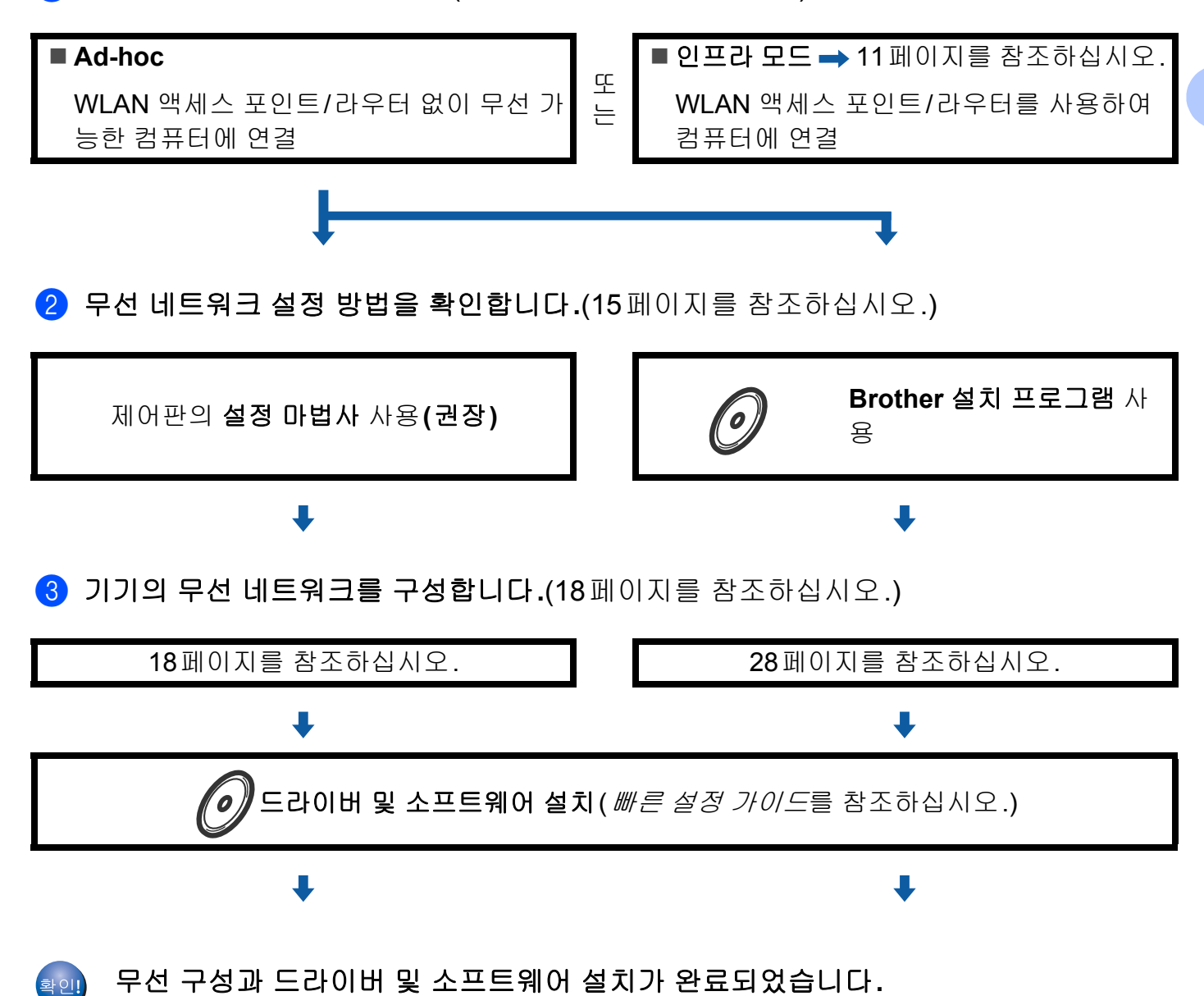

### <span id="page-17-3"></span><span id="page-17-0"></span>네트워크 환경 확인 **<sup>3</sup>**

### <span id="page-17-1"></span>네트워크에서 **WLAN** 액세스 포인트**/**라우터를 사용하여 컴퓨터에 연결**(**인프라 모드**) <sup>3</sup>**

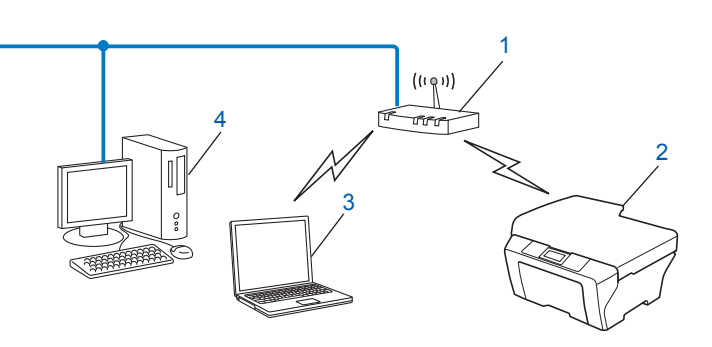

- <span id="page-17-4"></span>**1 WLAN** 액세스 포인트**/**라우터 [1](#page-17-4)
	- $^1$  사용 중인 컴퓨터에서 Intel® MWT(Intel® My WiFi Technology)를 지원하는 경우 해당 컴퓨터를 Wi-Fi Protected Setup이 지원되는 액세스 포인트로 사용할 수 있습니다.
- **2** 무선 네트워크 기기**(**구입하신 기기**)**
- **3 WLAN** 액세스 포인트**/**라우터에 연결된 무선 가능한 컴퓨터
- **4** 이더넷 케이블을 사용하여 **WLAN** 액세스 포인트**/**라우터에 연결된 무선 불가능한 유선 컴 퓨터

#### <span id="page-17-2"></span>네트워크에서 **WLAN** 액세스 포인트**/**라우터를 사용하지 않고 무선 가능한 컴퓨 터에 연결**(Ad-hoc) <sup>3</sup>**

이 네트워크 유형에는 중앙 WLAN 액세스 포인트/라우터가 없습니다. 각각의 무선 클라이언 트가 서로 간에 직접 통신합니다. Brother 무선 기기(구입하신 기기)가 이 네트워크에 속하 는 경우 모든 인쇄 작업이 인쇄 데이터를 송신하는 컴퓨터에서 직접 수신됩니다.

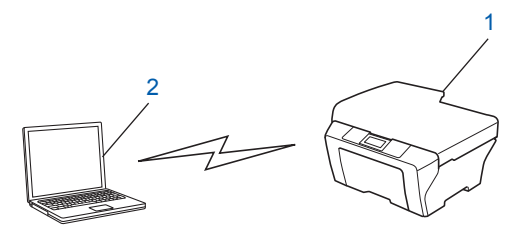

**1** 무선 네트워크 기기**(**구입하신 기기**)**

**2** 무선 가능한 컴퓨터

## 참고

Ad-hoc에서는 Windows Server® 제품과의 무선 네트워크 연결을 보장할 수 없습니다.

### <span id="page-19-4"></span><span id="page-19-0"></span>무선 네트워크 설정 방법 확인 **<sup>3</sup>**

무선 네트워크 기기를 구성하는 방법은 제어판의 WPS/AOSS™ 메뉴 사용(권장), 제어판의 설정 마법사 사용, 설치 CD-ROM의 Brother 설치 프로그램 사용, Wi-Fi Protected Setup의 PIN 방식 사용 등의 4가지가 있습니다. 사용 중인 네트워크 환경에 따라 설정 프로세스가 다 릅니다.

#### <span id="page-19-1"></span>제어판의 **WPS/AOSS™** 메뉴를 사용하여 구성**(**인프라 모드만 해당**)(**권장**) <sup>3</sup>**

사용 중인 WLAN 액세스 포인트/라우터(A)에서 Wi-Fi Protected Setup(PBC <sup>[1](#page-19-5)</sup>)이나 AOSS™를 지원하는 경우 제어판의 WPS 또는 AOSS™ 메뉴를 사용하여 무선 네트워크 설 정을 구성하는 것이 좋습니다.

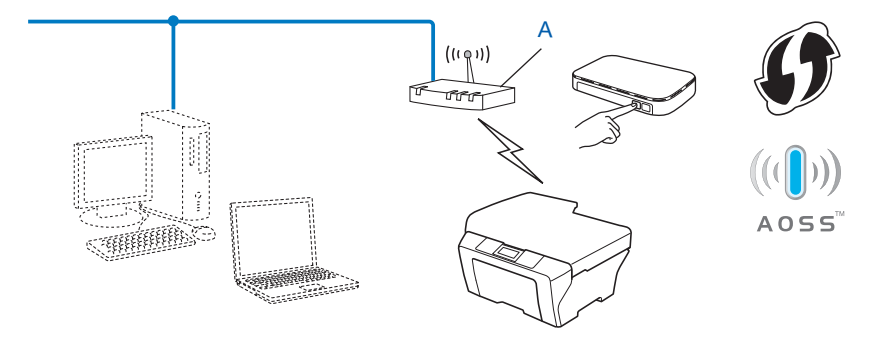

<span id="page-19-5"></span>1 Push Button Configuration (푸시 버튼 구성)

#### <span id="page-19-2"></span>기기 제어판의 설정 마법사를 사용하여 무선 네트워크 기기 구성 **<sup>3</sup>**

기기 제어판을 사용하여 무선 네트워크 설정을 구성할 수 있습니다. 제어판의 [설정 마법사] 기능을 사용하면 Brother 기기를 무선 네트워크에 손쉽게 연결할 수 있습니다. 이 설치를 진행 하기 전에 사용 중인 무선 네트워크 설정을 알아야 합니다**.**

#### <span id="page-19-3"></span>설치 **CD-ROM**의 **Brother** 설치 프로그램을 사용하여 무선 네트워크 기기 구성 **<sup>3</sup>**

Brother 기기와 함께 제공된 설치 CD-ROM의 Brother 설치 프로그램을 사용할 수도 있습니 다. Brother 무선 네트워크 기기를 사용할 수 있을 때까지 화면에 안내 지침이 표시됩니다. 이 설치를 진행하기 전에 사용 중인 무선 네트워크 설정을 알아야 합니다**.**

### 자동 무선 모드를 사용하여 구성 **<sup>3</sup>**

사용 중인 WLAN 액세스 포인트/라우터(A)에서 Wi-Fi Protected Setup(PBC [1\)](#page-20-0)이나 AOSS™ 를 지원하는 경우 사용 중인 무선 네트워크 설정을 모르더라도 Brother 설치 프로그램을 사용 하여 기기를 손쉽게 구성할 수 있습니다.

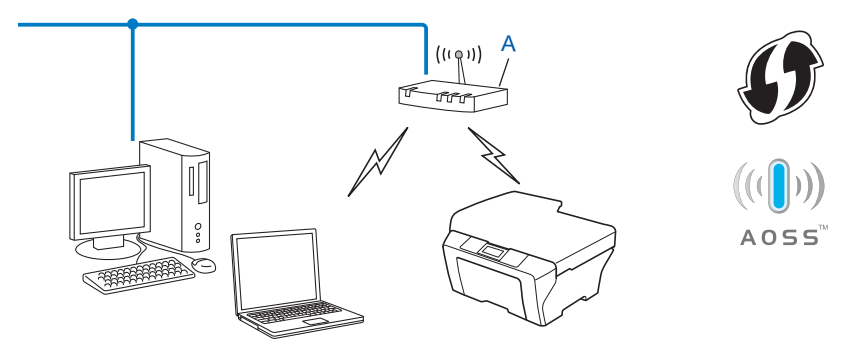

<span id="page-20-0"></span><sup>1</sup> Push Button Configuration(푸시 버튼 구성)

### **USB** 또는 네트워크 케이블을 사용하여 임시 구성 **<sup>3</sup>**

이 방법으로 Brother 기기를 구성하는 경우 USB 케이블 또는 네트워크 케이블을 임시로 사 용할 수 있습니다. USB 및 네트워크 케이블은 기기 구성품에 포함되어 있지 않습니다.

■USB 케이블(A) <sup>[1](#page-20-1)</sup>을 사용하여 네트워크로 연결된 컴퓨터에서 기기를 원격으로 구성할 수 있습니다.

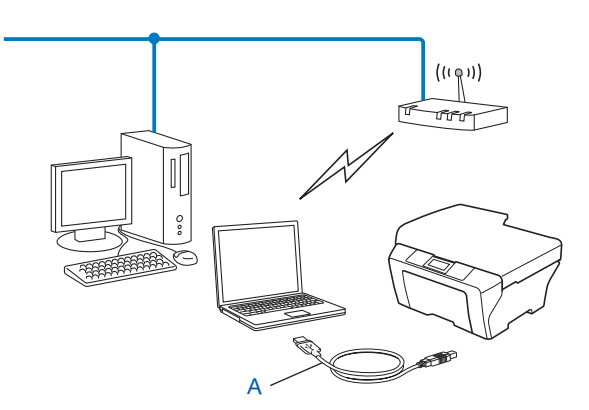

<span id="page-20-1"></span><sup>1</sup> USB 케이블을 유선 또는 무선 컴퓨터에 임시로 연결하여 기기의 무선 설정을 구성할 수 있습니다.

■기기의 WLAN 액세스 포인트(A)와 같은 네트워크에 이더넷 허브나 라우터가 있는 경우 네 트워크 케이블(B)을 사용하여 허브나 라우터를 기기에 임시로 연결한 다음 네트워크로 연 결된 컴퓨터에서 기기를 원격으로 구성할 수 있습니다.

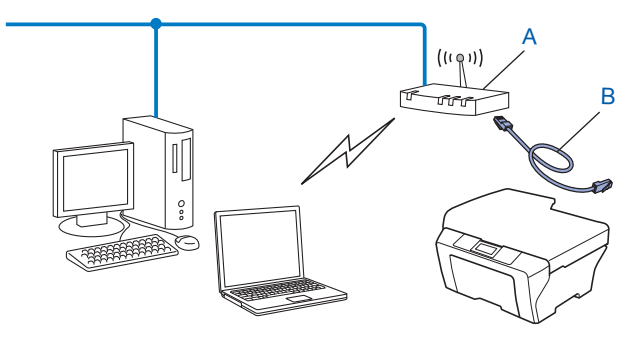

#### <span id="page-21-0"></span>**Wi-Fi Protected Setup**의 **PIN** 방식을 사용하여 구성**(**인프라 모드만 해당**) <sup>3</sup>**

사용 중인 WLAN 액세스 포인트/라우터(A)에서 Wi-Fi Protected Setup을 지원하는 경우 Wi-Fi Protected Setup의 PIN 방식을 사용하여 구성할 수도 있습니다.

■WLAN 액세스 포인트/라우터(A)가 레지스트라 <sup>[1](#page-21-1)</sup>로 사용되는 경우의 연결

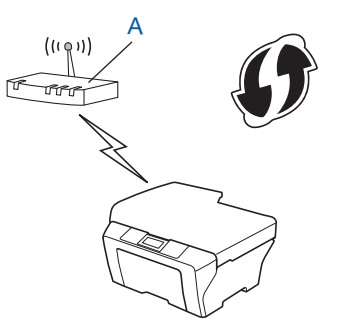

■컴퓨터 등의 다른 장치(C)가 레지스트라 <sup>[1](#page-21-1)</sup>로 사용되는 경우의 연결

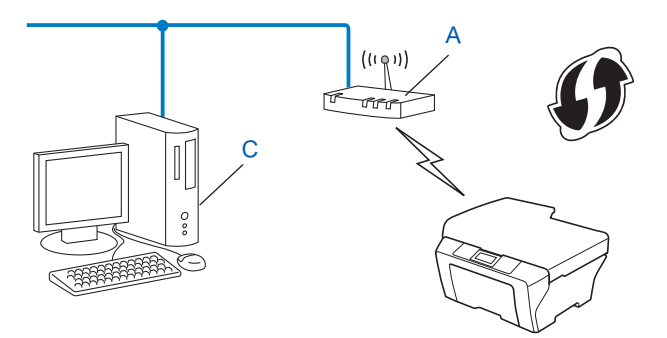

<span id="page-21-1"></span><sup>1</sup> 레지스트라는 무선 LAN을 관리하는 장치입니다.

### <span id="page-22-3"></span><span id="page-22-0"></span>기기의 무선 네트워크 구성 **(**인프라 모드 및**Ad-hoc**의 경우**) <sup>3</sup>**

#### 중요

- 구입하신 Brother 기기를 네트워크에 연결하려면 설치하기 전에 시스템 관리자에게 문의 하는 것이 좋습니다. 이 설치를 진행하기 전에 사용 중인 무선 네트워크 설정을 알아야 합 니다**.**
- 이전에 기기의 무선 설정을 구성한 경우에는 네트워크 LAN 설정을 재설정해야 무선 설정 을 다시 구성할 수 있습니다.

메뉴, **a** 또는 **b**을 눌러 [네트워크]를 선택하고 **OK**를 누릅니다. **a** 또는 **b**을 눌러 [네트 워크재설정]을 선택하고 **OK**를 누릅니다. **1**을 눌러 재설정한 다음 **1**을 눌러 변경 내용을 적용합니다. 터치스크린 모델의 경우 [메뉴], [네트워크]를 누릅니다. **a** 또는 **b**을 눌러 [네트워크재설정]을 표시하고 [네트워크재설정]을 누릅니다. [예]를 눌러 재설정한 다음 [예]를 한 번 더 눌러 확인합니다. 기기가 자동으로 다시 시작됩니다.

#### <span id="page-22-1"></span>제어판의 **WPS** 또는 **AOSS™** 메뉴를 사용하여 기기의 무선 네트워크 구성 **<sup>3</sup>**

사용 중인 WLAN 액세스 포인트/라우터에서 Wi-Fi Protected Setup(PBC [1\)](#page-22-5)이나 AOSS™(한 번 누르는 방식)를 지원하는 경우 컴퓨터 없이도 기기를 손쉽게 구성할 수 있습니다. 구입하 신 Brother 기기의 제어판에서 WPS/AOSS™ 메뉴를 사용할 수 있습니다. 자세한 내용은 *빠 른 설정 가이드*를 참조하십시오.

<span id="page-22-5"></span>1 Push Button Configuration (푸시 버튼 구성)

#### <span id="page-22-4"></span><span id="page-22-2"></span>제어판의 설정 마법사 사용 **<sup>3</sup>**

[설정 마법사] 기능을 사용하여 Brother 기기를 구성할 수 있습니다. 이 기능은 기기 제어 판의 [네트워크] 메뉴에 있습니다.

- 가정에서 소규모 무선 네트워크용으로 기기를 구성하는 경우:
	- SSID 및 네트워크 키(필요한 경우)를 사용하여 기존 무선 네트워크용으로 기기를 구성 하려면 *빠른 설정 가이드*를 참조하십시오.
	- WLAN 액세스 포인트/라우터가 SSID 이름을 동보 전송하지 않도록 설정된 경우 19[페이](#page-23-1) 지의*SSID*가 동보 [전송되지](#page-23-1) 않는 경우의 기기 구성을 참조하십시오.

 Wi-Fi Protected Setup(PIN 방식)을 사용하여 기기를 구성하는 경우 24[페이지의](#page-28-2)*Wi-Fi [Protected Setup](#page-28-2)*의 *PIN* 방식 사용을 참조하십시오.

#### <span id="page-23-1"></span><span id="page-23-0"></span>**SSID**가 동보 전송되지 않는 경우의 기기 구성 **<sup>3</sup>**

<span id="page-23-3"></span>1) 기기를 구성하기 전에 무선 네트워크 설정을 기록해 두는 것이 좋습니다. 구성을 계속하 기 전에 이 정보가 필요합니다.

현재 무선 네트워크 설정을 확인하여 기록합니다.

#### **SSID(**네트워크 이름**):**

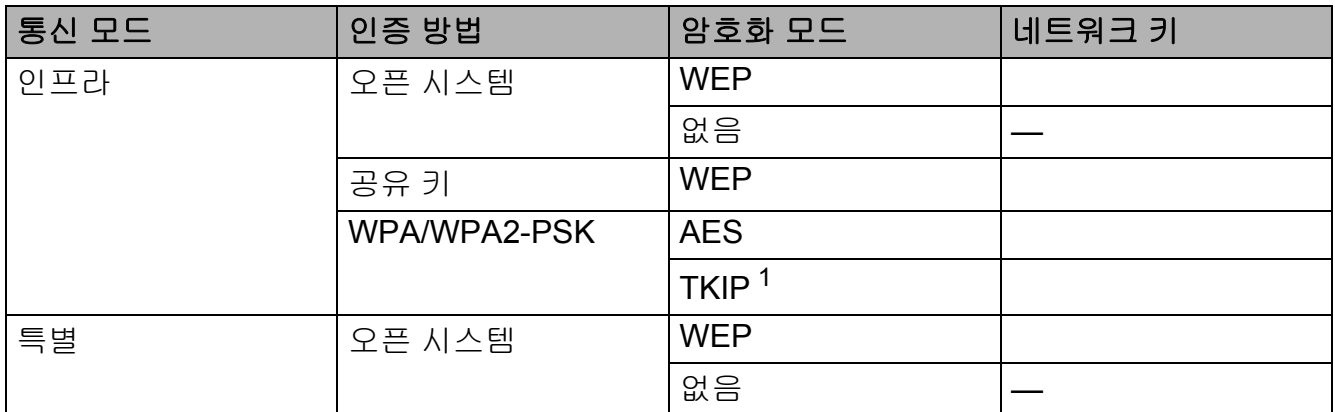

<span id="page-23-2"></span><sup>1</sup> TKIP는 WPA-PSK에만 지원됩니다.

#### 예**:**

**SSID(**네트워크 이름**):** HELLO

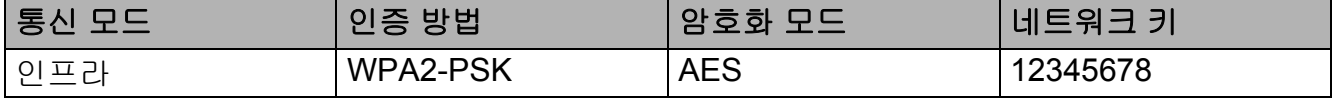

#### 참고

라우터에서 WEP 암호화를 사용하는 경우 첫 번째 WEP 키로 사용된 키를 입력하십시오. 구입하신 Brother 기기에서는 첫 번째 WEP 키의 사용만 지원합니다.

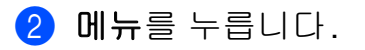

- <mark>3</mark> ▲ 또는 ▼을 눌러 [네트워크]를 선택합니다. **OK**를 누릅니다.
- d **a** 또는 **b**을 눌러 [WLAN]을 선택합니다. **OK**를 누릅니다.
- **6** ▲ 또는 ▼을 눌러 [ 설정 마법사 ] 를 선택합니다. **OK**를 누릅니다.
- **6** [네트워크 I/F가 무선 으로 전환되었습니다.]가 표시되면 OK를 눌러 적용합니다. 무선 설정 마법사가 시작됩니다. 취소하려면 중지**/**나가기를 누릅니다.
- <span id="page-24-3"></span>g 네트워크가 검색되고 사용 가능한 SSID 목록이 표시됩니다. **a** 또는 **b**을 사용하여 [<새 SSID>]를 선택합니다. **OK**를 누릅니다.
- 6 SSID 이름을 입력합니다. (텍스트를 입력하는 방법은 *빠른 설정 가이드*를 참조하십시오.) **OK**를 누릅니다.
- i 지침에 따라 **a** 또는 **b**을 사용하여 [특별] 또는 [인프라]를 선택합니다. **OK**를 누릅니다. 다음 중 하나를 수행합니다. [특별 ]을 선택한 경우 俞단계로 이동합니다. [인프라]를 선택한 경우 ⋒단계로 이동합니다.
- <span id="page-24-1"></span> $\bigcirc$  ▲ 또는 ▼을 사용하여 인증 방법을 선택하고 OK를 누릅니다. 다음 중 하나를 수행합니다. [시스템 열기]를 선택한 경우 ❶단계로 이동합니다. [공유 키 ] 를 선택한 경우 @단계로 이동합니다. [WPA/WPA2-PSK] 를 선택한 경우 ®단계로 이동합니다.
- <span id="page-24-0"></span>k **a** 또는 **b**을 사용하여 암호화 유형([없음] 또는 [WEP])을 선택하고 **OK**를 누릅니다. 다음 중 하나를 수행합니다. [없음]을 선택한 경우 ⋒단계로 이동합니다. [WEP]를 선택한 경우 @단계로 이동합니다.
- <span id="page-24-2"></span>**12 [19](#page-23-3)**페이지의 ❶단계에서 기록해 둔 WEP 키를 입력합니다. OK를 누릅니다. ❻단계로 이 동합니다. (텍스트를 입력하는 방법은 *빠른 설정 가이드*를 참조하십시오.)
- <span id="page-25-0"></span>m **a** 또는 **b**을 사용하여 암호화 유형([TKIP] 또는 [AES])을 선택합니다. **OK**를 누릅니다. ❹단계로 이동합니다.
- <span id="page-25-2"></span>[19](#page-23-3)페이지의 ❶단계에서 기록해 둔 WPA 키를 입력하고 OK를 누릅니다. ❻단계로 이동 합니다. (텍스트를 입력하는 방법은 *빠른 설정 가이드*를 참조하십시오.)
- <span id="page-25-1"></span>**6** 설정을 적용하려면 [예]를 선택합니다. 취소하려면 [아니요]를 누릅니다. 다음 중 하나를 수행합니다. [예]를 선택한 경우 ❶단계로 이동합니다. [ 아니요 ] 를 선택한 경우 ●단계로 돌아갑니다.
- <span id="page-25-3"></span>p 선택한 무선 장치에 대한 기기 연결이 시작됩니다.
- q 연결 결과 메시지가 LCD에 60초 동안 표시되고 무선 LAN 보고서가 자동으로 인쇄됩니 다. 연결이 실패한 경우 인쇄된 보고서에서 오류 코드를 확인하고 *빠른 설정 가이드*의 *문 제 해결*을 참조하십시오.

#### **(Windows**®**)**

무선 네트워크 설정을 완료했습니다**.** 계속해서 장치 작동에 필요한 드라이버와 소프 트웨어를 설치하려면 설치 **CD-ROM** 메뉴에서 초기 설치**/MFL-Pro Suite** 설치를 선택 하십시오**.**

**(Macintosh)**

무선 네트워크 설정을 완료했습니다**.** 계속해서 장치 작동에 필요한 드라이버와 소프 트웨어를 설치하려면 설치 **CD-ROM**에서 **Start Here OSX**를 두 번 클릭하십시오**.**

#### 터치스크린 모델의 경우 **<sup>3</sup>**

<span id="page-26-1"></span>a 기기를 구성하기 전에 무선 네트워크 설정을 기록해 두는 것이 좋습니다. 구성을 계속하 기 전에 이 정보가 필요합니다.

현재 무선 네트워크 설정을 확인하여 기록합니다.

#### **SSID(**네트워크 이름**):**

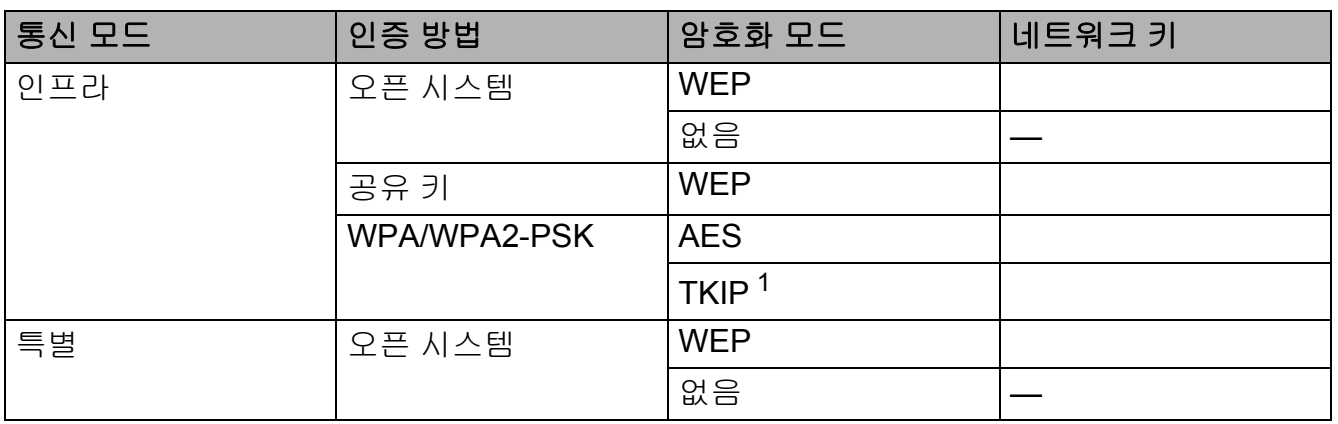

<span id="page-26-0"></span><sup>1</sup> TKIP는 WPA-PSK에만 지원됩니다.

#### 예**:**

#### **SSID(**네트워크 이름**):**

HELLO

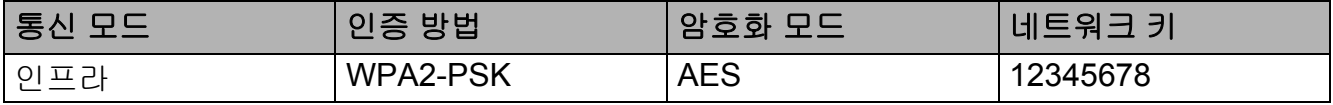

#### 참고

라우터에서 WEP 암호화를 사용하는 경우 첫 번째 WEP 키로 사용된 키를 입력하십시오. 구입하신 Brother 기기에서는 첫 번째 WEP 키의 사용만 지원합니다.

 $\Omega$  [메뉴]를 누릅니다.

 $3$   $[$  네트워크  $]$  를 누릅니다.

 $\overline{4}$  [WLAN] 을 누릅니다.

 $\overline{6}$  [설정 마법사]를 누릅니다.

- f [네트워크 인터페이스를 무선으로 전환?]이 표시되면 [예]를 눌러 적용합니다. 무선 설정 마법사가 시작됩니다. 취소하려면 중지**/**나가기를 누릅니다.
- <span id="page-27-7"></span>g 네트워크가 검색되고 사용 가능한 SSID 목록이 표시됩니다. **a** 또는 **b**을 눌러 [<새 SSID>]를 표시하고 [<새 SSID>]를 누릅니다.
- 8 SSID 이름을 입력합니다. (텍스트를 입력하는 방법은 *빠른 설정 가이드*를 참조하십시오.) [확인]을 누릅니다.
- 지침에 따라 [특별] 또는 [인프라]를 누릅니다. 다음 중 하나를 수행합니다. [ 특별 ] 을 선택한 경우 ❶단계로 이동합니다. [인프라]를 선택한 경우 ❶단계로 이동합니다.
- <span id="page-27-1"></span>1 인증 방법을 선택하고 누릅니다. 다음 중 하나를 수행합니다. [시스템 열기]를 선택한 경우 ❶단계로 이동합니다. [공유 키 ]를 선택한 경우 @단계로 이동합니다. [WPA/WPA2-PSK] 를 선택한 경우 ®단계로 이동합니다.
- <span id="page-27-0"></span>k 암호화 유형([없음] 또는 [WEP])을 선택하고 누릅니다. 다음 중 하나를 수행합니다. [없음]을 선택한 경우 ❻단계로 이동합니다. [WEP] 를 선택한 경우 @단계로 이동합니다.
- <span id="page-27-2"></span>12 22[페이지](#page-26-1)의 ●단계에서 기록해 둔 WEP 키를 입력합니다. [확인]을 누릅니다. ●단계로 이동합니다. (텍스트를 입력하는 방법은 *빠른 설정 가이드*를 참조하십시오.)
- <span id="page-27-3"></span><mark>13</mark> 암호화 유형([TKIP] 또는 [AES])을 선택하고 누릅니다. ❹단계로 이동합니다.
- <span id="page-27-5"></span>14 22[페이지의](#page-26-1) ❶단계에서 기록해 둔 WPA 키를 입력하고 [확인]을 누릅니다. ❻단계로 이 동합니다. (텍스트를 입력하는 방법은 *빠른 설정 가이드*를 참조하십시오.)
- <span id="page-27-4"></span>o 설정을 적용하려면 [예]를 누릅니다. 취소하려면 [아니요]를 누릅니다. 다음 중 하나를 수행합니다. [예]를 선택한 경우 ❶단계로 이동합니다. [ 아니요 ] 를 선택한 경우 ●단계로 돌아갑니다.
- <span id="page-27-6"></span>p 선택한 무선 장치에 대한 기기 연결이 시작됩니다.
- q 연결 결과 메시지가 LCD에 60초 동안 표시되고 무선 LAN 보고서가 자동으로 인쇄됩니 다. 연결이 실패한 경우 인쇄된 보고서에서 오류 코드를 확인하고 *빠른 설정 가이드*의 *문 제 해결*을 참조하십시오.

### **(Windows**®**)**

무선 네트워크 설정을 완료했습니다**.** 계속해서 장치 작동에 필요한 드라이버와 소프 트웨어를 설치하려면 설치 **CD-ROM** 메뉴에서 초기 설치**/MFL-Pro Suite** 설치를 선택 하십시오**.**

**(Macintosh)**

무선 네트워크 설정을 완료했습니다**.** 계속해서 장치 작동에 필요한 드라이버와 소프 트웨어를 설치하려면 설치 **CD-ROM**에서 **Start Here OSX**를 두 번 클릭하십시오**.**

### <span id="page-28-0"></span>설치 **CD-ROM**의 **Brother** 자동 설치 프로그램을 사용하여 기기의 무선 네트워 크 구성 **<sup>3</sup>**

설치에 대해서는 28페이지의*Brother* 설치 [프로그램을](#page-32-0) 사용한 무선 구성을 참조하십시오.

#### <span id="page-28-2"></span><span id="page-28-1"></span>**Wi-Fi Protected Setup**의 **PIN** 방식 사용 **<sup>3</sup>**

사용 중인 WLAN 액세스 포인트/라우터에서 Wi-Fi Protected Setup(PIN 방식)을 지원하는 경우 기기를 손쉽게 구성할 수 있습니다. PIN(Personal Identification Number) 방식은 Wi-Fi Alliance®에서 개발한 연결 방식 중 하나입니다. 등록기(구입하신 기기)에서 만든 PIN을 레 지스트라(무선 LAN을 관리하는 장치)에 입력하여 무선 네트워크 및 보안 설정을 구성할 수 있습니다. Wi-Fi Protected Setup 모드에 액세스하는 방법은 사용 중인 WLAN 액세스 포인트 /라우터의 사용자 설명서를 참조하십시오.

### 참고

Wi-Fi Protected Setup을 지원하는 라우터 또는 액세스 포인트에는 아래와 같은 기호가 표 시되어 있습니다.

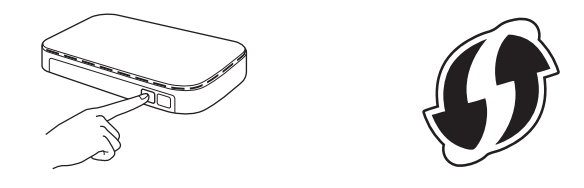

- $\bigoplus$  메뉴를 누릅니다.
- **2 ▲ 또는 ▼**을 눌러 [네트워크]를 선택합니다. **OK**를 누릅니다.

- **3** ▲ 또는 ▼을 눌러 [WLAN] 을 선택합니다. **OK**를 누릅니다.
- d **a** 또는 **b**을 눌러 [WPS(PIN 코드)]를 선택합니다. **OK**를 누릅니다.
- e [네트워크 I/F가 무선 으로 전환되었습니다.]가 표시되면 **OK**를 눌러 적용합니다. 무선 설정 마법사가 시작됩니다. 취소하려면 중지**/**나가기를 누릅니다.
- <span id="page-29-1"></span>6 LCD에 8자리 PIN이 표시되고 WLAN 액세스 포인트/라우터 검색이 시작되어 최대 5분 동 안 계속됩니다.
- g 네트워크로 연결된 컴퓨터를 사용하는 경우 브라우저에 "http://access point's IP address/"를 입력합니다. ("access point's IP address"는 레지스트라 [1](#page-29-0)로 사용되는 장치 의 IP 주소입니다.) WPS(Wi-Fi Protected Setup) 설정 페이지로 이동하고 @ 에서 LCD에 표시된 PIN을 레지스트라에 입력한 다음 화면 지침을 따릅니다.

<span id="page-29-0"></span><sup>1</sup> 레지스트라는 일반적으로 WLAN 액세스 포인트/라우터입니다.

참고

WLAN 액세스 포인트/라우터 브랜드에 따라 설정 페이지가 다릅니다. 사용 중인 WLAN 액세스 포인트/라우터와 함께 제공된 지침 설명서를 참조하십시오.

Windows Vista® 또는 Windows® 7 컴퓨터를 레지스트라로 사용하는 경우 다음 지침을 따르십시오.

참고

Windows Vista® 또는 Windows® 7 컴퓨터를 레지스트라로 사용하려면 미리 네트워크에 등록해야 합니다. 사용 중인 WLAN 액세스 포인트/라우터와 함께 제공된 지침 설명서를 참조하십시오.

**1** (Windows Vista®)

(3), 네트워크, 무선 장치 추가를 차례로 클릭합니다.

(Windows $^{\circledR}$  7)

, 제어판, 네트워크 및 인터넷, 네트워크에 무선 장치 추가를 차례로 클릭합니다.

- **2** 기기를 선택하고 다음을 클릭합니다.
- **3** 인쇄된 페이지에서 얻은 PIN을 입력하고 다음을 클릭합니다.

- **4** 연결하려는 네트워크를 선택하고 다음을 클릭합니다.
- **5** 닫기를 클릭합니다.
- 8 연결 결과 메시지가 LCD에 60초 동안 표시되고 무선 LAN 보고서가 자동으로 인쇄됩니 다. 연결이 실패한 경우 인쇄된 보고서에서 오류 코드를 확인하고 빠른 설정 가이드의 문 *제 해결*을 참조하십시오.

**(Windows**®**)**

무선 네트워크 설정을 완료했습니다**.** 계속해서 장치 작동에 필요한 드라이버와 소프 트웨어를 설치하려면 설치 **CD-ROM** 메뉴에서 초기 설치**/MFL-Pro Suite** 설치를 선택 하십시오**.**

**(Macintosh)**

무선 네트워크 설정을 완료했습니다**.** 계속해서 장치 작동에 필요한 드라이버와 소프 트웨어를 설치하려면 설치 **CD-ROM**에서 **Start Here OSX**를 두 번 클릭하십시오**.**

#### 터치스크린 모델의 경우 **<sup>3</sup>**

- $\bigoplus$  [메뉴]를 누릅니다.
- $\Omega$  [네트워크]를 누릅니다.
- $3$   $[WLAN] \cong \pm \Xi \cup \Box$ .
- d **a** 또는 **b**을 눌러 [WPS(PIN 코드 포함)]을 표시하고 [WPS(PIN 코드 포함)]을 누릅 니다.
- e [네트워크 인터페이스를 무선으로 전환?]이 표시되면 [예]를 눌러 적용합니다. 무선 설정 마법사가 시작됩니다. 취소하려면 중지**/**나가기를 누릅니다.
- <span id="page-30-1"></span>6 LCD에 8자리 PIN이 표시되고 WLAN 액세스 포인트/라우터 검색이 시작되어 5분 동안 계 속됩니다.
- g 네트워크로 연결된 컴퓨터를 사용하는 경우 브라우저에 "http://access point's IP address/"를 입력합니다. ("access point's IP address"는 레지스트라 [1](#page-30-0)로 사용되는 장치 의 IP 주소입니다.) WPS(Wi-Fi Protected Setup) 설정 페이지로 이동하고 @에서 LCD에 표시된 PIN을 레지스트라에 입력한 다음 화면 지침을 따릅니다.

<span id="page-30-0"></span><sup>1</sup> 레지스트라는 일반적으로 WLAN 액세스 포인트/라우터입니다.

#### 참고

WLAN 액세스 포인트/라우터 브랜드에 따라 설정 페이지가 다릅니다. 사용 중인 WLAN 액세스 포인트/라우터와 함께 제공된 지침 설명서를 참조하십시오.

Windows Vista<sup>®</sup> 또는 Windows<sup>®</sup> 7 컴퓨터를 레지스트라로 사용하는 경우 다음 지침을 따르십시오.

#### 참고

Windows Vista® 또는 Windows® 7 컴퓨터를 레지스트라로 사용하려면 미리 네트워크에 등록해야 합니다. 사용 중인 WLAN 액세스 포인트/라우터와 함께 제공된 지침 설명서를 참조하십시오.

- **1** (Windows Vista®) (7), 네트워크, 무선 장치 추가를 차례로 클릭합니다. (Windows $^{\circledR}$  7) , 제어판, 네트워크 및 인터넷, 네트워크에 무선 장치 추가를 차례로 클릭합니다.
- **2** 기기를 선택하고 다음을 클릭합니다.
- **3** 인쇄된 페이지에서 얻은 PIN을 입력하고 다음을 클릭합니다.
- **4** 연결하려는 네트워크를 선택하고 다음을 클릭합니다.
- **5** 닫기를 클릭합니다.
- 6) 연결 결과 메시지가 LCD에 60초 동안 표시되고 무선 LAN 보고서가 자동으로 인쇄됩니 다. 연결이 실패한 경우 인쇄된 보고서에서 오류 코드를 확인하고 빠른 설정 가이드의 문 *제 해결*을 참조하십시오.

#### **(Windows**®**)**

무선 네트워크 설정을 완료했습니다**.** 계속해서 장치 작동에 필요한 드라이버와 소프 트웨어를 설치하려면 설치 **CD-ROM** 메뉴에서 초기 설치**/MFL-Pro Suite** 설치를 선택 하십시오**.**

**(Macintosh)**

무선 네트워크 설정을 완료했습니다**.** 계속해서 장치 작동에 필요한 드라이버와 소프 트웨어를 설치하려면 설치 **CD-ROM**에서 **Start Here OSX**를 두 번 클릭하십시오**.**

<span id="page-32-0"></span>**Brother** 설치 프로그램을 사용한 무선 구성 **<sup>4</sup>**

### <span id="page-32-1"></span>무선 설정을 구성하기 전에 **<sup>4</sup>**

#### 중요

**4**

- 다음은 Brother 기기와 함께 제공된 CD-ROM의 Brother 설치 프로그램을 사용하여 Brother 기기를 네트워크 환경에 설치하는 방법입니다.
- 제어판에서 WPS 또는 AOSS™를 사용하여 Brother 기기를 설정할 수도 있습니다(권장). 함께 제공된 *빠른 설정 가이드*에서 관련 지침을 찾을 수 있습니다.
- 이전에 기기의 무선 설정을 구성한 경우에는 네트워크 LAN 설정을 재설정해야 무선 설정 을 다시 구성할 수 있습니다.

메뉴, **a** 또는 **b**을 눌러 [네트워크]를 선택하고 **OK**를 누릅니다. **a** 또는 **b**을 눌러 [네트 워크재설정]을 선택하고 **OK**를 누릅니다. **1**을 눌러 재설정한 다음 **1**을 눌러 변경 내용을 적용합니다. 터치스크린 모델의 경우 [메뉴], [네트워크]를 누릅니다. **a** 또는 **b**을 눌러 [네트워크재설정]을 표시하고 [네트워크재설정]을 누릅니다. [예]를 눌러 재설정한 다음 [예]를 한 번 더 눌러 확인합니다. 기기가 자동으로 다시 시작됩니다.

- 스파이웨어 또는 바이러스 방지 응용 프로그램의 방화벽 기능을 사용 중인 경우 해당 기능 을 일시적으로 비활성화합니다. 인쇄할 수 있게 되면 방화벽을 다시 활성화합니다.
- 구성 중에 USB 케이블(별도 구입)이나 이더넷 케이블(별도 구입)을 임시로 사용해야 합니 다.
- 이 설치를 진행하기 전에 사용 중인 무선 네트워크 설정을 알아야 합니다**.**

구입하신 Brother 기기를 네트워크에 연결하려면 설치하기 전에 시스템 관리자에게 문의 하는 것이 좋습니다.

• 라우터에서 WEP 암호화를 사용하는 경우 첫 번째 WEP 키로 사용된 키를 입력합니다. 구 입하신 Brother 기기에서는 첫 번째 WEP 키의 사용만 지원합니다.

Brother 설치 프로그램을 사용한 무선 구성

### <span id="page-33-0"></span>무선 설정 구성 **<sup>4</sup>**

1) 기기를 구성하기 전에 무선 네트워크의 SSID 및 네트워크 키(필요한 경우)를 기록해 두 는 것이 좋습니다. 구성을 계속하기 전에 이 정보가 필요합니다.

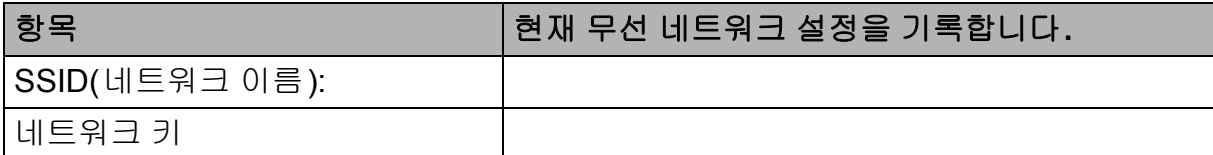

#### $\Omega$  컴퓨터를 켭니다.

<span id="page-33-1"></span> $\overline{\phantom{a}8}$  Brother 설치 프로그램을 시작합니다.

#### **Windows**®

- **1** 함께 제공된 설치 CD-ROM을 CD-ROM 드라이브에 넣습니다. 오프닝 화면이 자동 으로 나타납니다. 모델 이름 화면이 나타나면 기기를 선택합니다. 언어 화면이 나 타나면 언어를 선택합니다.
- **2** CD-ROM 주 메뉴가 나타납니다. 초기 설치를 클릭합니다.

#### 참고

- Brother 화면이 자동으로 나타나지 않으면 내 컴퓨터 **(**컴퓨터**)**로 이동하여 CD-ROM 아이 콘을 두 번 클릭한 다음 **start.exe**를 두 번 클릭하십시오.
- 지역에 따라 기기에 표시되는 화면이 다를 수도 있습니다.
	- **3** 무선 **LAN** 설정 마법사를 클릭합니다.

#### ■ Macintosh

- **1** 함께 제공된 설치 CD-ROM을 CD-ROM 드라이브에 넣습니다. 바탕 화면에서 **MFL\_PRO Suite** 아이콘을 두 번 클릭합니다.
- **2** 유틸리티를 두 번 클릭합니다.
- **3** 무선 장치 설정 마법사 를 두 번 클릭합니다.
- d 예**,** 내 액세스 지점에서 지원하는 **WPS** 또는 **AOSS**를 사용하겠습니다**.** 또는 아니오을 선 택하고 다음을 클릭합니다. 아니오을 선택한 경우 4가지 방법으로 무선 설정을 구성할 수 있습니다.
	- ■임시로 USB 케이블 사용
	- ■임시로 이더넷(LAN) 케이블 사용
	- ■제어판에서 수동으로 구성
	- ■Ad-hoc 사용

#### [《참고 -특별 설정 사용자의 경우**:**

- 무선 설정을 변경한 후 컴퓨터를 다시 시작하라는 메시지가 표시되면 컴퓨터를 다시 시작 하고 ❸단계로 돌아갑니다.
- 컴퓨터에서 무선 설정을 임시로 변경할 수 있습니다.

(Windows Vista<sup>®</sup> 또는 Windows<sup>®</sup> 7)

- 1 . (3<mark>4</mark>), 제어판을 차례로 클릭합니다.
- **2** 네트워크 및 인터넷, 네트워크 및 공유 센터 아이콘을 차례로 클릭합니다.
- **3** 네트워크에 연결을 클릭합니다.
- **4** 목록에 무선 Brother 기기의 SSID가 표시됩니다. **SETUP**을 선택하고 연결 을 클릭합 니다.
- **5** (Windows Vista®만 해당) 이 네트워크 저장, 닫기 를 차례로 클릭합니다.
- **6** (Windows Vista®) 무선 네트워크 연결 **(SETUP)**의 상태 보기를 클릭합니다. (Windows $^{\circledR}$  7) 무선 네트워크 연결 **(SETUP)**을 클릭합니다.
- **7** 자세히**...** 를 클릭하고 네트워크 연결 세부 정보를 확인합니다. 화면에 표시되는 IP 주 소를 0.0.0.0에서 169.254.x.x로 변경하려면 몇 분 정도 걸립니다(x.x는 1에서 254 사 이의 숫자).

(Windows® XP SP2 이상)

- **1** 시작, 제어판을 차례로 클릭합니다.
- **2** 네트워크 및 인터넷 연결 아이콘을 클릭합니다.
- **3** 네트워크 연결 아이콘을 클릭합니다.
- **4** 무선 네트워크 연결을 선택하고 마우스 오른쪽 버튼으로 클릭합니다. 사용할 수 있 는 무선 네트워크 보기를 클릭합니다.
- **5** 목록에 Brother 무선 기기가 표시됩니다. **SETUP**을 선택하고 연결을 클릭합니다.

**6** 무선 네트워크 연결 상태를 확인합니다. 화면에 표시되는 IP 주소를 0.0.0.0에서 169.254.x.x로 변경하려면 몇 분 정도 걸립니다(x.x는 1에서 254 사이의 숫자).

(Macintosh)

- **1** 메뉴 모음에서 AirPort 상태 아이콘을 클릭합니다.
- **2** 팝업 메뉴에서 **SETUP**을 선택합니다.
- **3** 무선 네트워크가 성공적으로 연결됩니다.
- 6 화면 지침에 따라 무선 설정을 구성합니다.

#### **(Windows**®**)** 화이다

무선 네트워크 설정을 완료했습니다**.** 계속해서 장치 작동에 필요한 드라이버와 소프 트웨어를 설치하려면 설치 **CD-ROM** 메뉴에서 초기 설치**/MFL-Pro Suite** 설치를 선택 하십시오**.**

**(Macintosh)**

무선 네트워크 설정을 완료했습니다**.** 계속해서 장치 작동에 필요한 드라이버와 소프 트웨어를 설치하려면 설치 **CD-ROM**에서 **Start Here OSX**를 두 번 클릭하십시오**.**

참고

무선 설정이 실패한 경우 **MFL-Pro Suite** 설치 중에 무선 장치 설정 마법사가 나타납니다. 화면 지침에 따라 설정을 확인하십시오.
**5** 제어판 설정 **<sup>5</sup>**

# 네트워크 메뉴 **<sup>5</sup>**

제어판의 [네트워크] 메뉴를 선택하면 Brother 기기의 네트워크 설정을 구성할 수 있습니다. 메뉴 또는 [메뉴]를 누르고 **a** 또는 **b**을 눌러 [네트워크]를 선택합니다. 구성할 메뉴 선택 항목으로 이동합니다. (44[페이지의](#page-48-0)*기능 표 및 출고시 초기 설정*을 참조하십시오.)

구입하신 기기에는 BRAdmin Light 유틸리티, 웹 기반 관리 또는 원격 설정 응용 프로그램이 포함되어 있어 다양한 네트워크 요소를 구성하는데 또한 사용될 수 있습니다. (8[페이지의](#page-12-0)*기 타 관리 [유틸리티](#page-12-0)*를 참조하십시오.)

# **TCP/IP <sup>5</sup>**

이더넷 케이블을 사용하여 기기를 네트워크에 연결하는 경우 [유선 LAN] 메뉴 선택 항목을 사용합니다. 기기를 무선 이더넷 네트워크에 연결하는 경우에는 [WLAN] 메뉴 선택 항목을 사용합니다.

#### <span id="page-36-0"></span>**BOOT** 방법

이 선택 항목은 기기가 IP 주소를 획득하는 방법을 제어합니다.

#### 자동 모드 **<sup>5</sup>**

이 모드에서는 네트워크로 연결된 DHCP 서버가 검색됩니다. 검색된 DHCP 서버가 기기에 IP 주소를 할당하도록 구성되어 있으면 해당 DHCP 서버에서 제공하는 IP 주소가 사용됩니 다. DHCP 서버를 찾을 수 없으면 BOOTP 서버가 검색됩니다. 사용 가능한 BOOTP 서버가 올바르게 구성되어 있으면 해당 BOOTP 서버에서 기기의 IP 주소가 획득됩니다. BOOTP 서 버를 사용할 수 없으면 RARP 서버가 검색됩니다. RARP 서버도 응답하지 않으면 APIPA 프 로토콜을 사용하여 IP 주소가 설정됩니다. 기기를 처음 켠 후 네트워크로 연결된 서버를 검 색하려면 몇 분 정도 걸립니다.

#### 고정 모드 **<sup>5</sup>**

이 모드에서는 기기의 IP 주소를 수동으로 할당해야 합니다. 입력한 IP 주소는 할당된 주소로 고정됩니다.

# 참고

DHCP, BOOTP 또는 RARP를 통해 인쇄 서버를 구성하지 않으려면 [BOOT 방법]을 [Static]으로 설정하여 인쇄 서버가 고정 IP 주소를 가지도록 해야 합니다. 그러면 인쇄 서버가 해당 시스템에서 IP 주소를 획득하지 않게 됩니다. [BOOT 방법 ] 을 변경하려면 기 기 제어판, BRAdmin Light 유틸리티, 웹 기반 관리 또는 원격 설정을 사용하십시오.

# **IP** 주소 **<sup>5</sup>**

이 필드에는 기기의 현재 IP 주소가 표시됩니다. [BOOT 방법 ] 에서 [Static]을 선택한 경 우 기기에 할당할 IP 주소를 입력합니다. (사용할 IP 주소는 네트워크 관리자에게 문의하십 시오.) [Static] 이외의 방법을 선택한 경우에는 DHCP 또는 BOOTP 프로토콜을 사용하여 기기의 IP 주소가 결정됩니다. 아마도 기기의 기본 IP 주소가 네트워크의 IP 주소 번호 지정 체계와 호환되지 않을 것입니다. 네트워크 관리자에게 장치를 연결할 네트워크의 IP 주소를 문의하는 것이 좋습니다.

## 서브넷 마스크 **<sup>5</sup>**

이 필드에는 기기에서 사용하는 현재 서브넷 마스크가 표시됩니다. DHCP 또는 BOOTP를 사용하여 서브넷 마스크를 획득하지 않는 경우 원하는 서브넷 마스크를 입력합니다. 네트워 크 관리자에게 사용할 서브넷 마스크를 문의하십시오.

## 게이트웨이 **<sup>5</sup>**

이 필드에는 기기에서 사용하는 현재 게이트웨이 또는 라우터 주소가 표시됩니다. DHCP 또 는 BOOTP를 사용하여 게이트웨이 또는 라우터 주소를 획득하지 않는 경우 할당할 주소를 입력합니다. 게이트웨이 또는 라우터가 없는 경우에는 이 필드를 비워 둡니다. 확실하지 않 으면 네트워크 관리자에게 문의하십시오.

## 노드 이름 **<sup>5</sup>**

네트워크에 기기 이름을 등록할 수 있습니다. 이 이름은 NetBIOS 이름이라고도 하며 WINS 서버가 네트워크에 등록하는 이름입니다. 유선 네트워크 이름으로는 BRNxxxxxxxxxxxxxxx 무 선 네트워크 이름으로는 BRWxxxxxxxxxxxxxxxxxxxxxxxxxxx 는 기기의 이더넷 주소 )(최대 15 자)를 사용하는 것이 좋습니다.

# **WINS** 구성 **<sup>5</sup>**

이 선택 항목은 기기가 WINS 서버의 IP 주소를 획득하는 방법을 제어합니다.

## 자동 **<sup>5</sup>**

자동으로 DHCP 요청을 사용하여 기본 WINS 서버와 보조 WINS 서버의 IP 주소를 결정합니 다. [BOOT 방법]을 [자동] 또는 [DHCP]로 설정해야 이 기능이 작동합니다.

## 고정 **<sup>5</sup>**

기본 WINS 서버와 보조 WINS 서버에 지정된 IP 주소를 사용합니다.

# **WINS HH**

## 기본 **WINS** 서버 **IP** 주소 **<sup>5</sup>**

이 필드에서는 기본 WINS(Windows® Internet Name Service) 서버의 IP 주소를 지정합니다. 0 이 아닌 값으로 설정하면 기기가 이 서버에 접속하여 Windows® Internet Name Service에 이 름을 등록합니다.

#### 보조 **WINS** 서버 **IP** 주소 **<sup>5</sup>**

이 필드에서는 보조 WINS 서버의 IP 주소를 지정합니다. 이 주소는 기본 WINS 서버 주소의 백업 용도로 사용됩니다. 기본 서버를 사용할 수 없는 경우에도 여전히 보조 서버를 사용하 여 기기를 등록할 수 있습니다. 0이 아닌 값으로 설정하면 기기가 이 서버에 접속하여 Windows® Internet Name Service에 이름을 등록합니다. 기본 WINS 서버는 있지만 보조 WINS 서버는 없는 경우 이 필드를 비워 두면 됩니다.

# **DNS 서버**

#### 기본 **DNS** 서버 **IP** 주소 **<sup>5</sup>**

이 필드에서는 기본 DNS(Domain Name System) 서버의 IP 주소를 지정합니다.

#### 보조 **DNS** 서버 **IP** 주소 **<sup>5</sup>**

이 필드에서는 보조 DNS 서버의 IP 주소를 지정합니다. 이 주소는 기본 DNS 서버 주소의 백 업 용도로 사용됩니다. 기본 서버를 사용할 수 없는 경우 기기가 보조 DNS 서버에 접속합니 다.

## **APIPA <sup>5</sup>**

[설정]으로 지정한 경우 인쇄 서버에서 사용자가 설정한 [BOOT 방법](32[페이지의](#page-36-0)*BOOT*  [방법](#page-36-0) 참조)을 통해 IP 주소를 획득할 수 없으면 인쇄 서버가 169.254.1.0 - 169.254.254.255 범위의 링크-로컬 IP 주소를 자동으로 할당합니다. [해제]를 선택한 경우 인쇄 서버에서 사 용자가 설정한 [BOOT 방법]을 통해 IP 주소를 획득할 수 없으면 IP 주소가 변경되지 않습니 다.

## **IPv6 <sup>5</sup>**

이 기기는 차세대 인터넷 프로토콜인 IPv6과 호환됩니다. IPv6 프로토콜을 사용하려면 [설 정 ] 을 선택합니다. IPv6의 기본 설정은 [해제 ] 입니다. IPv6 프로토콜에 대해 자세히 알아 보려면<http://solutions.brother.com/>을 방문하십시오.

# 참고

- IPv6을 [설정 ]으로 지정한 경우 전원 스위치를 껐다가 다시 켜면 이 프로토콜이 활성화됩 니다.
- IPv6 [설정]을 선택한 후에는 이 설정이 유선 및 무선 LAN 인터페이스 모두에 적용됩니다.

# 설정 마법사 **<sup>5</sup>**

[ 설정 마법사 ] 는 무선 네트워크 구성 절차를 단계별로 안내합니다. 자세한 내용은 *빠른 설 정 가이드* 또는 18[페이지의](#page-22-0)*제어판의 설정 마법사 사용*을 참조하십시오.

## **WPS/AOSS™ <sup>5</sup>**

사용 중인 WLAN 액세스 포인트/라우터에서 Wi-Fi Protected Setup(PBC [1](#page-39-0))이나 AOSS™를 지원하는 경우 사용 중인 무선 네트워크 설정을 모르더라도 기기를 손쉽게 구성할 수 있습니 다. (빠른 설정 가이드 또는 18페이지의제어판의 *WPS* 또는 *[AOSS™](#page-22-1)* 메뉴를 사용하여 기기 *의 무선 [네트워크](#page-22-1) 구성*을 참조하십시오.)

<span id="page-39-0"></span>1 Push Button Configuration (푸시 버튼 구성)

# **WPS(PIN** 코드**) <sup>5</sup>**

사용 중인 WLAN 액세스 포인트/라우터에서 Wi-Fi Protected Setup(PIN 방식)을 지원하는 경우 컴퓨터 없이도 기기를 손쉽게 구성할 수 있습니다. (24페이지의*[Wi-Fi Protected Setup](#page-28-0)* 의 *[PIN](#page-28-0)* 방식 사용을 참조하십시오.)

제어판 설정

## **WLAN** 상태 **<sup>5</sup>**

## 상태 **<sup>5</sup>**

이 필드에는 현재 무선 네트워크 상태가 표시됩니다.

# 신호 **<sup>5</sup>**

이 필드에는 현재 무선 네트워크 신호 강도가 표시됩니다.

## **SSID <sup>5</sup>**

이 필드에는 현재 무선 네트워크 SSID가 표시됩니다. 최대 32자의 SSID 이름이 표시됩니다.

## 통신 모드 **<sup>5</sup>**

이 필드에는 현재 무선 네트워크 통신 모드가 표시됩니다.

# 이더넷 **<sup>5</sup>**

이더넷 연결 모드입니다. 자동을 선택하면 인쇄 서버가 100BASE-TX 전이중 또는 반이중 모 드나 자동 교섭 기능의 10BASE-T 전이중 또는 반이중 모드로 작동할 수 있습니다.

# ↑ ⊼ ∏

이 값을 잘못 설정하면 인쇄 서버와 통신하지 못할 수도 있습니다.

## **MAC** 주소 **<sup>5</sup>**

MAC 주소는 기기의 네트워크 인터페이스용으로 할당된 고유 번호입니다. 제어판에서 기기 의 MAC 주소를 확인할 수 있습니다.

# 전자 메일**/IFAX(IFAX**를 다운로드한 경우 사용 가능**) <sup>5</sup>**

이 메뉴에는 [메일 주소], [서버 설정], [메일 수신 설정], [메일 전송 설정], [릴레 이 설정] 등의 5가지 선택 항목이 있습니다. 이 섹션에 많은 텍스트 문자를 입력해야 하므로 웹 기반 관리와 즐겨쓰는 웹 브라우저를 사용하여 해당 설정을 구성하는 것이 더 편리할 수 있 습니다(48[페이지의](#page-52-0)*웹 기반 관리* 참조). 해당 설정을 구성해야 IFAX 기능이 작동합니다. (인터 넷 팩스에 대한 자세한 내용은 62[페이지의](#page-66-0)*인터넷 팩스*를 참조하십시오.)

기기 제어판에서 해당 숫자 키를 반복해서 눌러 원하는 문자에 액세스할 수도 있습니다. (텍 스트 입력에 대해서는 *빠른 설정 가이드*를 참조하십시오.)

# 메일 주소 **<sup>5</sup>**

기기의 전자 메일 주소를 설정할 수 있습니다.

## 서버 설정 **<sup>5</sup>**

#### **SMTP** 서버 **<sup>5</sup>**

이 필드에는 사용 중인 네트워크의 SMTP 메일 서버(송신 전자 메일 서버) 노드 이름 또는 IP 주소가 표시됩니다.

(예: "mailhost.brothermail.net" 또는 "192.000.000.001")

#### **SMTP 포트**

이 필드에는 사용 중인 네트워크의 SMTP 포트 번호(송신 전자 메일용)가 표시됩니다.

#### **SMTP** 인증 **<sup>5</sup>**

전자 메일 알림의 보안 방법을 지정할 수 있습니다. (전자 메일 알림의 보안 방법에 대한 자 세한 내용은 **75**[페이지의](#page-79-0)*안전하게 전자 메일 송신*을 참조하십시오.)

#### **POP3** 서버 **<sup>5</sup>**

이 필드에는 Brother 기기에서 사용하는 POP3 서버(수신 전자 메일 서버)의 노드 이름 또는 IP 주소가 표시됩니다. 이 주소가 있어야 인터넷 팩스 기능이 올바르게 작동합니다.

(예: "mailhost.brothermail.net" 또는 "192.000.000.001")

#### **POP3** 포트 **<sup>5</sup>**

이 필드에는 Brother 기기에서 사용하는 POP3 포트 번호(수신 전자 메일용)가 표시됩니다.

#### 사서함 이름 **<sup>5</sup>**

인터넷 인쇄 작업을 검색할 POP3 서버에 사서함 이름을 지정할 수 있습니다.

#### 사서함비밀번호 **<sup>5</sup>**

인터넷 인쇄 작업을 검색할 POP3 서버 계정의 비밀번호를 지정할 수 있습니다.

# 참고

비밀번호를 설정하지 않으려면 공백을 한 번 입력하십시오.

#### **APOP <sup>5</sup>**

APOP(Authenticated Post Office Protocol)를 활성화하거나 비활성화할 수 있습니다.

# 메일 수신 설정 **<sup>5</sup>**

#### 자동 폴링 **<sup>5</sup>**

[설정]으로 지정한 경우 기기가 POP3 서버에서 새 메시지를 자동으로 확인합니다.

#### 폴링 빈도 Texture Texture Texture Texture Texture Texture Texture Texture Texture Texture Texture Texture Texture T

POP3 서버에서 새 메시지를 확인하는 간격을 설정합니다(기본값: [10분]).

터치스크린 모델의 경우 [자동 폴링]을 [설정]으로 지정했으면 [1 분]/[3 분]/[5 분]/ [10 분]/[30 분]/[60 분] 중에서 간격을 선택할 수 있습니다.

#### 헤더 **<sup>5</sup>**

선택한 경우 수신된 메시지를 인쇄할 때 메일 헤더 내용을 인쇄할 수 있습니다.

#### 오류 메일 삭제 **<sup>5</sup>**

[설정]으로 설정하면 기기가 POP3 서버에서 수신할 수 없는 오류 메일을 자동으로 삭제합 니다.

#### 알림 **<sup>5</sup>**

알림 기능을 사용하면 인터넷 팩스가 수신된 경우 수신 확인 메시지를 송신 스테이션으로 전 송할 수 있습니다.

이 기능은 "MDN" 사양을 지원하는 인터넷 팩스 기기에서만 작동합니다.

## 메일 전송 설정 **<sup>5</sup>**

## 발신자 제목 **<sup>5</sup>**

이 필드에는 Brother 기기에서 컴퓨터로 전송된 인터넷 팩스 데이터에 첨부되어 있는 제목이 표시됩니다(기본값: "[인터넷 팩스 작업]").

## 크기 제한 **<sup>5</sup>**

일부 전자 메일 서버에서는 용량이 큰 전자 메일 문서 송신이 허용되지 않습니다(시스템 관 리자가 최대 전자 메일 크기를 제한하는 경우도 있음). 이 기능을 활성화한 경우 1Mb가 넘는 크기의 전자 메일 문서를 송신하려고 하면 [메모리 부족]이 표시됩니다. 문서가 송신되지 않고 오류 보고서가 인쇄됩니다. 송신 중인 문서를 메일 서버에서 받아들일 더 작은 크기의 문서로 분할해야 합니다. (참고로, ITU-T 테스트 차트 #1 테스트 차트에 기반한 42페이지 문 서의 크기가 약 1Mb입니다.)

#### 알림 **<sup>5</sup>**

알림 기능을 사용하면 인터넷 팩스가 수신된 경우 수신 확인 메시지를 송신 스테이션으로 전 송할 수 있습니다.

이 기능은 "MDN" 사양을 지원하는 인터넷 팩스 기기에서만 작동합니다.

# 릴레이 설정 **<sup>5</sup>**

#### **Rly Broadcast(**동보 전송 릴레이**) <sup>5</sup>**

이 기능을 사용하면 기기가 인터넷을 통해 문서를 수신한 다음 기존 아날로그 전화선을 통해 다른 팩스 기기로 릴레이할 수 있습니다.

#### 릴레이 도메인 **<sup>5</sup>**

동보 전송 릴레이 요청을 허용할 도메인 이름(최대 5개)을 등록할 수 있습니다.

#### 릴레이 보고서 **<sup>5</sup>**

모든 동보 전송 릴레이의 릴레이 스테이션 역할을 할 기기에서 동보 전송 릴레이 보고서를 인 쇄할 수 있습니다.

기본 기능은 기기를 통해 송신된 모든 릴레이된 동보 전송에 대한 보고서를 인쇄하는 것입니 다. 이 기능을 사용하려면 릴레이 기능 설정의 "신뢰할 수 있는 도메인" 섹션에서 릴레이 도 메인을 할당해야 합니다.

# 참고

동보 전송 릴레이에 대한 자세한 내용은 68[페이지의](#page-72-0)*동보 전송 릴레이*를 참조하십시오.

# 표준 시간대 **<sup>5</sup>**

이 필드에는 해당 국가의 표준 시간대가 표시됩니다. 표시된 시간은 해당 국가와 GMT(Greenwich Mean Time) 간의 시차입니다. 예를 들어 미국과 캐나다의 동부 표준 시간 대는 UTC-05:00입니다.

# **Windows**®의 표준 시간대 설정 **<sup>5</sup>**

Windows®의 표준 시간대 설정을 사용하여 해당 국가의 시차를 확인할 수 있습니다.

**1** Windows Vista<sup>®</sup> 또는 Windows<sup>®</sup> 7의 경우: 버튼, 제어판, 시계**,** 언어 및 국가별 옵션, 날짜 및 시간, 표준 시간대 변경을 차례로 클릭합니다. Windows® XP의 경우: 시작 버튼, 제어판, 날짜**,** 시간**,** 언어 및 국가별 옵션, 날짜 및 시간을 차례로 클릭하고 표준 시간대를 선택합니다. Windows® 2000의 경우: 시작 버튼, 설정, 제어판, 날짜**/**시간을 차례로 클릭하고 표준 시간대를 선택합니다.

2 날짜 및 시간을 변경합니다. 풀다운 메뉴(이 메뉴에는 GMT와의 시차가 표시됨)에서 표 준 시간대 설정을 확인합니다.

# 네트워크 **I/F <sup>5</sup>**

네트워크 연결 유형(유선 네트워크 연결 또는 무선 네트워크 연결)을 선택할 수 있습니다. 유선 네트워크 연결을 사용하려면 [유선 LAN]을, 무선 네트워크 연결을 사용하려면 [WLAN]을 선택합니다. 한 번에 하나의 네트워크 연결 유형만 활성화할 수 있습니다.

# $LDAP(MFC-J6910DW만 해당$ **)**

LDAP 프로토콜을 설정 또는 해제로 지정할 수 있습니다.

LDAP에 대한 자세한 내용은 58페이지의*LDAP* 작업*[\(MFC-J6910DW](#page-62-0)*만 해당*)*을 참조하십시 오.

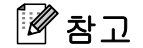

중국에는 LDAP 프로토콜이 지원되지 않습니다.

# 네트워크 설정을 출고시 초기 설정으로 복원 **<sup>5</sup>**

인쇄 서버를 출고시 초기 설정으로 복원할 수 있습니다(비밀번호, IP 주소 정보 등의 모든 정 보 재설정).

# 참고

- 이 기능은 모든 유선 및 무선 네트워크 설정을 출고시 초기 설정으로 복원합니다.
- BRAdmin 응용 프로그램 또는 웹 기반 관리를 사용하여 인쇄 서버를 출고시 초기 설정으로 복원할 수도 있습니다. (자세한 내용은 8[페이지의](#page-12-0)*기타 관리 유틸리티*를 참조하십시오.)

## $\bigoplus$  메뉴를 누릅니다.

- **2 ▲ 또는 ▼**을 눌러 [네트워크]를 선택합니다. **OK**를 누릅니다.
- **3 ▲ 또는 ▼**을 눌러 [네트워크재설정 ]을 선택합니다. **OK**를 누릅니다.
- d **1**을 눌러 재설정합니다.
- e **1**을 눌러 재부팅합니다.
- f 기기가 다시 시작됩니다.

#### 터치스크린 모델의 경우 **<sup>5</sup>**

- $\bigoplus$  [메뉴]를 누릅니다.
- $\Omega$  [네트워크]를 누릅니다.
- <mark>3</mark> ▲ 또는 ▼을 눌러 [네트워크재설정 ]을 표시하고 [네트워크재설정 ]을 누릅니다.
- d [예]를 누릅니다.
- $\overline{\mathbf{6}}$   $\overline{\mathbf{9}}$   $\overline{\mathbf{9}}$   $\overline{\mathbf{1}}$  예 $\overline{\mathbf{1}}$  를 2초 동안 눌러 확인합니다.

# <span id="page-46-0"></span>네트워크 구성 목록 인쇄 **<sup>5</sup>**

# 참고

노드 이름: 네트워크 구성 목록에 노드 이름이 나타납니다. 유선 네트워크의 기본 노드 이 름은 "BRNxxxxxxxxxxxxxxxx", 무선 네트워크의 기본 노드 이름은 "BRWxxxxxxxxxxxx"("xxxxxxxxxxxx"는 기기의 MAC 주소/이더넷 주소)입니다.

네트워크 구성 목록을 선택하면 네트워크 인쇄 서버 설정을 포함한 현재 네트워크 구성을 나 열하는 보고서가 인쇄됩니다.

 $\bigoplus$  메뉴를 누릅니다.

- **2 ▲ 또는 ▼**을 눌러 [ 보고서 인쇄 ] 를 선택합니다. **OK**를 누릅니다.
- **3** ▲ 또는 ▼을 눌러 [네트워크 구성 ] 을 선택합니다. **OK**를 누릅니다.
- 4 흑백 시작 또는 컬러 시작을 누릅니다.

#### 터치스크린 모델의 경우 **<sup>5</sup>**

- $\bigoplus$  [메뉴]를 누릅니다.
- b **a** 또는 **b**을 눌러 [보고서 인쇄]를 표시하고 [보고서 인쇄]를 누릅니다.
- <mark>3</mark> ▲ 또는 ▼을 눌러 [네트워크 설정 ]을 표시하고 [네트워크 설정 ]을 누릅니다.
- $\overline{4}$  흑백 시작 또는 컬러 시작을 누릅니다.

제어판 설정

# **WLAN** 보고서 인쇄 **<sup>5</sup>**

[WLAN 보고서]를 선택하면 기기의 무선 상태 보고서가 인쇄됩니다. 무선 연결이 실패한 경 우 인쇄된 보고서에서 오류 코드를 확인하고 *빠른 설정 가이드*의 *문제 해결*을 참조하십시오.

<span id="page-47-0"></span> $\bigoplus$  메뉴를 누릅니다.

- **2 ▲ 또는 ▼**을 눌러 [ 보고서 인쇄 ] 를 선택합니다. **OK**를 누릅니다.
- **3 ▲ 또는 ▼**을 눌러 [WLAN 보고서 ] 를 선택합니다. **OK**를 누릅니다.
- 4 흑백 시작 또는 컬러 시작을 누릅니다.

# 터치스크린 모델의 경우 **<sup>5</sup>**

- $\bigoplus$  [메뉴]를 누릅니다.
- b **a** 또는 **b**을 눌러 [보고서 인쇄]를 표시하고 [보고서 인쇄]를 누릅니다.
- <mark>3 A</mark> 또는 ▼을 눌러 [WLAN 보고서 ]를 표시하고 [WLAN 보고서 ]를 누릅니다.
- 4 흑백 시작 또는 컬러 시작을 누릅니다.

참고

WLAN 보고서가 인쇄되지 않으면 잠시 기다렸다가 ●단계를 다시 시작해 보십시오.

# <span id="page-48-0"></span>기능 표 및 출고시 초기 설정 **<sup>5</sup>**

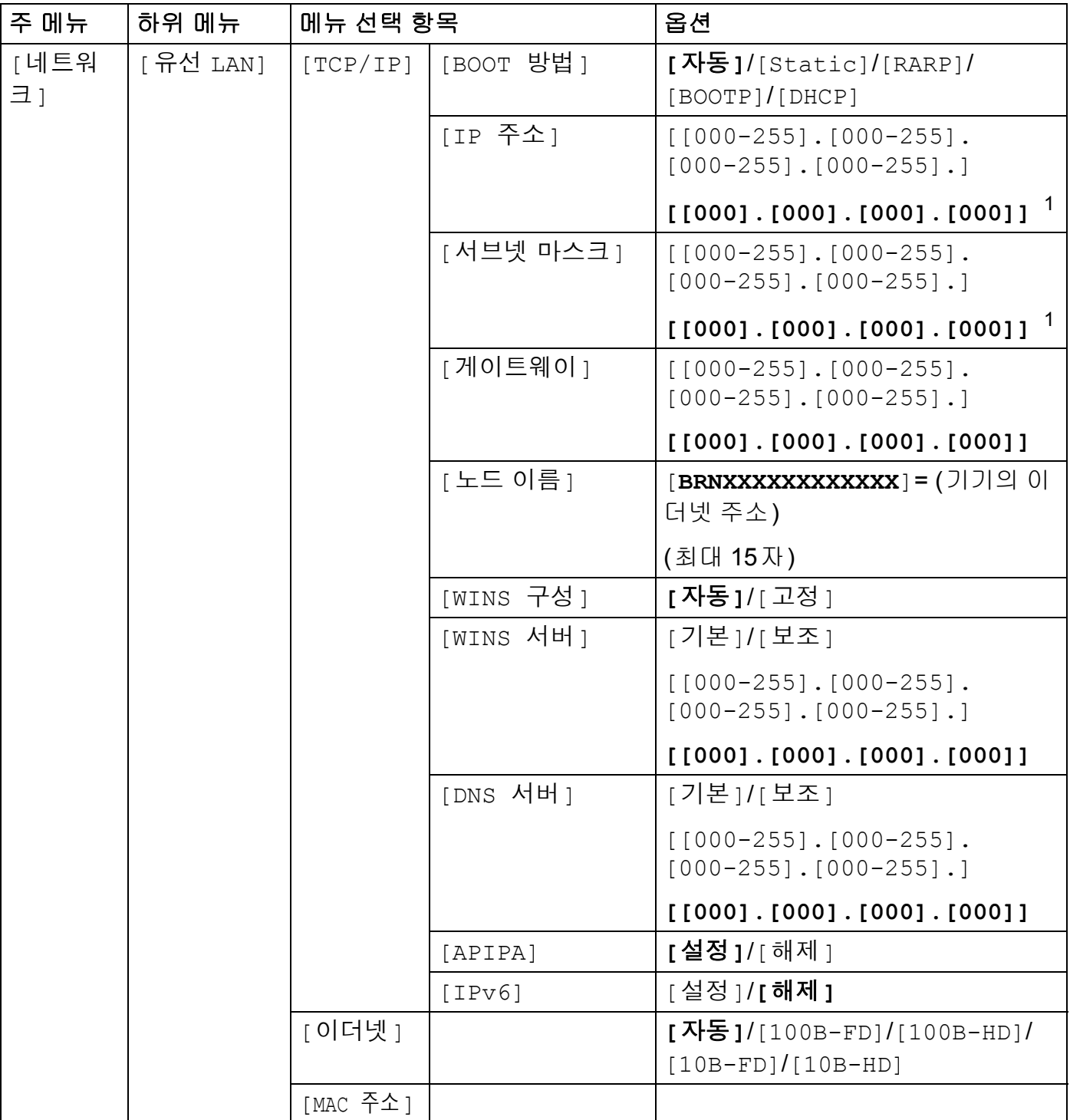

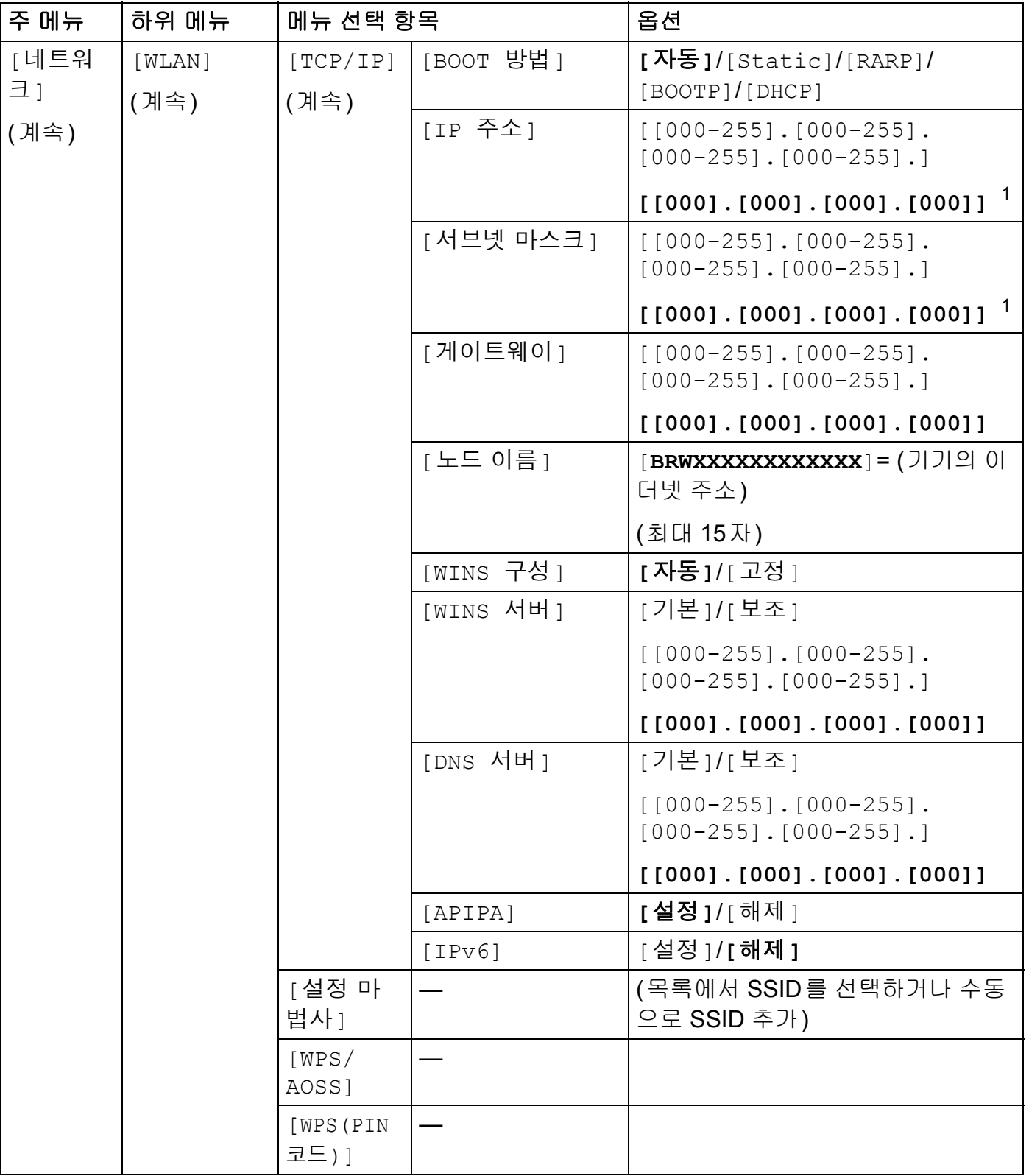

**5**

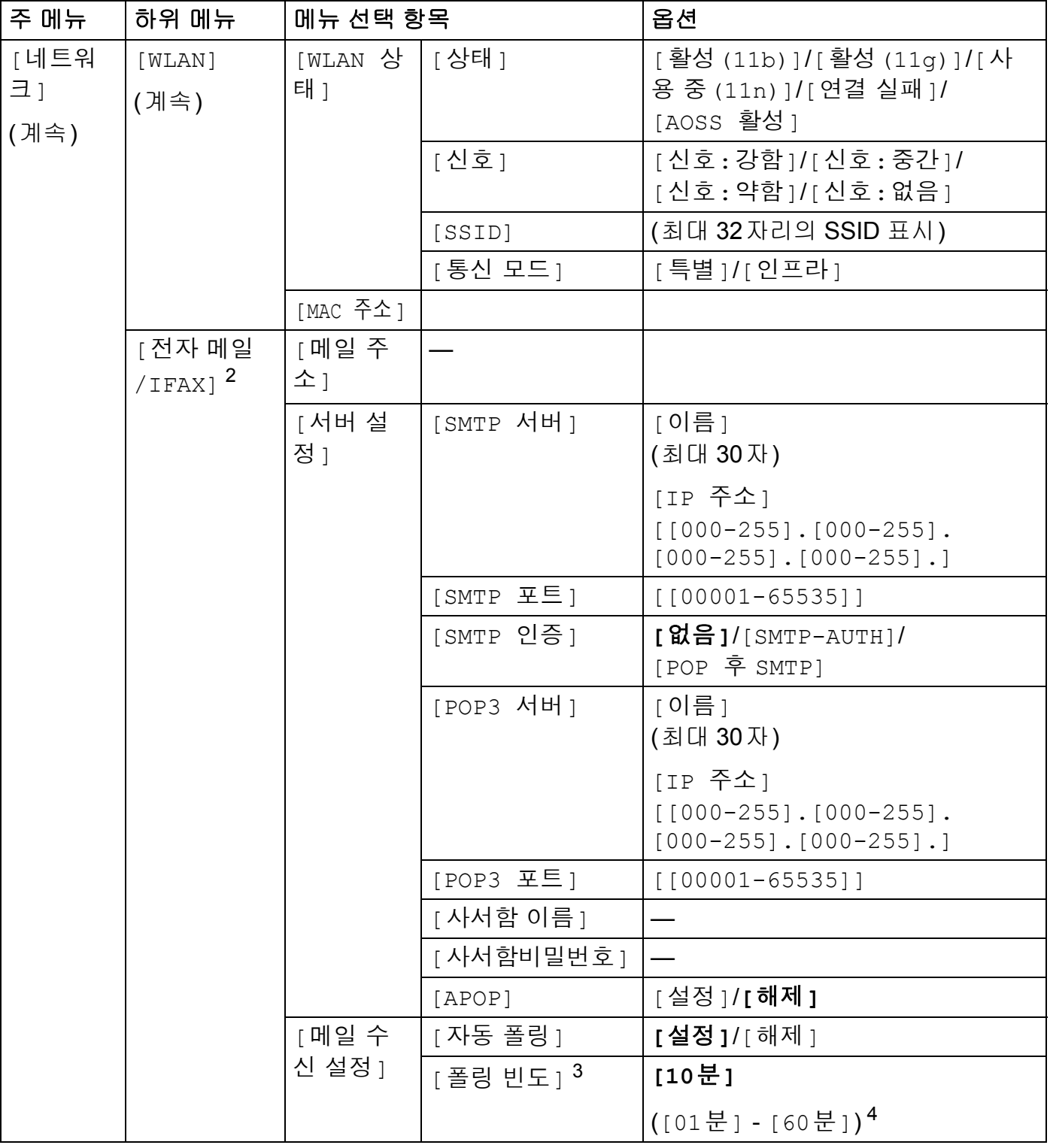

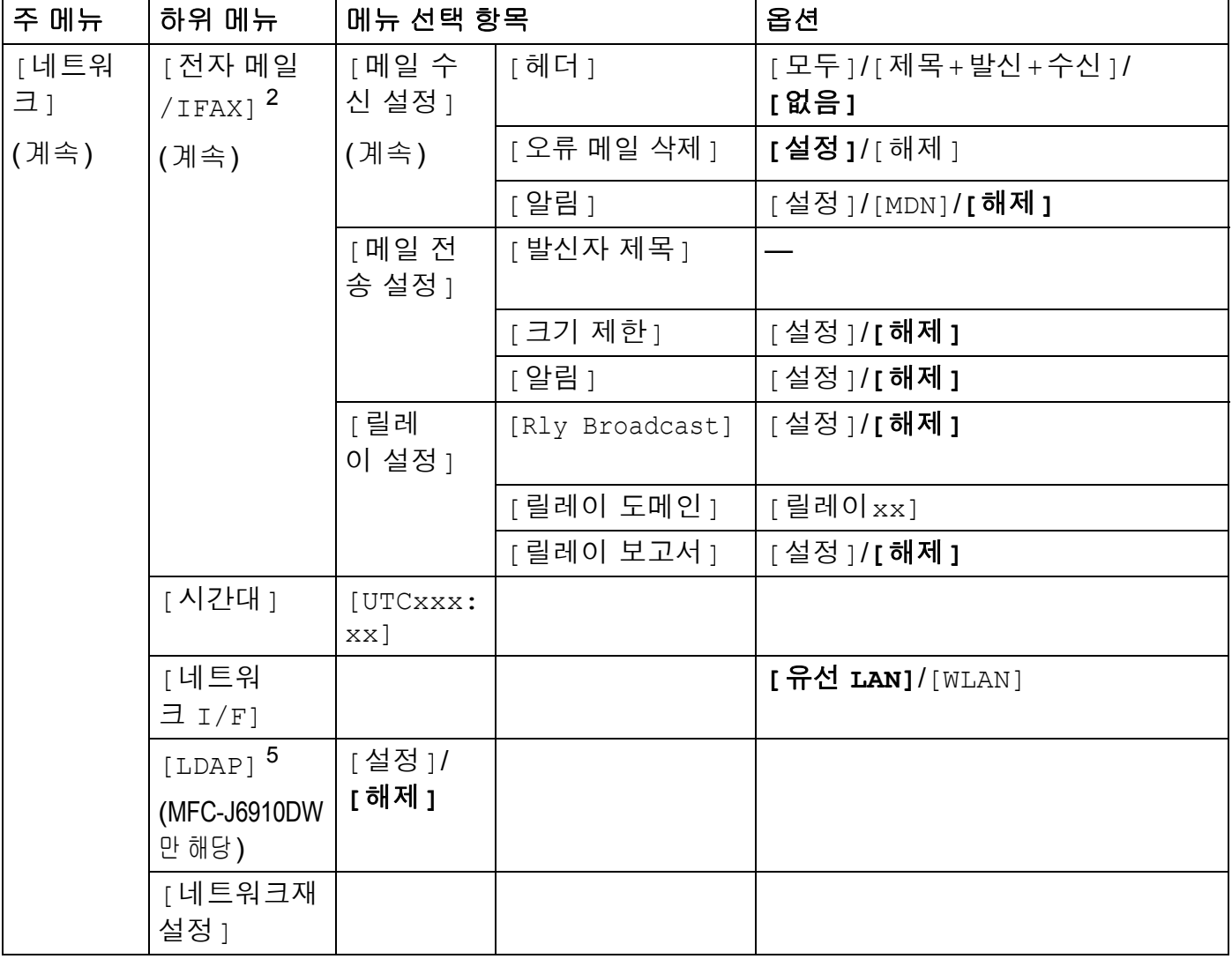

■출고시 초기 설정은 굵게 표시되어 있습니다.

<span id="page-51-0"></span><sup>1</sup> 기기를 네트워크에 연결하면 IP 주소 및 서브넷 마스크가 네트워크에 적합한 값으로 자동 설정됩니다.

<span id="page-51-1"></span><sup>2</sup> IFAX를 다운로드한 후에 사용할 수 있습니다.

<span id="page-51-2"></span><sup>3</sup> 터치스크린 모델의 경우 이 메뉴는 [자동 폴링]을 [설정]으로 지정한 경우에 사용할 수 있습니다.

<span id="page-51-3"></span><sup>4</sup> 터치스크린 모델의 경우 [1 분]/[3 분]/[5 분]/[10 분]/[30 분]/[60 분] 중에서 간격을 선택할 수 있습니다.

<span id="page-51-4"></span><sup>5</sup> 중국에는 LDAP 프로토콜이 지원되지 않습니다.

## <span id="page-52-0"></span>**6** 웹 기반 관리 **<sup>6</sup>**

# 개요 **<sup>6</sup>**

표준 웹 브라우저에서 HTTP(Hyper Text Transfer Protocol)를 사용하여 기기를 관리할 수 있 습니다. 웹 브라우저를 사용하여 네트워크로 연결된 기기에서 얻을 수 있는 정보는 다음과 같 습니다.

- ■기기 상태 정보
- ■일반 설정, 단축 다이얼 설정, 원격 팩스 등의 팩스 구성 항목 변경
- ■TCP/IP 정보 등의 네트워크 설정 변경
- Secure Function Lock 2.0 구성

■FTP로 스캔 구성

- ■네트워크로 스캔 구성
- ■LDAP 구성 (MFC-J6910DW만 해당)
- ■기기 및 인쇄 서버의 소프트웨어 버전 정보
- ■네트워크 및 기기 구성 세부 정보 변경

참고

Microsoft<sup>®</sup> Internet Explorer<sup>®</sup> 6.0 이상이나 Firefox 3.0 이상 (Windows<sup>®</sup>)과 Safari 3.0 이상 (Macintosh)을 사용하는 것이 좋습니다. 또한 사용 중인 브라우저에서 JavaScript와 쿠키 를 항상 사용하도록 설정해야 합니다.

네트워크에서 TCP/IP 프로토콜을 사용해야 하며 인쇄 서버 및 컴퓨터에 유효한 IP 주소를 프 로그래밍해야 합니다.

# 웹 기반 관리**(**웹 브라우저**)**를 사용하여 기기 설정을 구성하는 방법 **<sup>6</sup>**

표준 웹 브라우저에서 HTTP(Hyper Text Transfer Protocol)를 사용하여 인쇄 서버 설정을 변 경할 수 있습니다.

- 웹 브라우저를 시작합니다.
- b 브라우저의 주소 표시줄에 "http://machine's IP address/"("machine's IP address"는 기기의 IP 주소)를 입력합니다.

 $\blacksquare$  예:

http://192.168.1.2/

ਿ ⊅ ⊓

- DNS(Domain Name System)를 사용하거나 NetBIOS 이름을 활성화하는 경우 IP 주소 대 신 "Shared\_Printer" 등의 다른 이름을 입력할 수 있습니다.
	- 예:

http://Shared\_Printer/

NetBIOS 이름을 활성화하는 경우 노드 이름을 사용할 수도 있습니다.

• 예:

http://brnxxxxxxxxxxxx/

네트워크 구성 목록에 NetBIOS 이름이 표시될 수 있습니다. (네트워크 구성 목록을 인쇄 하는 방법은 42[페이지의](#page-46-0)*네트워크 구성 목록 인쇄*를 참조하십시오.)

• Macintosh 사용자의 경우 **Status Monitor** (상태 모니터)화면에서 기기 아이콘을 클릭하여 웹 기반 관리 시스템에 손쉽게 액세스할 수 있습니다. 자세한 내용은 소프트웨어 사용자 설명서를 참조하십시오.

c 이제 인쇄 서버 설정을 변경할 수 있습니다.

참고

프로토콜 설정을 변경한 경우 **Submit** (제출)를 클릭하여 구성을 활성화한 후 기기를 다시 시작하십시오.

# 비밀번호 설정 **<sup>6</sup>**

로그인 비밀번호를 설정하여 웹 기반 관리에 대한 무단 액세스를 방지하는 것이 좋습니다.

**4 Administrator** (관리자)를 클릭합니다.

b 사용할 비밀번호(최대 32자)를 입력합니다.

**8 Confirm new password** (새 비밀번호 확인)상자에 비밀번호를 입력합니다.

d **Submit** (제출)를 클릭합니다. 다음에 웹 기반 관리에 액세스할 때부터는 **Login** (로그인)상자에 비밀번호를 입력하고 →을 클릭합니다.

설정을 구성한 후 →을 클릭하여 로그아웃합니다.

참고

로그인 비밀번호를 설정하지 않는 경우 기기의 웹 페이지에서

**Please configure the password.** (비밀번호를 구성하십시오.)를 클릭하여 비밀번호를 설정할 수도 있습니다.

**6**

# **Secure Function Lock 2.0**

Brother의 Secure Function Lock 2.0을 사용하면 Brother 기기에서 사용할 수 있는 기능이 제 한되어 비용 절감과 보안 강화에 도움이 됩니다.

Secure Function Lock을 사용하면 선택한 사용자에 대해 비밀번호를 구성하여 해당 기능의 일부 또는 전체에 대한 액세스 권한을 부여하거나 페이지 한도로 제한할 수 있습니다. 즉, 권 한이 있어야 사용할 수 있습니다.

BRAdmin Professional 3 또는 웹 기반 관리를 사용하여 다음과 같은 Secure Function Lock 2.0 설정을 구성 및 변경할 수 있습니다.

- **PC print** (PC 인쇄)<sup>[1](#page-55-0)</sup>
- **PCC**
- **Copy** (복사)
- **Color Print** (컬러 인쇄)
- **Page Limit** (페이지 제한)
- **Fax TX** (팩스 송신)
- **Fax RX** (팩스 수신)
- Scan (스캔)
- **Page Counter** (페이지 카운터)
- <span id="page-55-0"></span><sup>1</sup> PC 사용자 로그인 이름을 등록하면 사용자가 입력하는 비밀번호 없이도 PC 인쇄를 제한할 수 있습니다. 자세한 내용 은 53[페이지의](#page-57-0)*PC* 사용자 로그인 이름별로 *PC* 인쇄 제한을 참조하십시오.

# 웹 기반 관리**(**웹 브라우저**)**를 사용하여 **Secure Function Lock 2.0** 설정을 구성 하는 방법 **<sup>6</sup>**

# <span id="page-55-1"></span>기본 구성 **<sup>6</sup>**

a 기기의 웹 페이지에서 **Administrator** (관리자)를 클릭하고 **Secure Function Lock**을 클 릭합니다.

b **Function Lock** (기능 잠금)에서 **On** (설정)을 선택합니다.

# 참고

내장 웹 서버를 통해 Secure Function Lock을 처음으로 구성하려면 관리자 비밀번호(4자 리 숫자)를 입력해야 합니다.

- <span id="page-56-0"></span>**3 ID Number/Name** (ID 번호/이름)상자에는 최대 15자리의 영숫자로 된 그룹 이름 또는 사 용자 이름을, **PIN** 상자에는 4자리 비밀번호를 입력합니다.
- d **Print** (인쇄)상자나 **Others** (기타)상자에서 제한할 기능을 선택 취소합니다. 최대 페이지 수를 구성하려면 **Page Limit** (페이지 제한)에서 **On** (설정)상자를 선택하고 **Max** (최대값)상자에 숫자를 입력합니다.
- e **Submit** (제출)를 클릭합니다. PC 사용자 로그인 이름별로 PC 인쇄를 제한하려면 **PC Print Restriction by Login Name** (로그인 이름별로 PC 인쇄 제한)을 클릭하고 설 정을 구성합니다. (53[페이지의](#page-57-0)*PC* 사용자 로그인 이름별로 *PC* 인쇄 제한을 참조하십시 오.)

# **Secure Function Lock 2.0**을 사용하는 경우의 스캐닝 **<sup>6</sup>**

Secure Function Lock 2.0 기능을 통해 관리자는 스캔할 수 있는 사용자를 제한할 수 있습니 다. 공용 사용자 설정에서 스캔 기능을 해제로 설정한 경우에는 스캔 확인란이 선택되어 있 는 사용자만 스캔할 수 있습니다. 기기 제어판에서 스캔 버튼을 누르려면 사용자가 자신의 PIN을 입력하여 스캔 모드에 액세스해야 합니다. 컴퓨터에서 스캔 이미지를 불러오려면 제 한된 사용자의 경우, 기기 제어판에 자신의 PIN을 입력해야 컴퓨터로부터 스캔할 수 있습니 다. 기기 제어판에 PIN을 입력하지 않은 경우 사용자가 스캔을 불러오려고 하면 컴퓨터에 오 류 메시지가 표시됩니다.

# 공용 모드 설정 **<sup>6</sup>**

공용 모드를 설정하여 공용 사용자에게 제공되는 기능을 제한할 수 있습니다. 공용 사용자는 비밀번호를 입력하지 않아도 이 설정을 통해 제공되는 기능에 액세스할 수 있습니다.

a **Public Mode** (공용 모드)상자에서 제한하려는 기능의 확인란을 선택 취소합니다.

b **Submit** (제출)를 클릭합니다.

## <span id="page-57-0"></span>**PC** 사용자 로그인 이름별로 **PC** 인쇄 제한 **<sup>6</sup>**

이 설정을 구성하면 기기에서 PC 사용자 로그인 이름별로 등록된 컴퓨터에서의 인쇄 작업 허 용 여부를 인증할 수 있습니다.

- a **PC Print Restriction by Login Name** (로그인 이름별로 PC 인쇄 제한)을 클릭합니다.
- b **PC Print Restriction** (PC 인쇄 제한)에서 **On** (설정)을 선택합니다.
- <mark>3</mark> 각 로그인 이름의 **ID Number** (ID 번호)풀다운 목록에서 51[페이지의](#page-55-1)*기본 구성*의 ❸단계 에 있는 **ID Number/Name** (ID 번호/이름)에서 설정한 ID 번호를 선택합니다. 그런 다음 **Login Name** (로그인 이름)상자에 PC 사용자 로그인 이름을 입력합니다.

d **Submit** (제출)를 클릭합니다.

#### 참고

그룹별로 PC 인쇄를 제한하려면 그룹에서 원하는 PC 로그인 이름 각각에 대해 같은 ID 번 호를 선택하십시오.

# 기타 기능 **<sup>6</sup>**

Secure Function Lock 2.0에서 다음과 같은 기능을 설정할 수 있습니다.

**All Counter Reset** (모든 카운터 초기화)

**All Counter Reset** (모든 카운터 초기화)을 클릭하여 페이지 카운터를 초기화할 수 있습 니다.

**Export to CSV file** (CSV 파일로 내보내기)

**ID Number/Name** (ID 번호/이름)정보를 포함한 현재 페이지 카운터를 CSV 파일로 내보 낼 수 있습니다.

**Last Counter Record** (마지막 카운터 레코드)

카운터가 재설정된 후에도 페이지 수가 유지됩니다.

**Counter Auto Reset** (카운터 자동 초기화)

일, 주 또는 월 단위 설정을 기반으로 시간 간격을 구성하여 기기가 켜져 있는 동안 페이지 카운터를 자동으로 초기화 할 수 있습니다.

# 웹 브라우저를 사용하여 **FTP**로 스캔 구성 변경 **<sup>6</sup>**

FTP로 스캔을 사용하면 문서를 로컬 네트워크나 인터넷에 있는 FTP 서버로 직접 스캔할 수 있습니다.

FTP로 스캔에 대한 자세한 내용은 *소프트웨어 사용자 설명서*를 참조하십시오.

- a 기기의 웹 페이지에서 **Scan** (스캔)을 클릭하고 **Scan to FTP/Network** (FTP/네트워크로 스캔)를 클릭합니다.
- b 프로파일 번호(1 5)에서 FTP로 스캔 설정에 사용할 **FTP**를 선택합니다. 미리 설정된 7개의 파일 이름 외에도 **Create a User Defined File Name** (사용자 지정 파 일 이름 만들기)에서 2개의 사용자 정의 파일 이름을 저장해 두었다가 FTP 서버 프로파 일 만들기에 사용할 수 있습니다. 두 필드 각각에 최대 15자를 입력할 수 있습니다.

c **Submit** (제출)를 클릭합니다.

- d **Scan** (스캔)페이지에서 **Scan to FTP/Network Profile** (FTP/네트워크로 스캔 프로파일) 을 클릭합니다. 구성할 프로파일 번호를 클릭합니다. 이제 웹 브라우저를 사용하여 다음과 같은 FTP로 스캔 설정을 구성 및 변경할 수 있습니 다.
	- **Profile Name** (프로파일 이름)(최대 15자)
	- **Host Address** (호스트 주소)(FTP 서버 주소)
	- **Username** (사용자 이름)
	- **Password** (비밀번호)
	- **Store Directory** (저장 디렉토리)
	- **File Name** (파일 이름)
	- **Quality** (품질)
	- **File Type** (파일 형식)
	- **Glass Scan Size** (유리 스캔 크기)
	- **Passive Mode** (수동 모드)
	- **Port Number** (포트 번호)

사용 중인 FTP 서버와 네트워크 방화벽 구성에 따라 **Passive Mode** (수동 모드)를 해제 또는 설정으로 지정할 수 있습니다. FTP 서버에 액세스하는 데 사용되는 포트 번호를 변 **6**

경할 수도 있습니다. 기본 설정은 포트 21입니다. 대부분의 경우 이 두 설정을 기본값으 로 유지할 수 있습니다.

<sup>②</sup>참고 ——

FTP로 스캔은 웹 기반 관리를 사용하여 FTP 서버 프로파일을 구성한 경우에 사용할 수 있 습니다.

e 설정한 후 **Submit** (제출)를 클릭합니다.

# 웹 브라우저를 사용하여 네트워크로 스캔 구성 변경 **<sup>6</sup>**

네트워크로 스캔을 사용하면 문서를 로컬 네트워크나 인터넷에 있는 CIFS 서버의 공유 폴더 로 직접 스캔할 수 있습니다. (CIFS 프로토콜에 대한 자세한 내용은 *네트워크 용어집*을 참조 하십시오.) CIFS 프로토콜을 활성화하려면 **Network** (네트워크)페이지의 **Protocol** (프로토 콜)에서 **CIFS** 확인란을 선택합니다.

네트워크로 스캔에 대한 자세한 내용은 *소프트웨어 사용자 설명서*를 참조하십시오.

- a 기기의 웹 페이지에서 **Scan** (스캔)을 클릭하고 **Scan to FTP/Network** (FTP/네트워크로 스캔)를 클릭합니다.
- b 프로파일 번호(1 5)에서 네트워크로 스캔 설정에 사용할 **Network** (네트워크)를 선택합 니다. 미리 설정된 7개의 파일 이름 외에도 **Create a User Defined File Name** (사용자 지정 파 일 이름 만들기)에서 2개의 사용자 정의 파일 이름을 저장해 두었다가 네트워크로 스캔 프로파일 만들기에 사용할 수 있습니다. 두 필드 각각에 최대 15자를 입력할 수 있습니 다.
- c **Submit** (제출)를 클릭합니다.
- d **Scan** (스캔)페이지에서 **Scan to FTP/Network Profile** (FTP/네트워크로 스캔 프로파일) 을 클릭합니다. 구성할 프로파일 번호를 클릭합니다. 이제 웹 브라우저를 사용하여 다음과 같은 네트워크로 스캔 설정을 구성 및 변경할 수 있 습니다.
	- **Profile Name** (프로파일 이름)(최대 15자)
	- **Host Address** (호스트 주소)
	- Store Directory (저장 디렉토리)
	- **File Name** (파일 이름)
	- **Quality** (품질)
	- **File Type** (파일 형식)
	- **Glass Scan Size** (유리 스캔 크기)
	- Use PIN for authentication (인증 PIN 사용)
	- **PIN Code** (PIN 코드)
	- **Username** (사용자 이름)
	- **Password** (비밀번호)
- e 설정한 후 **Submit** (제출)를 클릭합니다.

# <span id="page-61-0"></span>웹 브라우저를 사용하여 **LDAP** 구성 변경 **(MFC-J6910DW**만 해당**) <sup>6</sup>**

웹 브라우저를 사용하여 LDAP 설정을 구성 및 변경할 수 있습니다. 기기의 웹 페이지에서 **Network** (네트워크)를 클릭하고 **Protocol** (프로토콜)을 클릭합니다. LDAP 확인란이 선택 되어 있는지 확인하고 **Advanced Setting** (고급 설정)을 클릭합니다.

- Status (상태)
- **LDAP Server Address** (LDAP 서버 주소)
- **Port** (포트)(기본 포트 번호는 389입니다.)
- **Timeout for LDAP** (LDAP 시간 제한)
- **Authentication** (인증)
- **Username** (사용자 이름)
- **Password** (비밀번호)
- **Search Root** (검색 루트)
- Attribute of Name (Search Key) (이름의 속성(검색 키))
- **Attribute of E-mail** (이메일의 속성)
- **Attribute of Fax Number** (팩스번호의 속성)

설정한 후 테스트 결과 페이지에서 **Status** (상태)가 **Enable** (사용)로 설정되어 있는지 확인 합니다. 그런 다음 **Submit** (제출)를 클릭합니다.

# 참고

- 각 항목에 대한 자세한 내용은 웹 기반 관리의 도움말 텍스트를 참조하십시오.
- 자세한 내용은<http://solutions.brother.com/>에 있는 해당 모델 페이지의 솔루션 섹션을 참 조하십시오.

**6**

# **7**

# <span id="page-62-0"></span>**LDAP** 작업**(MFC-J6910DW**만 해당**) <sup>7</sup>**

# 개요 **<sup>7</sup>**

LDAP 프로토콜을 사용하면 서버에서 팩스 번호, 전자 메일 주소 등의 정보를 검색할 수 있습 니다. 팩스, I-Fax 또는 전자 메일 서버로 스캔 기능을 사용하는 경우 LDAP 검색을 통해 팩스 번호 또는 전자 메일 주소를 찾을 수 있습니다.

# 참고

중국에는 LDAP 프로토콜이 지원되지 않습니다.

# 브라우저를 사용하여 **LDAP** 구성 변경 **<sup>7</sup>**

웹 브라우저를 사용하여 LDAP 설정을 구성 및 변경할 수 있습니다. (자세한 내용은 57[페이](#page-61-0) 지의웹 브라우저를 사용하여 *LDAP* 구성 변경 *[\(MFC-J6910DW](#page-61-0)*만 해당*)*을 참조하십시오.)

# 제어판을 통한 **LDAP** 작업 **<sup>7</sup>**

LDAP 설정을 구성한 후 LDAP 검색을 통해 팩스 번호 또는 전자 메일 주소를 찾아서 다음과 같은 기능에 사용할 수 있습니다.

■팩스 송신(송신 작업은 *기본 사용자 설명서* 참조)

- ■I-Fax 송신(송신 작업은 62[페이지의](#page-66-0)*인터넷 팩스* 참조)
- 전자 메일 서버로 스캔(송신 작업은 *소프트웨어 사용자 설명서* 참조)
- 팩스 번호 또는 전자 메일 주소를 입력할 준비가 되면 다음 절차를 따르십시오.
- $\bigcap$   $\bigcap$   $\bigcap$   $\bigcap$   $\bigcap$   $\bigcap$   $\bigcap$   $\bigcup$  보호부  $\bigcup$  등 누릅니다.
- $\Omega$   $\Box$  을 눌러 검색합니다.
- 3) 터치스크린의 버튼을 사용하여 검색할 초기 문자를 입력합니다.

## 참고

15자까지 입력할 수 있습니다.

LDAP 작업(MFC-J6910DW만 해당)

4 [OK] 를 누릅니다.

LCD에 LDAP 검색 결과가 K 과 함께 로컬 주소록 검색 결과보다 먼저 표시됩니다. 서 버나 로컬 주소록에 일치하는 항목이 없는 경우 LCD에 [결과를 찾을 수 없습니다.] 가 표시됩니다.

5 찾고 있는 이름을 누릅니다.

참고

결과 정보의 세부 정보를 확인하려면 찾고 있는 이름을 누르고 통 재배하지를 누르십시오.

- f 팩스 번호 또는 전자 메일 주소를 선택합니다.
- g 문서를 공급하고 [팩스 전송]을 누릅니다.

참고

- 본 기기의 LDAP 기능은 LDAPv3을 지원합니다.
- LDAP 서버와 통신하려면 간단한 인증이 필요합니다.
- SSL/TLS는 지원되지 않습니다.
- 자세한 내용은<http://solutions.brother.com/>에 있는 해당 모델 페이지의 솔루션 섹션을 참 조하십시오.

# **BRAdmin Professional**을 사용하여 **LDAP** 구성 변경 **(Windows**®의 경우**) <sup>7</sup>**

# 참고

<http://solutions.brother.com/>에서 다운로드할 수 있는 최신 BRAdmin Professional 유틸리 티 버전을 사용하십시오. 이 유틸리티는 Windows® 사용자만 사용할 수 있습니다.

a 시작/모든 프로그램 [1/](#page-64-0)**Brother Administrator Utilities**/**Brother BRAdmin Professional 3**/ **BRAdmin Professional 3**을 클릭하여 BRAdmin Professional 유틸리티를 시작합니다.

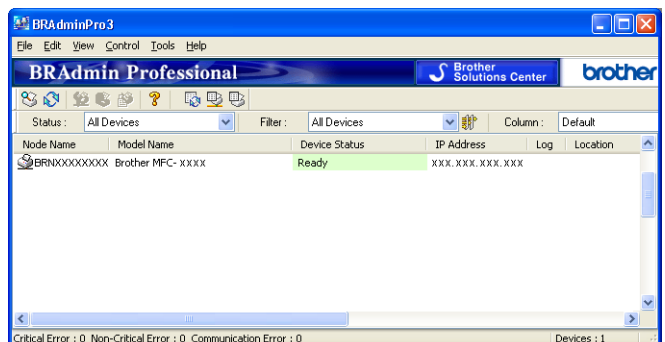

<span id="page-64-0"></span>1 Windows<sup>®</sup> 2000 사용자의 경우 **프로그램** 

b 구성할 인쇄 서버를 선택합니다.

c **Control** (컨트롤) 메뉴에서 **Configure Device** (장치 구성) 을 선택합니다.

d 비밀번호를 입력합니다. 기본 비밀번호는 "**access**"입니다.

LDAP 작업(MFC-J6910DW만 해당)

e **Network Configuration**(네트워크 구성) 탭을 선택하고 **LDAP**를 클릭합니다.

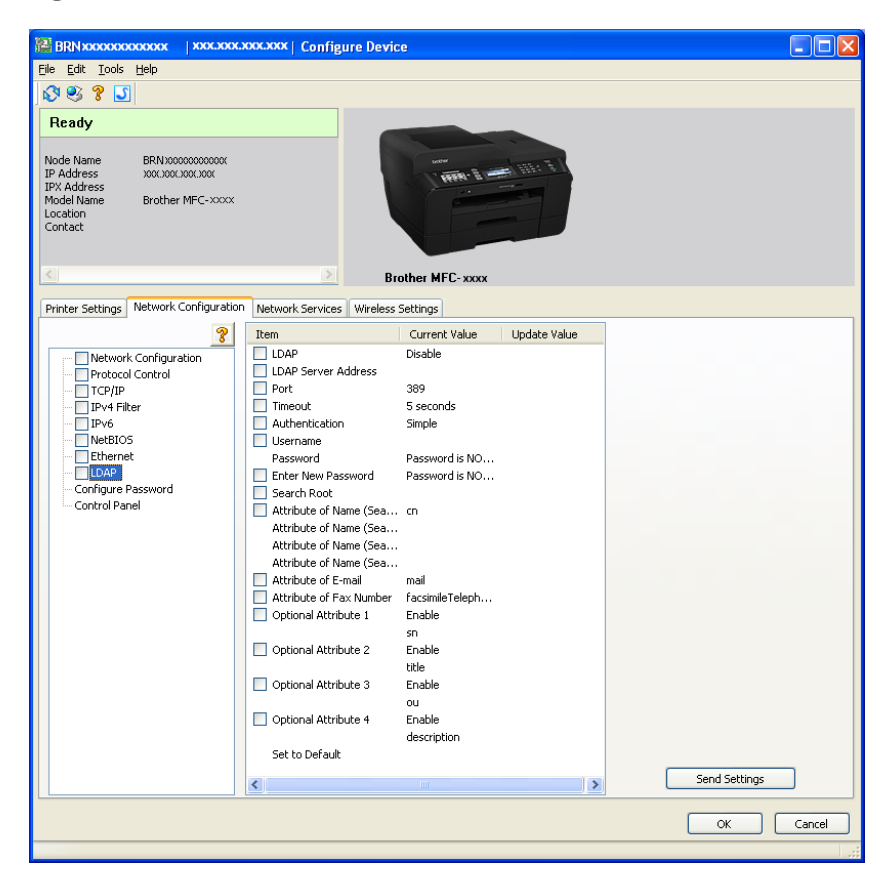

 $6$ , 구성할 항목을 클릭합니다.

## <span id="page-66-0"></span>**8** 인터넷 팩스 **<sup>8</sup>**

# 인터넷 팩스 개요 **<sup>8</sup>**

인터넷 팩스(IFAX)를 사용하면 인터넷을 전송 메커니즘으로 사용하여 팩스 문서를 송수신할 수 있습니다. 문서는 전자 메일 메시지에 첨부된 TIFF-F 파일로 전송됩니다. 즉, TIFF-F 파일 을 생성 및 확인할 수 있는 응용 프로그램이 있으면 컴퓨터에서도 문서를 송수신할 수 있습니 다. 모든 TIFF-F 뷰어 응용 프로그램을 사용할 수 있습니다. 기기를 통해 송신된 문서는 모두 TIFF-F 형식으로 자동 변환됩니다. 기기에서 메시지를 송수신하려면 컴퓨터의 메일 응용 프 로그램에서 MIME 형식을 지원할 수 있어야 합니다.

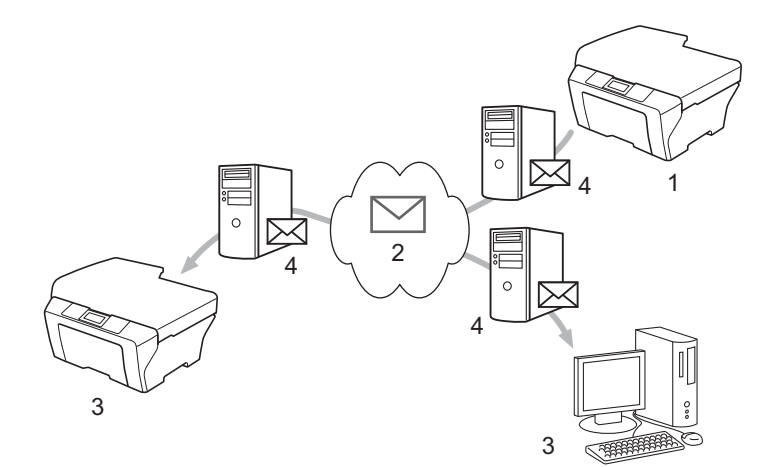

- **1** 발신자
- **2** 인터넷
- **3** 수신자
- **4** 전자 메일 서버

# 참고

- 이 기능을 사용하려면 Brother 솔루션 센터 (<http://solutions.brother.com/>)에서 필요한 소프 트웨어를 다운로드하십시오.
- I-Fax 문서는 Letter 또는 A4 형식의 흑백 문서로만 송수신할 수 있습니다.
- 문서가 Ledger 또는 A3 형식인 경우 송신 시 Letter 또는 A4 형식으로 자동 축소됩니다.

인터넷 팩스

■수신한 전자 메일 및 팩스 메시지 전달

수신한 전자 메일 또는 표준 팩스 메시지를 다른 전자 메일 주소 또는 팩스 기기로 전달할 수 있습니다. 자세한 내용은 68[페이지의](#page-72-1)수신된 전자 메일 및 팩스 메시지 전달을 참조하 십시오.

■ 동보 전송 릴레이

문서를 장거리(예: 해외)에 팩스로 보내려는 경우 "동보 전송 릴레이" 기능을 사용하여 통 신 비용을 절약할 수 있습니다. 이 기능을 사용하면 Brother 기기가 인터넷을 통해 문서를 수신한 다음 기존 전화선을 통해 다른 팩스 기기로 릴레이할 수 있습니다. 자세한 내용은 68[페이지의](#page-72-2)동보 전송 릴레이를 참조하십시오.

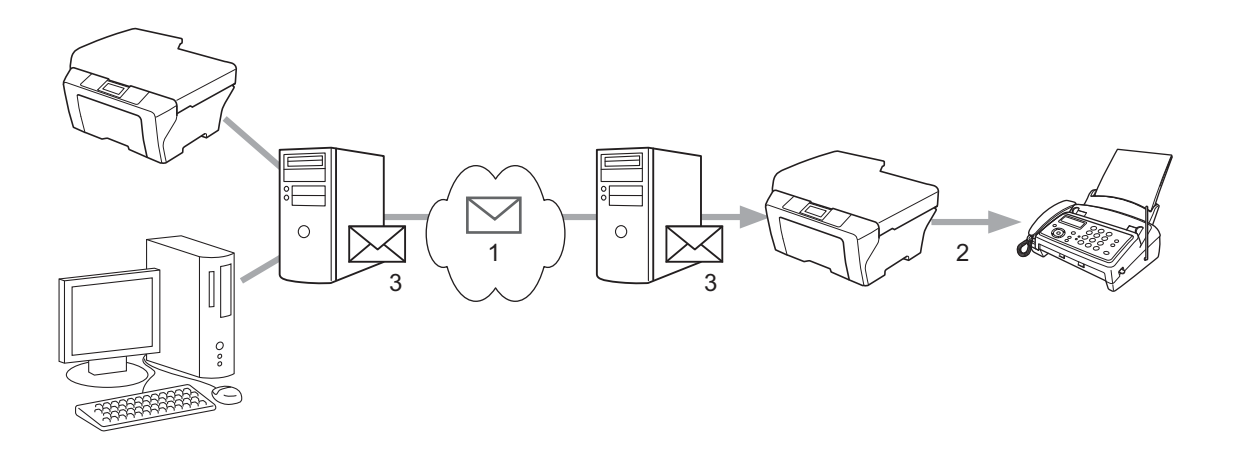

- **1** 인터넷
- **2** 전화선
- **3** 전자 메일 서버

## 인터넷 팩스에 관한 중요 정보 **<sup>8</sup>**

LAN 시스템의 인터넷 팩스 통신은 기본적으로 전자 메일을 사용하는 통신과는 같지만 표준 전화선을 사용하는 팩스 통신과는 다릅니다. 인터넷 팩스 사용에 관한 중요 정보는 다음과 같 습니다.

- ■수신자 위치, LAN 시스템 구조, 회로(예: 인터넷) 접속량 등의 요인으로 인해 시스템에서 오류 메일을 돌려보내는 데 시간이 오래 걸릴 수 있습니다(대개 20-30초).
- ■인터넷을 통해 전송하는 경우 보안 등급이 낮으므로 표준 전화선을 사용하여 기밀 문서를 송신하는 것이 좋습니다.

인터넷 팩스

- 수신자의 메일 시스템이 MIME 형식과 호환되지 않으면 문서를 수신자에게 전송할 수 없 습니다. 수신자의 서버에 따라 오류 메일이 돌려보내지지 않는 경우가 있습니다.
- ■문서의 이미지 데이터가 너무 클 경우 송신하지 못할 가능성이 있습니다.
- ■수신한 인터넷 메일의 글꼴 또는 문자 크기는 변경할 수 없습니다.

# 인터넷 팩스 사용 방법 **<sup>8</sup>**

인터넷 팩스를 사용하려면 먼저 네트워크 및 메일 서버와 통신하도록 Brother 기기를 구성해 야 합니다. 다음과 같은 기기 항목을 확인해야 합니다. 제어판, 웹 기반 관리, 원격 설정 또는 BRAdmin Professional 3에서 해당 항목을 구성할 수 있습니다. 이러한 항목 중 하나라도 확 실하지 않으면 시스템 관리자에게 문의하십시오.

- 전자 메일 주소
- SMTP, POP3 서버 주소/포트/인증 방법
- 사서함 이름 및 비밀번호

## 인터넷 팩스 송신 **<sup>8</sup>**

#### 인터넷 팩스를 송신하기 전에 **<sup>8</sup>**

인터넷 팩스를 송신하기 위해 제어판, 웹 기반 관리 또는 원격 설정에서 다음과 같은 항목을 구성할 수 있습니다.

- 발신자 제목(필요한 경우)
- 크기 제한(필요한 경우)

■알림(필요한 경우)(자세한 내용은 71[페이지의](#page-75-0)*송신 확인 메일*을 참조하십시오.)

#### 인터넷 팩스 송신 방법 **<sup>8</sup>**

인터넷 팩스 송신은 일반 팩스 송신과 같습니다. (자세한 내용은 *기본 사용자 설명서*를 참조 하십시오.) 이미 대상 인터넷 팩스 기기의 주소를 원터치 또는 스피드 다이얼 위치로 프로그 래밍했으면 기기에 문서를 넣어서 인터넷 팩스를 송신할 수 있습니다. 해상도를 변경하려면 [팩스 해상도]를 사용하여 원하는 해상도를 설정하고 스피드 다이얼 또는 원터치 번호를 선택한 다음 흑백 시작 또는 컬러 시작을 누릅니다. (인터넷 팩스에는 표준 고품질이 지원되 지 않습니다.)

참고

• 인터넷 팩스 주소를 수동으로 입력하려면 기기에 문서를 넣고 **Shift** 키와 **1**을 동시에 눌러 "문자" 전화 걸기 모드로 변경하십시오. 터치스크린 모델의 경우 ◘ 을 누르십시오. 啊을 눌러 숫자, 문자 또는 특수 문자를 선택하십시오. 주소를 입력하고 **OK** 또는 [OK]를 누른 다음 흑백 시작 또는 컬러 시작을 누르십시오.

텍스트를 입력하는 방법은 *빠른 설정 가이드*를 참조하십시오.

• 웹 기반 관리 또는 원격 설정에서 전자 메일 주소 정보를 등록할 수 있습니다.

문서가 스캔된 후 SMTP 서버를 통해 수신자의 인터넷 팩스 기기에 자동으로 전송됩니다. 스 캔 중에 중지**/**나가기 키를 눌러 송신 작업을 취소할 수 있습니다. 전송이 완료되면 대기 모드 로 돌아갑니다.

# 참고

일부 전자 메일 서버에서는 용량이 큰 전자 메일 문서 송신이 허용되지 않습니다(시스템 관리자가 최대 전자 메일 크기를 제한하는 경우도 있음). 이 기능을 활성화한 경우 1Mb가 넘는 크기의 전자 메일 문서를 송신하려고 하면 [메모리 부족]이 표시됩니다. 문서가 송 신되지 않고 오류 보고서가 인쇄됩니다. 송신 중인 문서를 메일 서버에서 받아들일 더 작 은 크기의 문서로 분할해야 합니다. (참고로, ITU-T 테스트 차트 #1 테스트 차트에 기반한 42페이지 문서의 크기가 약 1Mb입니다.)

# 전자 메일 또는 인터넷 팩스 수신 **<sup>8</sup>**

#### 인터넷 팩스를 수신하기 전에 **<sup>8</sup>**

인터넷 팩스를 수신하기 위해 제어판, 웹 기반 관리 또는 원격 설정에서 다음과 같은 항목을 구성할 수 있습니다.

- 자동 폴링(필요한 경우)
- 폴링 빈도(필요한 경우)
- 헤더(필요한 경우)
- 오류 메일 삭제(필요한 경우)
- ■알림(필요한 경우)(자세한 내용은 71[페이지의](#page-75-0)*송신 확인 메일*을 참조하십시오.)

#### 인터넷 팩스 수신 방법 **<sup>8</sup>**

전자 메일 메시지를 수신할 수 있는 방법은 다음 두 가지가 있습니다.

■정기적으로 POP3 수신

■POP3 수신(수동으로 초기화)

POP3 수신을 사용하는 경우에는 기기에서 전자 메일 서버를 폴링해야 데이터가 수신됩니다. 이 폴링이 설정된 간격으로 발생할 수도 있고(예: 10분 간격으로 전자 메일 서버를 폴링하도 록 기기를 구성할 수 있음), 사용자가 **Shift** + 흑백 시작 또는 컬러 시작 키를 눌러 서버를 수 동으로 폴링할 수도 있습니다.

기기에서 전자 메일 데이터 수신이 시작되면 LCD 패널에 해당 작업이 반영됩니다. 예를 들 어 LCD 패널에 [수신 중]과 [xx 전자 메일]이 차례로 표시됩니다. **Shift** + 흑백 시작 또 는 컬러 시작 키를 눌러 전자 메일 서버의 전자 메일 데이터를 수동으로 폴링하는 경우 인쇄 대기 중인 메일 문서가 없으면 LCD 패널에 [메일 없음]이 2초 동안 표시됩니다.

# 참고

- 데이터 수신 시 용지가 부족하면 수신된 데이터가 기기의 메모리에 보관됩니다. 이 데이터 는 기기에 용지를 다시 넣은 후에 자동으로 인쇄됩니다. (유럽, 아시아 및 오세아니아 기기 의 경우 [메모리 수신]을 켜야 합니다.)
- 수신된 메일이 일반 텍스트 형식이 아니거나 첨부된 파일이 TIFF-F 형식이 아닌 경우 "ATTACHED FILE FORMAT NOT SUPPORTED. FILE NAME:XXXXXX.doc(첨부된 파일 형식은 지원되지 않습니다. 파일 이름:XXXXXX.doc)"라는 오류 메시지가 인쇄됩니다. 수 신된 메일이 너무 큰 경우 "E-MAIL FILE TOO LARGE.(전자 메일 파일이 너무 큽니다.)"라 는 오류 메시지가 인쇄됩니다. POP 수신 오류 메일 삭제를 설정(기본값)으로 지정한 경 우 오류 메일이 전자 메일 서버에서 자동으로 삭제됩니다.

# 컴퓨터로 인터넷 팩스 수신 **<sup>8</sup>**

컴퓨터로 인터넷 팩스 문서를 수신하는 경우 인터넷 팩스 문서가 수신되었음을 알려 주는 메 일 메시지에 문서가 첨부됩니다. 이 알림은 수신된 메일 메시지의 제목 필드에 표시됩니다.

# 참고

문서를 송신하려는 컴퓨터에서 Windows® 2000/XP, Windows Server® 2003/2008, Windows Vista® 또는 Windows® 7 운영 체제를 실행하지 않는 경우 해당 컴퓨터 소유자에 게 TIFF-F 파일을 볼 수 있는 소프트웨어를 설치해야 한다고 알려 주십시오.
# 추가 인터넷 팩스 옵션 **<sup>8</sup>**

## 수신된 전자 메일 및 팩스 메시지 전달 **<sup>8</sup>**

수신된 전자 메일 또는 표준 팩스 메시지를 다른 전자 메일 주소 또는 팩스 기기로 전달할 수 있습니다. 수신된 메시지는 전자 메일을 통해 컴퓨터 또는 인터넷 팩스로 전달할 수 있습니 다. 표준 전화선을 통해 다른 기기로 전달할 수도 있습니다.

웹 브라우저를 사용하여 또는 기기 제어판을 통해 설정을 활성화할 수 있습니다. 팩스 전달 을 구성하는 절차는 *상급 사용자 설명서*를 참조하십시오.

상급 사용자 설명서를 참조하여 이 기능이 지원되는지 확인하십시오.

## 동보 전송 릴레이 **<sup>8</sup>**

이 기능을 사용하면 Brother 기기가 인터넷을 통해 문서를 수신한 다음 기존 전화선을 통해 문서를 다른 팩스 기기로 릴레이할 수 있습니다.

**8**

#### 동보 전송을 릴레이하기 전에 **<sup>8</sup>**

동보 전송을 릴레이하려면 제어판, 웹 기반 관리 또는 원격 설정에서 다음과 같은 항목을 구 성해야 합니다.

■Rly Broadcast(동보 전송 릴레이)

동보 전송 릴레이를 활성화해야 합니다.

■릴레이 도메인

문서를 기존 팩스 기기로 동보 전송할 기기에서 사용 중인 기기의 도메인 이름을 구성해야 합니다. 기기를 동보 전송 릴레이 장치로 사용하려면 기기에서 신뢰할 수 있는 도메인 이 름, 즉 "@" 기호 뒤의 이름 부분을 지정해야 합니다. 신뢰할 수 있는 도메인의 모든 사용자 가 동보 전송 릴레이를 송신할 수 있게 되므로 신뢰할 수 있는 도메인을 신중하게 선택해 야 합니다.

최대 5개의 도메인 이름을 등록할 수 있습니다.

■릴레이 보고서

# 기기에서 동보 전송 릴레이 **<sup>8</sup>**

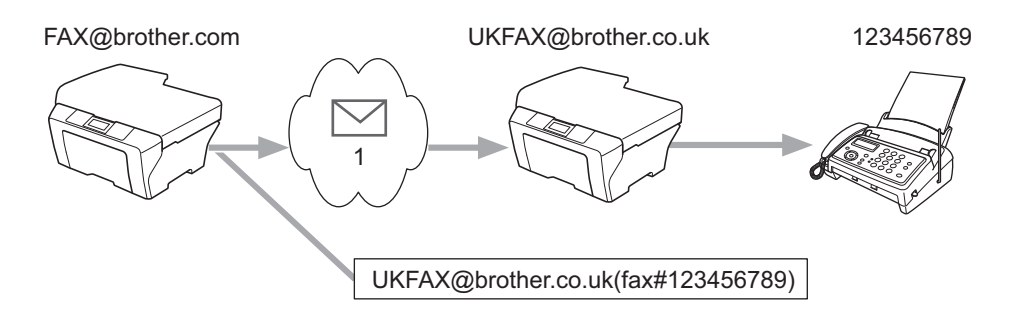

#### **1** 인터넷

이 예에서는 사용 중인 기기(전자 메일 주소: FAX@brother.com)에서 영국에 있는 다른 기 기(전자 메일 주소: UKFAX@brother.co.uk)로 문서를 송신한 다음 이 기기에서 기존 전화선 을 사용하여 문서를 표준 팩스 기기로 전달합니다. 사용 중인 전자 메일 주소가

FAX@brother.com인 경우 문서를 기존 팩스 기기로 동보 전송할 영국에 있는 기기에서 brother.com의 신뢰할 수 있는 도메인 이름을 구성해야 합니다. 도메인 이름 정보를 입력하 지 않는 경우 중간에 있는 기기(문서를 동보 전송할 기기)는 @brother.com 도메인에 있는 기 기에서 수신되는 인터넷 작업을 신뢰하지 않게 됩니다.

신뢰할 수 있는 도메인이 설정되면 사용 중인 기기[예: FAX@brother.com]에서 문서를 전달 할 기기의 전자 메일 주소[예: UKFAX@brother.co.uk]와 문서를 수신할 팩스의 전화 번호를 차례로 입력하여 문서를 송신할 수 있습니다. 다음은 전자 메일 주소와 전화 번호를 입력하 는 방법을 보여 주는 예입니다.

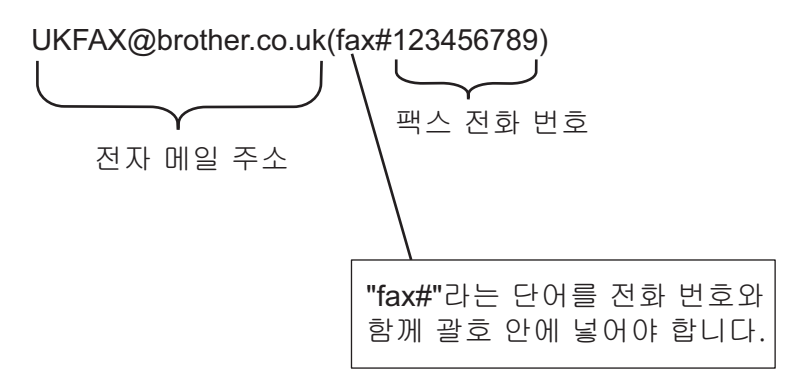

#### 여러 전화 번호로 송신 **<sup>8</sup>**

문서를 둘 이상의 표준 팩스 기기로 동보 전송하려는 경우 다음과 같은 방법을 사용하여 주소 를 입력할 수 있습니다.

인터넷 팩스

- $\bigoplus$   $\bigoplus$  (팩스)를 누릅니다.
- b **a** 또는 **b**을 눌러 [브로드캐스팅]을 선택합니다. **OK**를 누릅니다.
- c **a** 또는 **b**을 눌러 [전화 걸기 유형]을 선택하고 **d** 또는 **c**을 눌러 [E-주소]를 선택합니 다. **OK**를 누릅니다.
- d **a** 또는 **b**을 눌러 [번호 추가]를 선택하고 첫 번째 팩스 기기의 전화 번호인 UKFAX@brother.co.uk(fax#123)을 입력합니다.
- e **OK**를 누릅니다.
- f **a** 또는 **b**을 눌러 [전화 걸기 유형]을 선택하고 **d** 또는 **c**을 눌러 [E-주소]를 선택합니 다. **OK**를 누릅니다.
- g **a** 또는 **b**을 눌러 [번호 추가]를 선택하고 두 번째 팩스 기기의 전화 번호인 UKFAX@brother.co.uk(fax#456)을 입력합니다.
- h **a** 또는 **b**을 눌러 [완료]를 선택합니다. **OK**를 누릅니다.
- $\overline{9}$  흑백 시작을 누릅니다.

터치스크린 모델의 경우 **<sup>8</sup>**

- $\bigoplus$   $\bigoplus$   $\bigoplus$  (팩스)를 누릅니다.
- b **d** 또는 **c**를 눌러 [브로드캐스팅]을 표시합니다.
- $\overline{6}$  [ 브로드캐스팅 ] 을 누릅니다.
- <span id="page-74-0"></span>d 다음과 같은 방법으로 동보 전송에 번호를 추가할 수 있습니다.

■ [ 번호 추가 ] 를 누르고 LCD의 버튼을 사용하여 번호를 입력합니다. [OK]를 누릅니다.

■ [ 전화 번호부 ] 를 누릅니다. ■■ ★ 을 눌러 문자순 또는 숫자순으로 검색합니다. 팩스를 송신할 위치를 누릅니다. [OK]를 누릅니다.

<mark>6) ❹</mark>단계를 반복하여 모든 팩스 번호를 입력했으면 [OK]를 누릅니다.

**8**

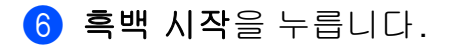

## 컴퓨터에서 동보 전송 릴레이 **<sup>8</sup>**

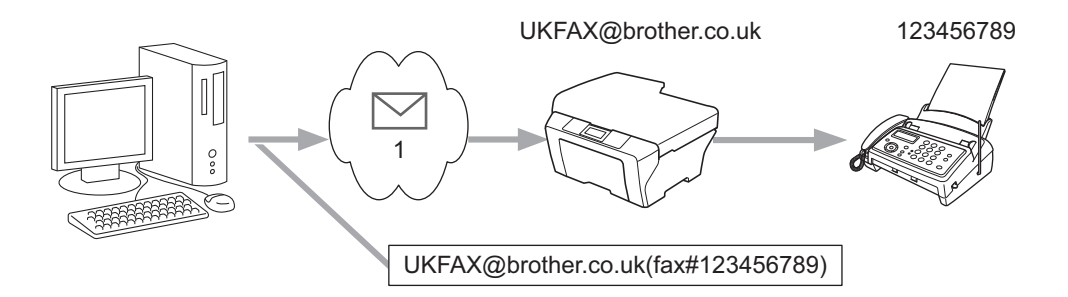

#### **1** 인터넷

컴퓨터에서 전자 메일을 송신하고 기존 팩스 기기로 릴레이되도록 할 수 있습니다. 릴레이된 전자 메일을 수신할 기존 팩스 기기의 전화 번호를 입력하는 방법은 사용 중인 메일 응용 프 로그램에 따라 다릅니다. 다음은 다양한 메일 응용 프로그램을 보여 주는 예입니다.

일부 전자 메일 응용 프로그램에서는 여러 전화 번호로 송신하는 기능을 지원하지 않습니다. 사용 중인 전자 메일 응용 프로그램에서 여러 전화 번호를 지원할 수 없는 경우에는 한 번에 하나의 팩스 기기로만 릴레이할 수 있습니다.

기기에서 송신할 때와 같은 방법을 사용하여 "수신" 상자에 릴레이 기기의 주소와 팩스의 전 화 번호를 입력합니다.

UKFAX@brother.co.uk(fax#123456789)

#### 참고

Microsoft® Outlook® 97 이상의 경우 다음과 같이 주소록에 주소 정보를 입력해야 합니다.

이름: fax#123456789

전자 메일 주소: UKFAX@brother.co.uk

## 송신 확인 메일 **<sup>8</sup>**

송신 확인 메일은 두 가지 기능을 지원합니다. 송신 확인 메일을 사용하면 인터넷 팩스나 전 자 메일이 수신 및 처리된 수신 스테이션에 알림을 요청할 수 있습니다. 수신 확인 메일을 사 용하면 인터넷 팩스나 전자 메일을 성공적으로 수신한 후 기본 보고서를 송신 스테이션으로 다시 전송할 수 있습니다.

인터넷 팩스

이 기능을 사용하려면 [메일 수신 설정] 및 [메일 전송 설정] 옵션에서 [알림] 옵션을 설정해야 합니다.

## 메일 전송 설정 **<sup>8</sup>**

[메일 전송 설정] 옵션의 [알림] 옵션을 [설정] 또는 [해제]로 설정할 수 있습니다. [설정]으로 전환하면 이미지 데이터와 함께 추가 정보 필드가 송신됩니다. 이 필드의 이름 은 "MDN"입니다.

#### MDN(Message Disposition Notification):

이 필드는 SMTP(Send Mail Transfer Protocol) 전송 시스템을 통해 배달한 인터넷 팩스/전자 메일 메시지의 상태를 요청합니다. 메시지가 수신자에게 도달한 후에는 기기 또는 사용자가 수신된 인터넷 팩스나 전자 메일을 읽거나 인쇄할 때 이 데이터가 사용됩니다. 예를 들어 메 시지를 열어서 읽거나 인쇄하는 경우 수신자가 원래 송신 기기 또는 사용자에게 알림을 송신 합니다.

수신자가 MDN 필드를 지원해야 알림 보고서를 송신할 수 있습니다. 그렇지 않으면 요청이 무시됩니다.

**8**

#### 메일 수신 설정 **<sup>8</sup>**

이 옵션에서는 [설정], [MDN] 또는 [해제]의 세 가지 설정을 사용할 수 있습니다.

#### 수신 알림 "[설정]"

"[설정]"으로 전환한 경우 메시지가 성공적으로 수신 및 처리되었음을 나타내는 고정 메시 지가 발신자에게 송신됩니다. 이러한 고정 메시지는 발신자가 요청한 작업에 따라 다릅니다.

보고서 메시지는 다음과 같이 구성됩니다.

[SUCCESS: Received From] [<메일 주소>]

#### 수신 알림 "[MDN]"

"[MDN]"으로 전환한 경우 원래 스테이션에서 "[MDN]" 필드를 보내 확인을 요청하면 위와 같 은 보고서가 발신자에게 송신됩니다.

#### 수신 알림 "[해제]"

해제를 선택하면 모든 형태의 수신 알림이 [해제]로 전환되므로 요청과 무관하게 발신자에 게 아무런 메시지도 송신되지 않습니다.

## 참고

송신 확인 메일을 제대로 수신하려면 다음과 같은 설정을 구성해야 합니다.

- 발신자
	- 메일 전송 설정에서 알림을 설정으로 전환합니다.
	- 메일 수신 설정에서 헤더를 모두 또는 제목+발신+수신으로 전환합니다.
- 수신자
	- 메일 수신 설정에서 알림을 설정으로 전환합니다.

## 오류 메일 **<sup>8</sup>**

인터넷 팩스 송신 중에 메일 배달 오류가 발생하면 메일 서버에서 기기로 오류 메시지가 송신 되고 오류 메시지가 인쇄됩니다. 메일 수신 중에 오류가 발생하면 오류 메시지(예: "The message being sent to the machine was not in a TIFF-F format.(기기로 송신 중인 메시지가 TIFF-F 형식이 아닙니다.)")가 인쇄됩니다.

오류 메일을 제대로 수신하려면 메일 수신 설정에서 헤더를 모두 또는 제목+발신+수신으로 전환해야 합니다.

## **9** 보안 기능 **<sup>9</sup>**

# 개요 **<sup>9</sup>**

오늘날에는 네트워크와 네트워크를 통해 전달되는 데이터를 위협하는 보안 위험이 매우 많습 니다. 구입하신 Brother 기기에서는 최신 네트워크 보안 및 암호화 프로토콜을 사용합니다. 이 러한 네트워크 기능을 전체 네트워크 보안 계획에 통합하면 데이터를 보호하고 기기에 대한 무단 액세스를 방지하는 데 도움이 됩니다. 이 장에서는 보안 기능을 구성하는 방법에 대해 설명합니다.

다음과 같은 보안 기능을 구성할 수 있습니다.

- 안전하게 전자 메일 송신(75[페이지의](#page-79-0)*안전하게 전자 메일 송신*을 참조하십시오.)
- [BRAdmin](#page-81-0) Professional 3(Windows<sup>®</sup>)을 사용하여 보안 관리(77페이지의 BRAdmin *[Professional 3\(Windows](#page-81-0)®)*<sup>을</sup> 사용하여 보안 관리를 참조하십시오.)

참고

Telnet, FTP 및 TFTP 프로토콜을 비활성화하는 것이 좋습니다. 이러한 프로토콜을 사용 하여 기기에 액세스하면 안전하지 않습니다. (프로토콜 설정을 구성하는 방법은 49[페이지](#page-53-0) 의웹 기반 관리*(*웹 브라우저*)*를 사용하여 기기 설정을 [구성하는](#page-53-0) 방법을 참조하십시오.) FTP를 비활성화하면 FTP로 스캔 기능도 비활성화됩니다.

# <span id="page-79-0"></span>안전하게 전자 메일 송신 **<sup>9</sup>**

## 웹 기반 관리**(**웹 브라우저**)**를 사용하여 구성 **<sup>9</sup>**

웹 기반 관리 화면에서 사용자 인증을 사용하여 안전하게 전자 메일을 송신하도록 구성할 수 있습니다.

- ▲ 웹 브라우저를 시작합니다.
- b 브라우저에 "http://printer's IP address/"("printer's IP address"는 프린 터의 IP 주소)를 입력합니다.

■예:

http://192.168.1.2/

- **6 Login** (로그인)상자에 비밀번호를 입력하고 D을 클릭합니다.
- d **Network** (네트워크)를 클릭합니다.
- e **Protocol** (프로토콜)을 클릭합니다.
- f **POP3/SMTP**의 **Advanced Setting** (고급 설정)을 클릭하고 **POP3/SMTP**의 상태가 **Enable** (사용)인지 확인합니다.
- g 이 페이지에서 **POP3/SMTP** 설정을 구성할 수 있습니다.

## 참고

- 자세한 내용은 웹 기반 관리의 도움말 텍스트를 참조하십시오.
- 구성 후 테스트 전자 메일을 송신하여 전자 메일 설정이 올바른지 확인할 수도 있습니다.
- <mark>8)</mark> 구성한 후 **Submit** (제출)를 클릭합니다. 테스트 전자 메일 송신/수신 구성 대화 상자가 나 타납니다.
- i 현재 설정을 사용하여 테스트하려면 화면 지침을 따릅니다.

## <span id="page-80-0"></span>사용자 인증을 사용하여 전자 메일 송신 **<sup>9</sup>**

구입하신 기기에서는 사용자 인증이 필요한 전자 메일 서버를 통해 전자 메일을 송신하도록 POP before SMTP 및 SMTP-AUTH 방법을 지원합니다. 이러한 방법은 권한이 없는 사용자 가 전자 메일 서버에 액세스하지 못하게 합니다. 웹 기반 관리, BRAdmin Professional 3 및 Web BRAdmin을 사용하여 이러한 설정을 구성할 수 있습니다. 전자 메일 알림, 전자 메일 보 고서 및 인터넷 팩스 송신에 POP before SMTP 및 SMTP-AUTH 방법을 사용할 수 있습니다.

#### 전자 메일 서버 설정

SMTP 인증 방법과 전자 메일 서버에 사용된 방법의 설정을 일치시켜야 합니다. 전자 메일 서버 구성에 대해서는 네트워크 관리자 또는 ISP(인터넷 서비스 제공자)에게 문의하십시오.

또한 **SMTP-AUTH**에서 **SMTP Server Authentication Method** (SMTP 서버 인증 방법)를 선택하여 SMTP 서버 인증을 활성화해야 합니다.

#### **SMTP** 설정

- ■웹 기반 관리를 사용하여 SMTP 포트 번호를 변경할 수 있습니다. 이 기능은 ISP(인터넷 서 비스 제공자)가 "Outbound Port 25 Blocking(OP25B)" 서비스를 구현하는 경우에 유용합 니다.
- ■SMTP 포트 번호를 ISP가 SMTP 서버에 사용하는 특정 번호(예: 포트 587)로 변경하여 SMTP 서버를 통해 전자 메일을 송신할 수 있습니다.
- ■POP before SMTP 및 SMTP-AUTH를 모두 사용할 수 있으면 SMTP-AUTH를 선택하는 것 이 좋습니다.
- SMTP 서버 인증 방법으로 POP before SMTP를 선택하는 경우 POP3 설정을 구성해야 합 니다. 필요한 경우 APOP 방법을 사용할 수도 있습니다.

# <span id="page-81-3"></span><span id="page-81-0"></span>**BRAdmin Professional 3(Windows**®**)**을 사용하여 보안 관리 **<sup>9</sup>**

# **BRAdmin Professional 3** 유틸리티를 안전하게 사용하려면 다음 사항을 따라 야 합니다 **<sup>9</sup>**

- ■<http://solutions.brother.com/> 에서 다운로드할 수 있는 최신 BRAdmin Professional 3 유틸 리티 또는 Web BRAdmin 버전을 사용하는 것이 좋습니다. 이전 버전의 BRAdmin [1](#page-81-1)을 사 용하여 Brother 기기를 관리하면 사용자 인증이 안전하지 않습니다.
- ■이전 인쇄 서버 <sup>[2](#page-81-2)</sup>와 BRAdmin Professional 3을 사용하는 인쇄 서버가 혼재된 그룹을 관리 하는 경우 각 그룹마다 다른 암호를 사용하는 것이 좋습니다. 그러면 새 인쇄 서버에서 보 안이 유지됩니다.
- <span id="page-81-1"></span>1 BRAdmin Professional 버전 2.80 미만, Web BRAdmin 버전 1.40 미만, Macintosh용 BRAdmin Light 버전 1.10 미만
- <span id="page-81-2"></span> $2$  NC-2000 시리즈, NC-2100p, NC-3100h, NC-3100s, NC-4100h, NC-5100h, NC-5200h, NC-6100h, NC-6200h, NC-6300h, NC-6400h, NC-8000, NC-100h, NC-110h, NC-120w, NC-130h, NC-140w, NC-8100h, NC-9100h, NC-7100w, NC-7200w, NC-2200w

# **10** 문제 해결 **<sup>10</sup>**

# 개요 **<sup>10</sup>**

이 장에서는 Brother 기기 사용 시 발생할 수 있는 일반 네트워크 문제를 해결하는 방법에 대 해 설명합니다. 이 장을 읽었는데도 문제를 해결할 수 없으면 Brother 솔루션 센터 [\(http://solutions.brother.com/](http://solutions.brother.com/))를 방문하십시오.

## <span id="page-82-0"></span>이 장을 읽기 전에 다음 항목이 구성되어 있는지 확인하십시오**.**

#### 가장 먼저 다음 사항을 확인합니다**.**

전원 코드가 올바로 연결되어 있고 Brother 기기의 전원이 켜져 있습니다.

액세스 포인트(무선의 경우), 라우터 또는 허브의 전원이 켜져 있고 링크 버튼이 깜박입니다.

제품 보호용 포장재를 기기에서 모두 제거했습니다.

잉크 카트리지가 제대로 설치되어 있습니다.

전면 커버 및 후면 커버가 완전히 닫혀 있습니다.

용지가 용지함에 올바로 들어가 있습니다.

(유선 네트워크의 경우) 네트워크 케이블이 Brother 기기 및 라우터 또는 허브에 확실히 연결되어 있습니다.

## 아래 목록에서 문제 해결 페이지로 이동하십시오**. <sup>10</sup>**

- ■무선 네트워크 설정 구성을 완료할 수 없습니다. (79[페이지](#page-83-0)를 참조하십시오.)
- ■MFL-Pro Suite 설치 도중 네트워크에서 Brother 기기를 찾을 수 없습니다. (79[페이지](#page-83-1)를 참 조하십시오.)
- ■Brother 기기에서 네트워크를 통해 인쇄 또는 스캔할 수 없습니다. (81[페이지](#page-85-0)를 참조하십 시오.)
- ■성공적으로 설치했는데도 네트워크에서 Brother 기기를 찾을 수 없습니다. (81[페이지를](#page-85-0) 참 조하십시오.)
- ■보안 소프트웨어를 사용 중입니다. (84[페이지](#page-88-0)를 참조하십시오.)
- ■네트워크 장치가 제대로 작동하는지 확인하고 싶습니다. (84[페이지를](#page-88-1) 참조하십시오.)

# <span id="page-83-0"></span>무선 네트워크 설정 구성을 완료할 수 없습니다**.**

<span id="page-83-2"></span>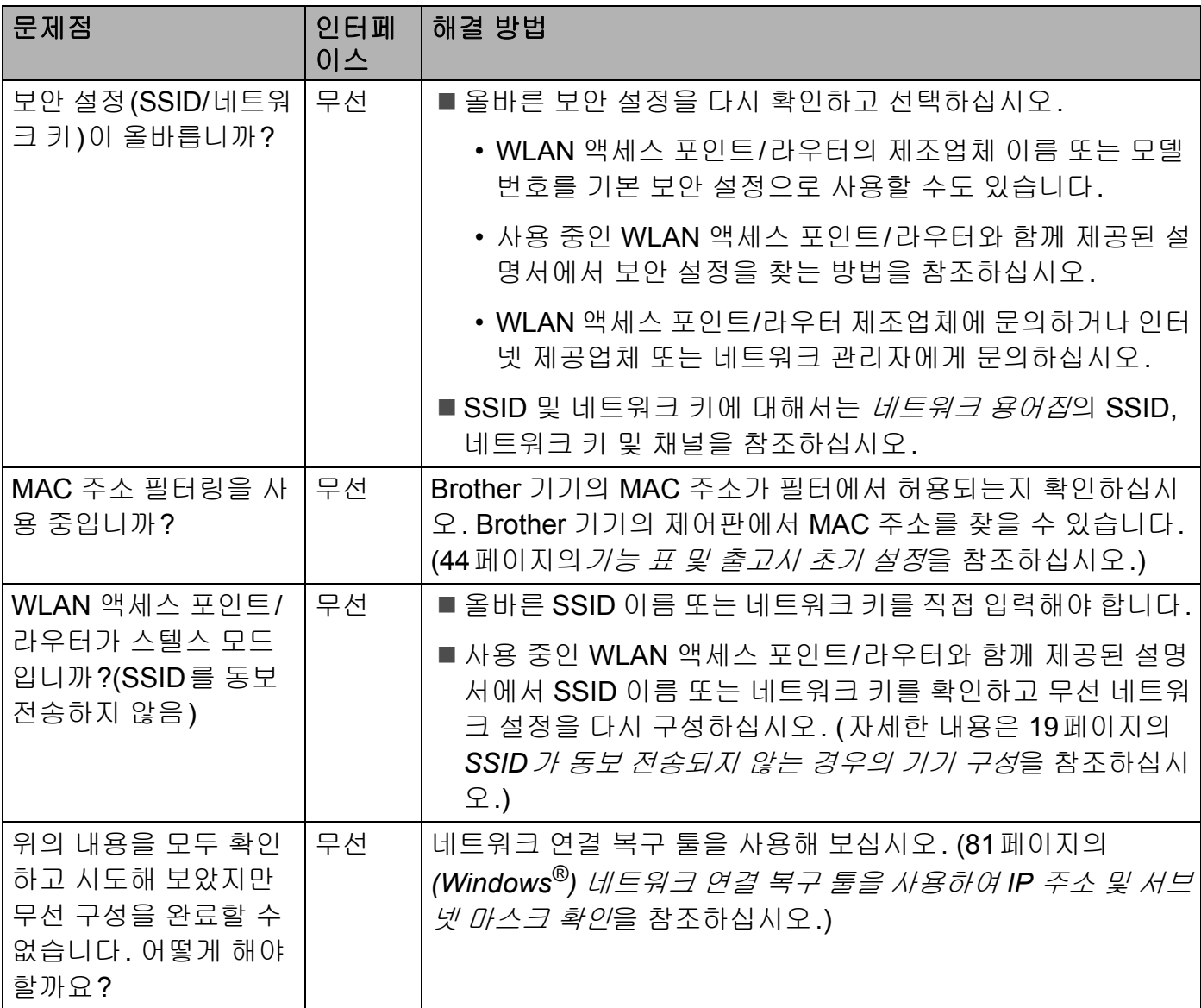

# <span id="page-83-1"></span>**MFL-Pro Suite** 설치 도중 네트워크에서 **Brother** 기기를 찾을 수 없습니다**.**

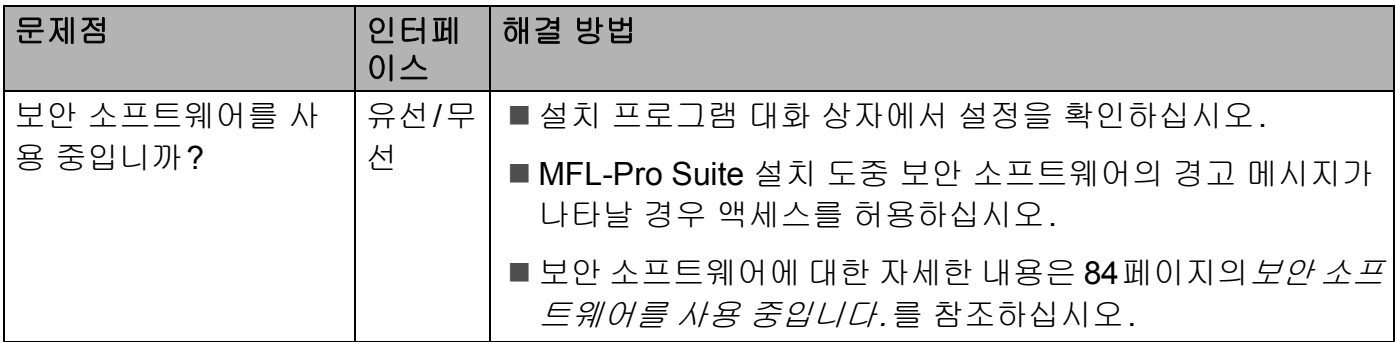

# **MFL-Pro Suite** 설치 도중 네트워크에서 **Brother** 기기를 찾을 수 없습니다**. (**계속**)**

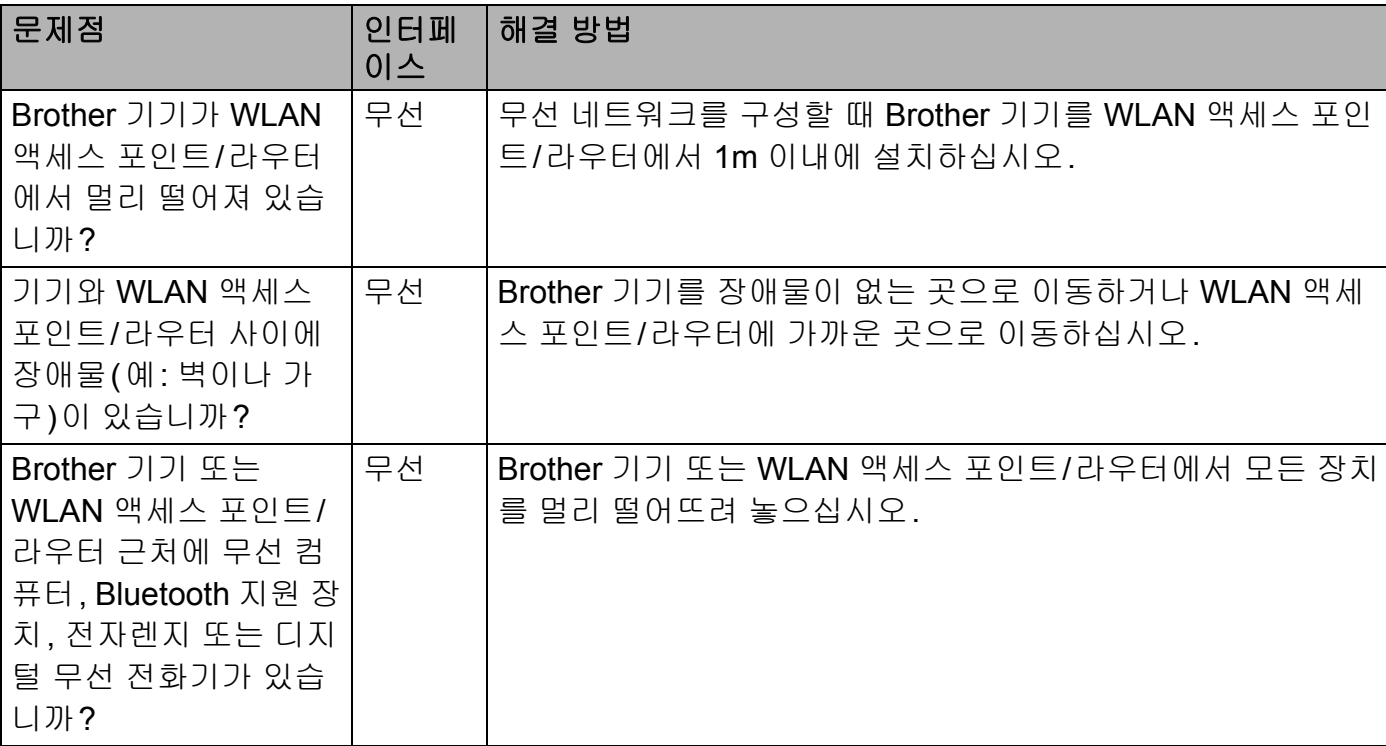

**10**

## <span id="page-85-0"></span>**Brother** 기기에서 네트워크를 통해 인쇄 또는 스캔할 수 없습니다**.**  성공적으로 설치했는데도 네트워크에서 **Brother** 기기를 찾을 수 없습니다**.**

<span id="page-85-3"></span><span id="page-85-2"></span><span id="page-85-1"></span>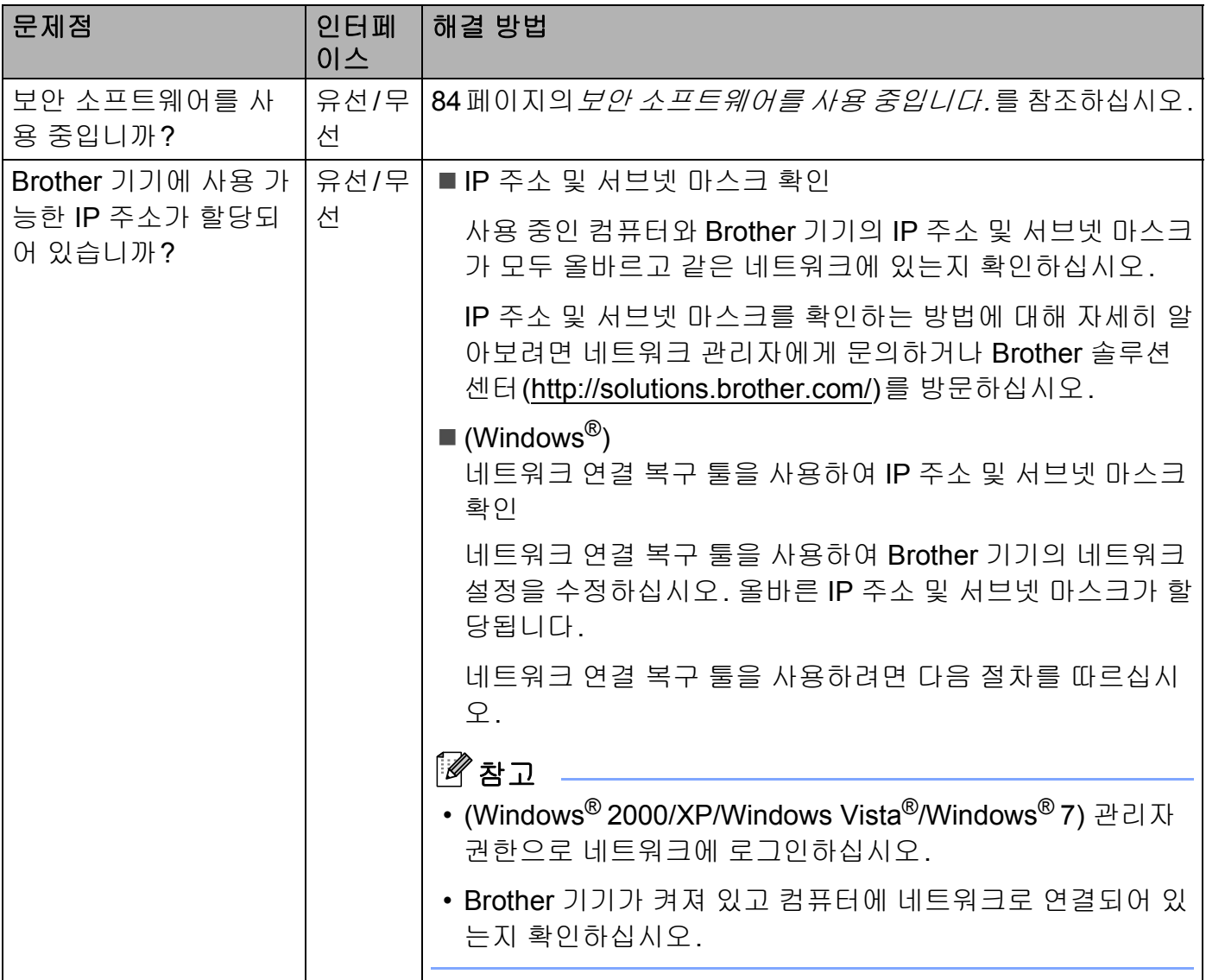

# **Brother** 기기에서 네트워크를 통해 인쇄 또는 스캔할 수 없습니다**.**  성공적으로 설치했는데도 네트워크에서 **Brother** 기기를 찾을 수 없습니다**. (**계속**)**

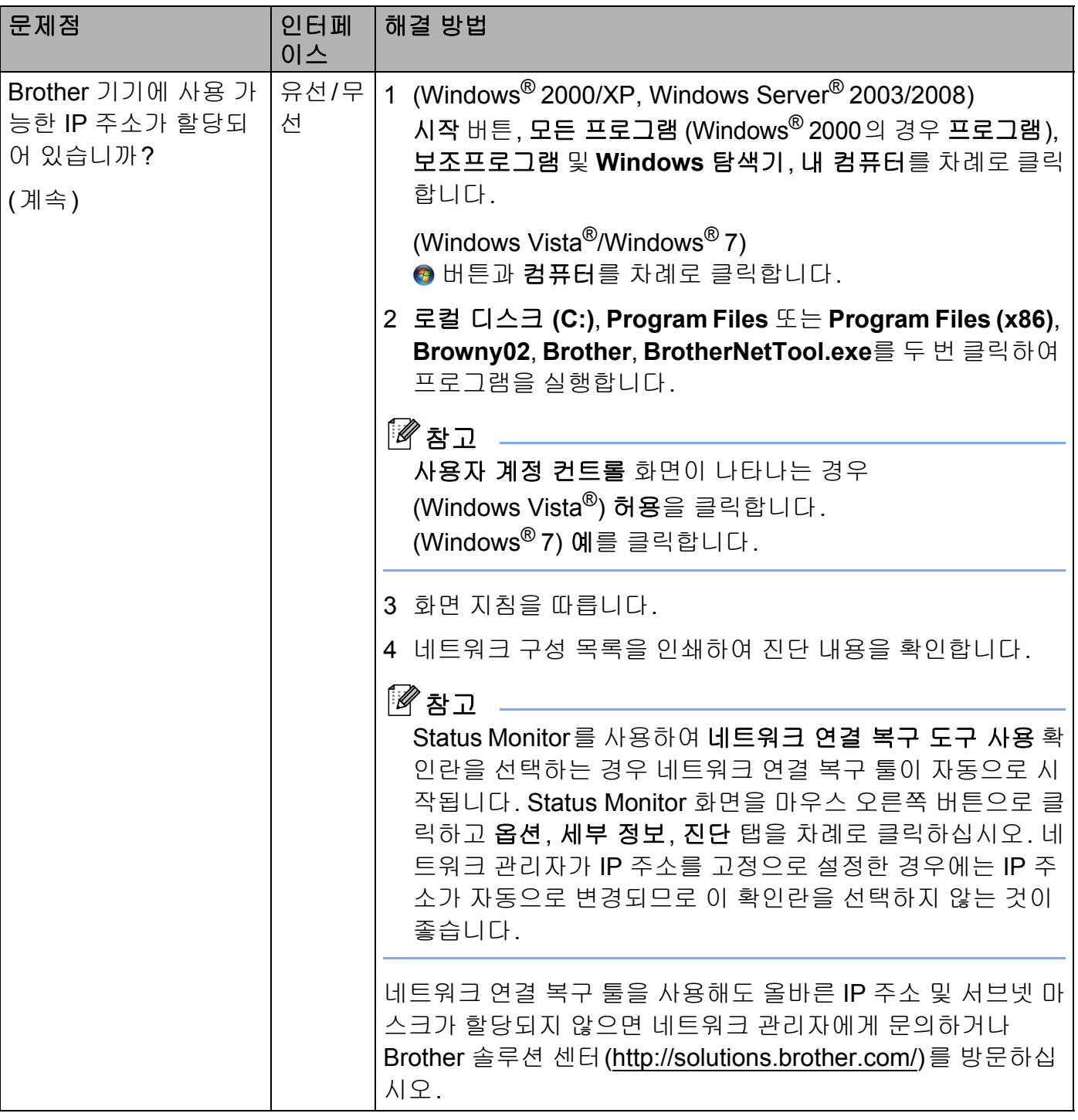

# **Brother** 기기에서 네트워크를 통해 인쇄 또는 스캔할 수 없습니다**.**  성공적으로 설치했는데도 네트워크에서 **Brother** 기기를 찾을 수 없습니다**. (**계속**)**

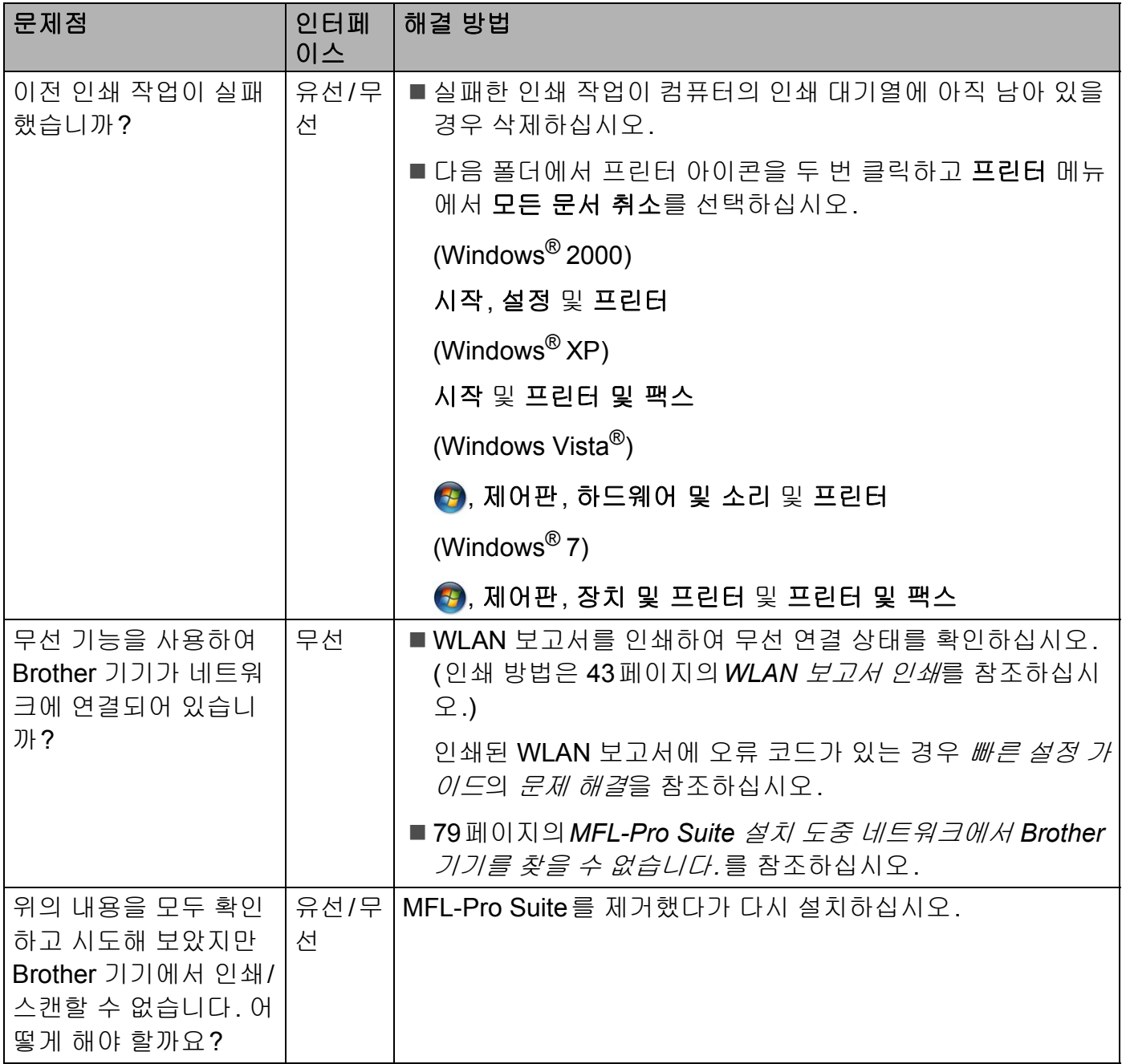

# <span id="page-88-0"></span>보안 소프트웨어를 사용 중입니다**.**

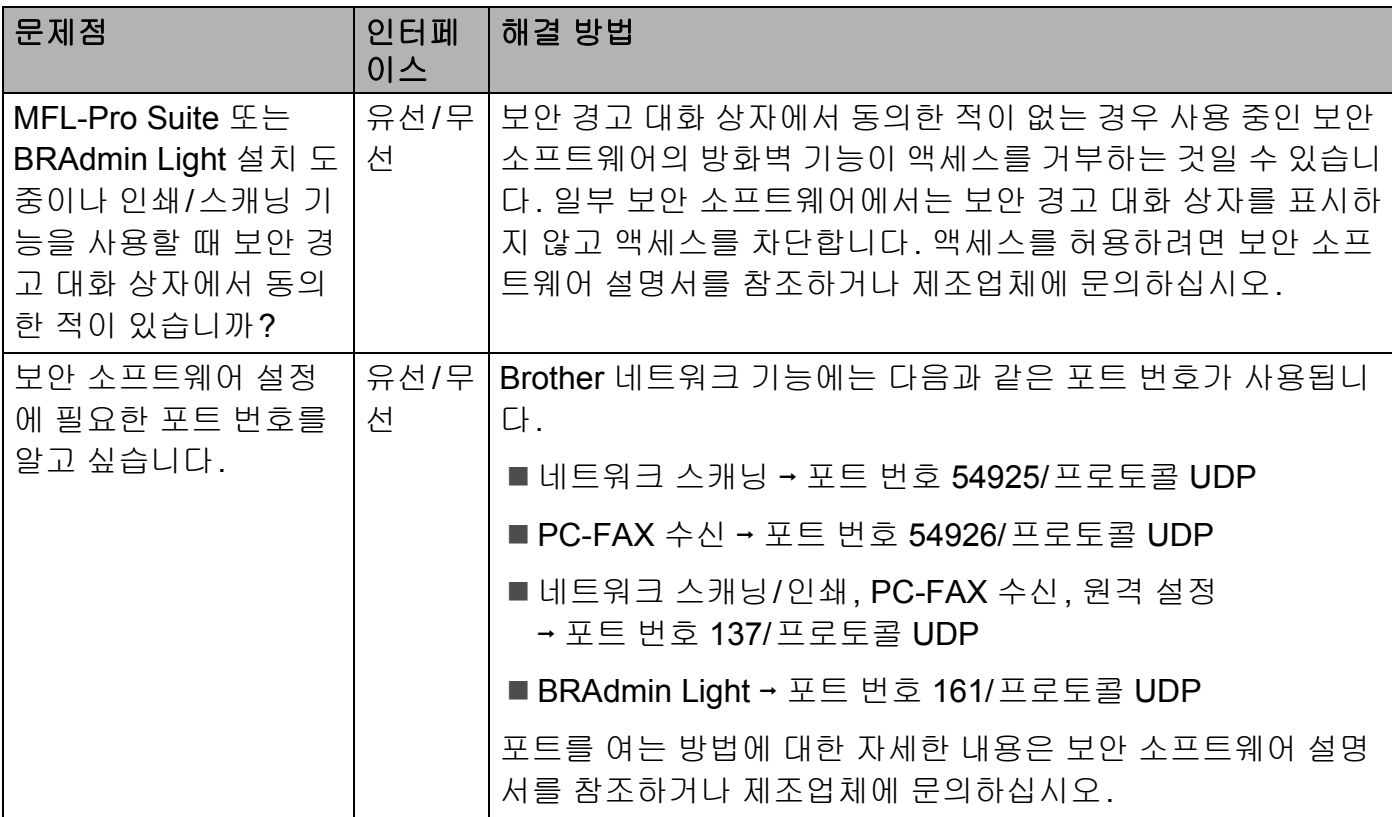

# <span id="page-88-1"></span>네트워크 장치가 제대로 작동하는지 확인하고 싶습니다**.**

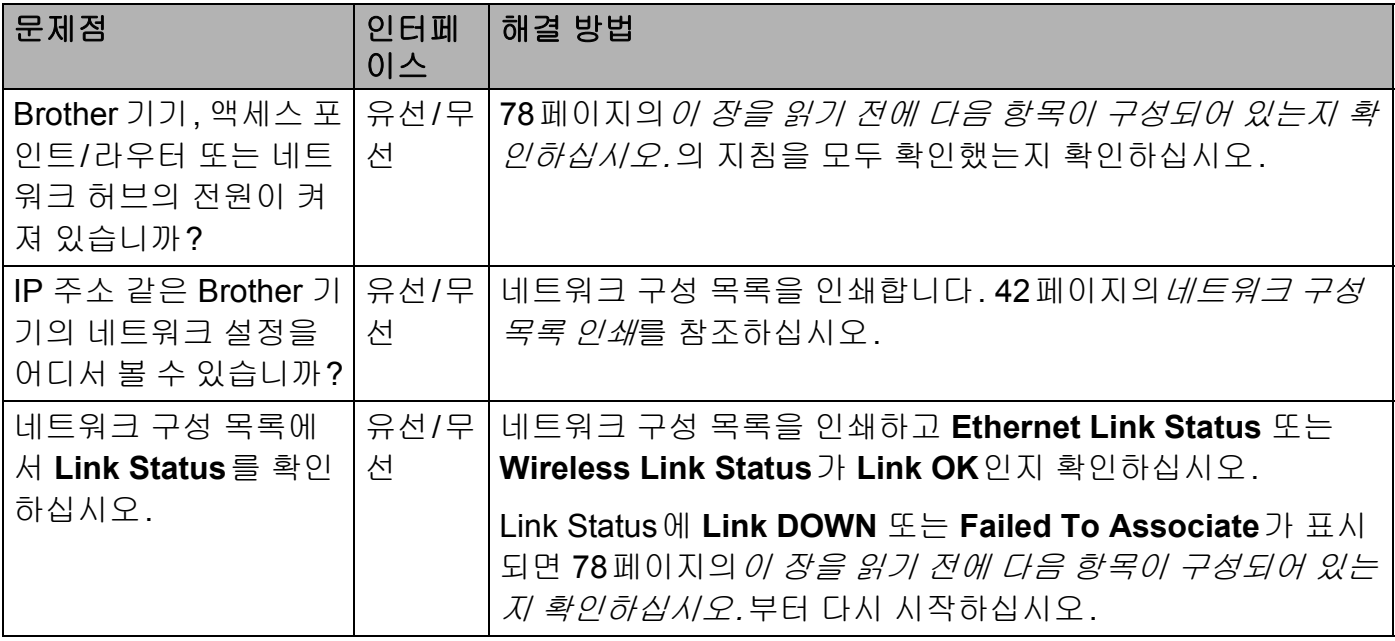

**10**

# 네트워크 장치가 제대로 작동하는지 확인하고 싶습니다**. (**계속**)**

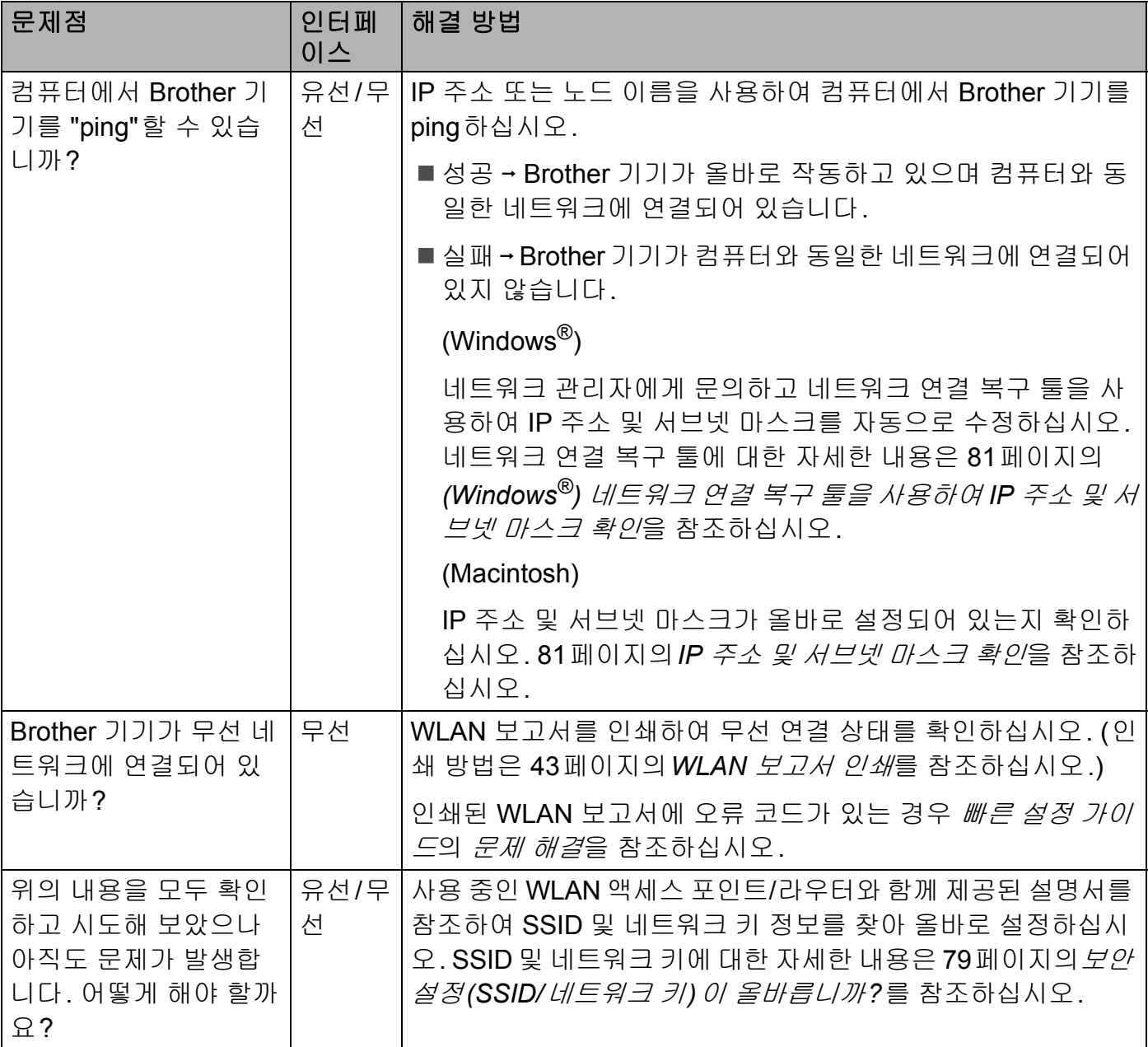

 $\begin{array}{|c|c|c|}\n\hline\n\text{A} & \text{P} & \text{R} & \text{A} & \text{A} & \text{B} & \text{A} & \text{B} & \text{B} & \text{B} & \text{B} & \text{B} & \text{B} & \text{B} & \text{B} & \text{B} & \text{B} & \text{B} & \text{B} & \text{B} & \text{B} & \text{B} & \text{B} & \text{B} & \text{B} & \text{B} & \text{B} & \text{B} & \text{B} & \text{B} & \text{B} & \text{B} & \text{B} & \text{B$ 

# 지원되는 프로토콜 및 보안 기능 **<sup>A</sup>**

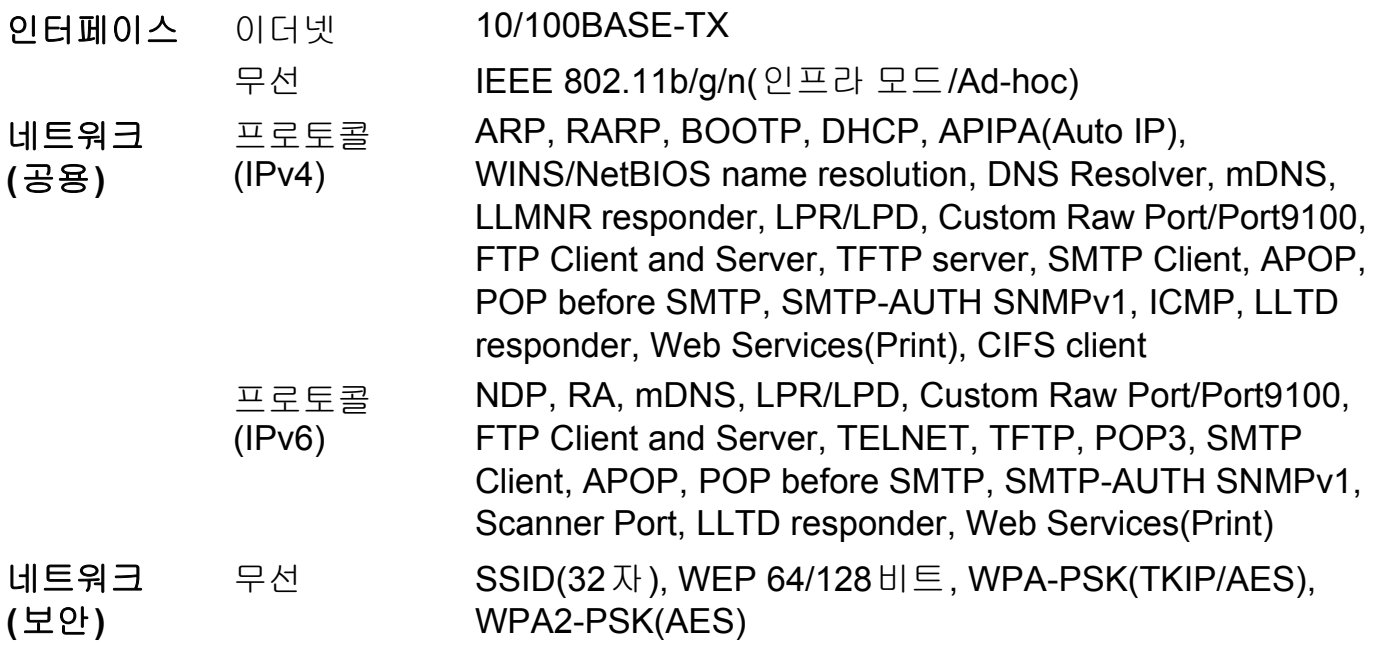

# B 색인

# $\mathbf{A}$

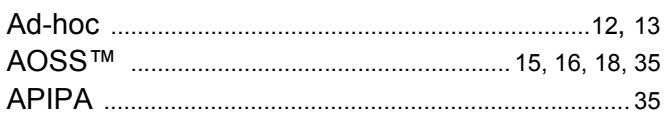

# $\mathbf B$

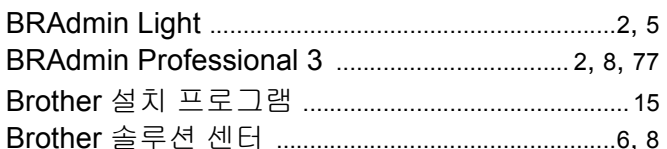

# D

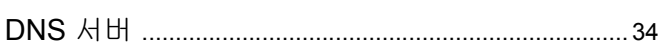

# н

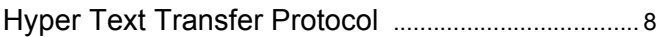

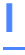

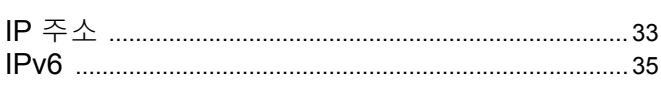

# L

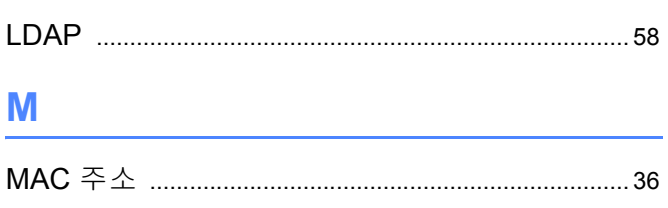

# P

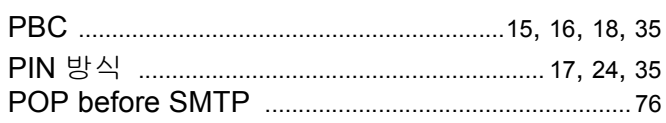

# S

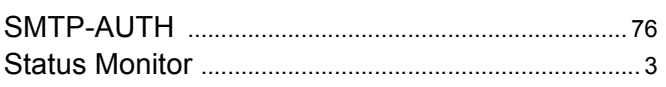

# $\mathsf T$

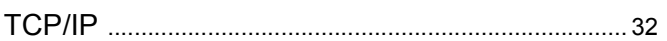

## W

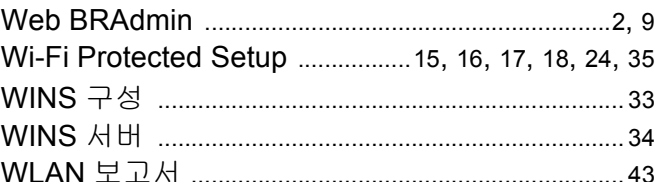

## ┑

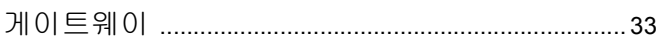

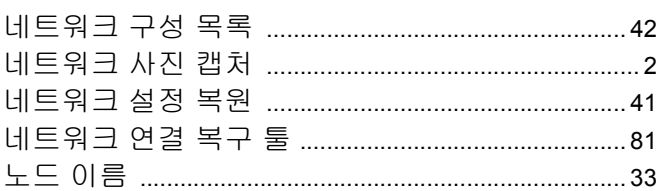

## $=$

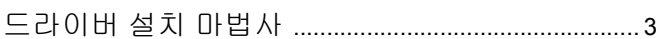

## $\Box$

## ᄉ

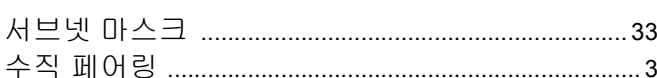

## $\circ$

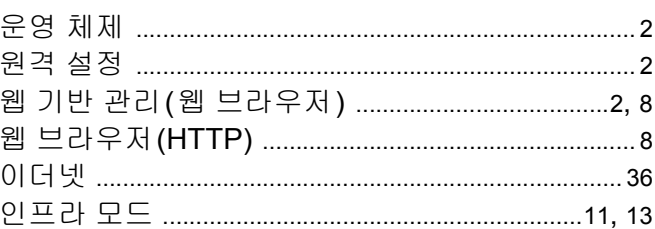

#### 색인

#### $\bigstar$

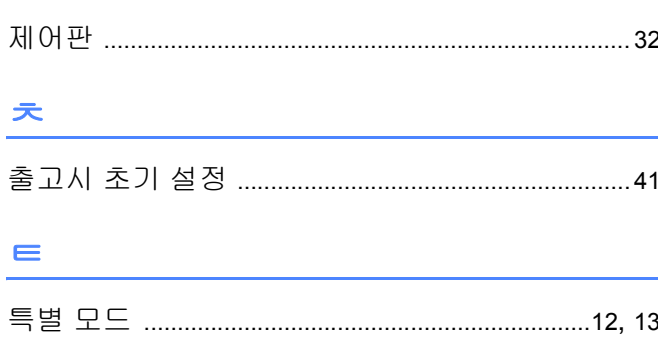